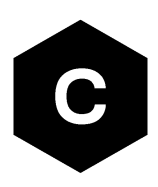

# **eCall / ERA GLONASS**

# **Implementation in u-blox cellular modules**

**Application note**

#### **Abstract**

This document provides an overview of the automated emergency response systems, eCall and ERA GLONASS, integrated in wireless modules for use in IVS systems. It also describes the u-blox proprietary simulation system of an eCall-enabled Public Safety Answering Point (PSAP).

**Ublox** 

**[www.u-blox.com](http://www.u-blox.com/)** UBX-13001924 - R10

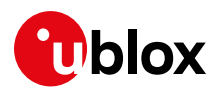

# <span id="page-1-0"></span>**Document information**

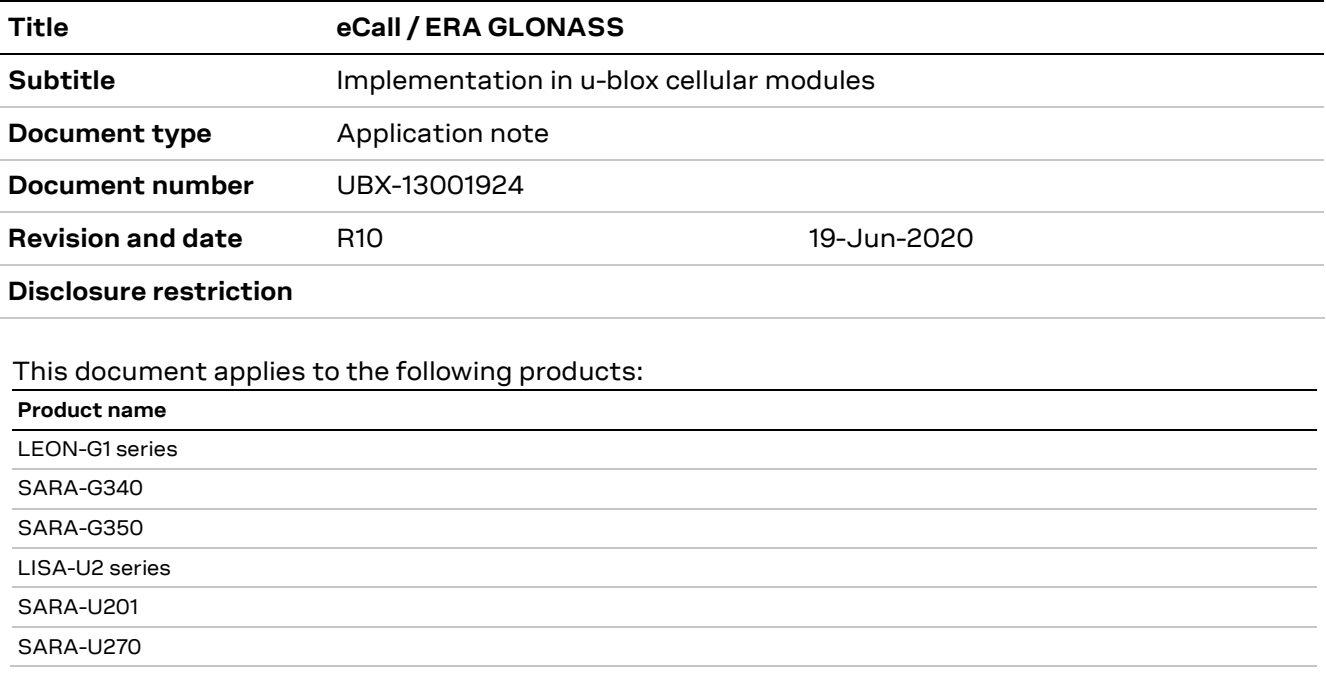

u-blox or third parties may hold intellectual property rights in the products, names, logos and designs included in this document. Copying, reproduction, modification or disclosure to third parties of this document or any part thereof is only permitted with the express written permission of u-blox.

The information contained herein is provided "as is" and u-blox assumes no liability for its use. No warranty, either express or implied, is given, including but not limited to, with respect to the accuracy, correctness, reliability and fitness for a particular purpose of the information. This document may be revised by u-blox at any time without notice. For the most recent documents, visit www.u-blox.com.

Copyright © u-blox AG.

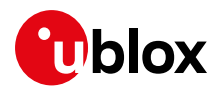

# <span id="page-2-0"></span>**Contents**

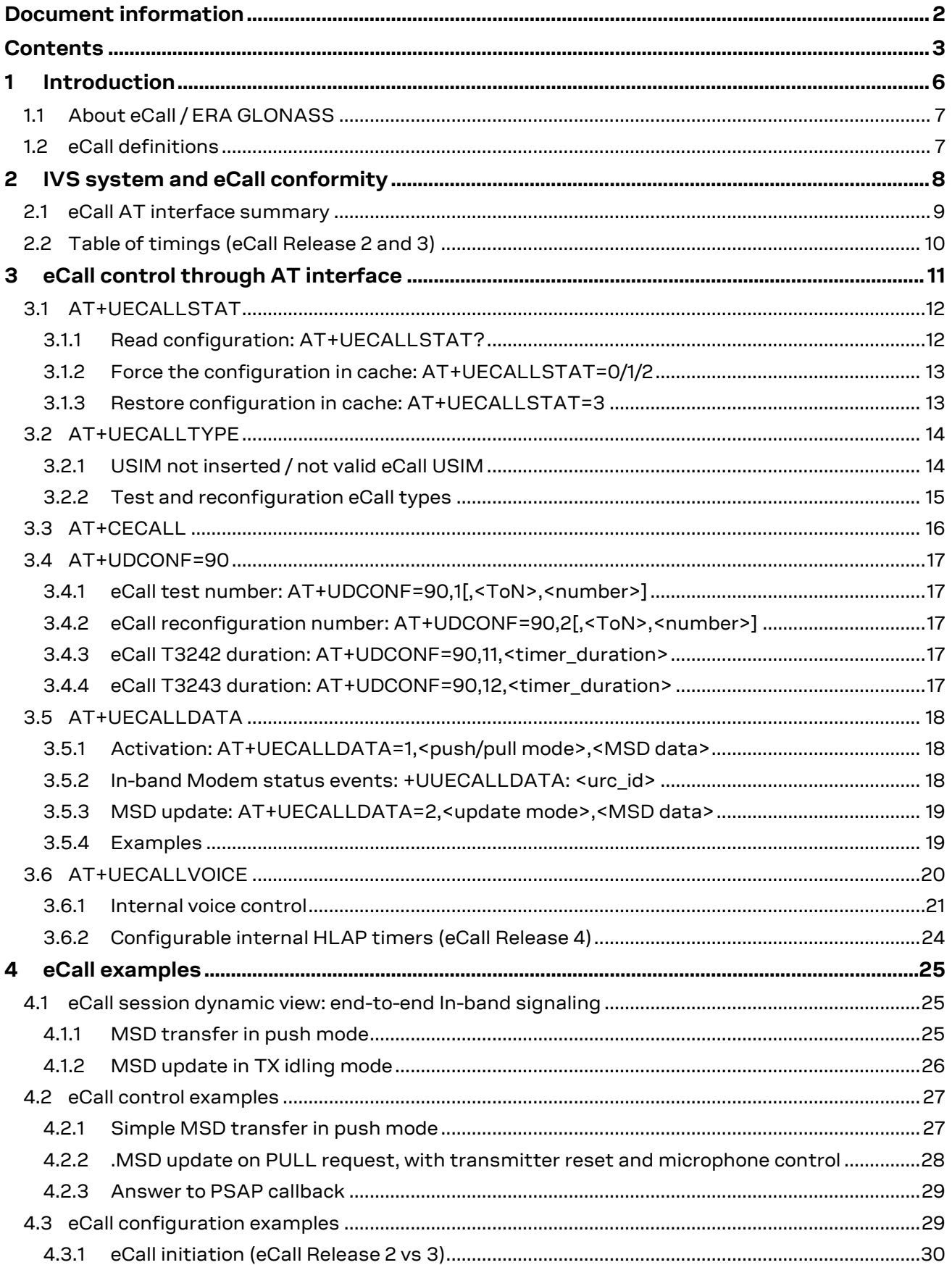

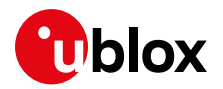

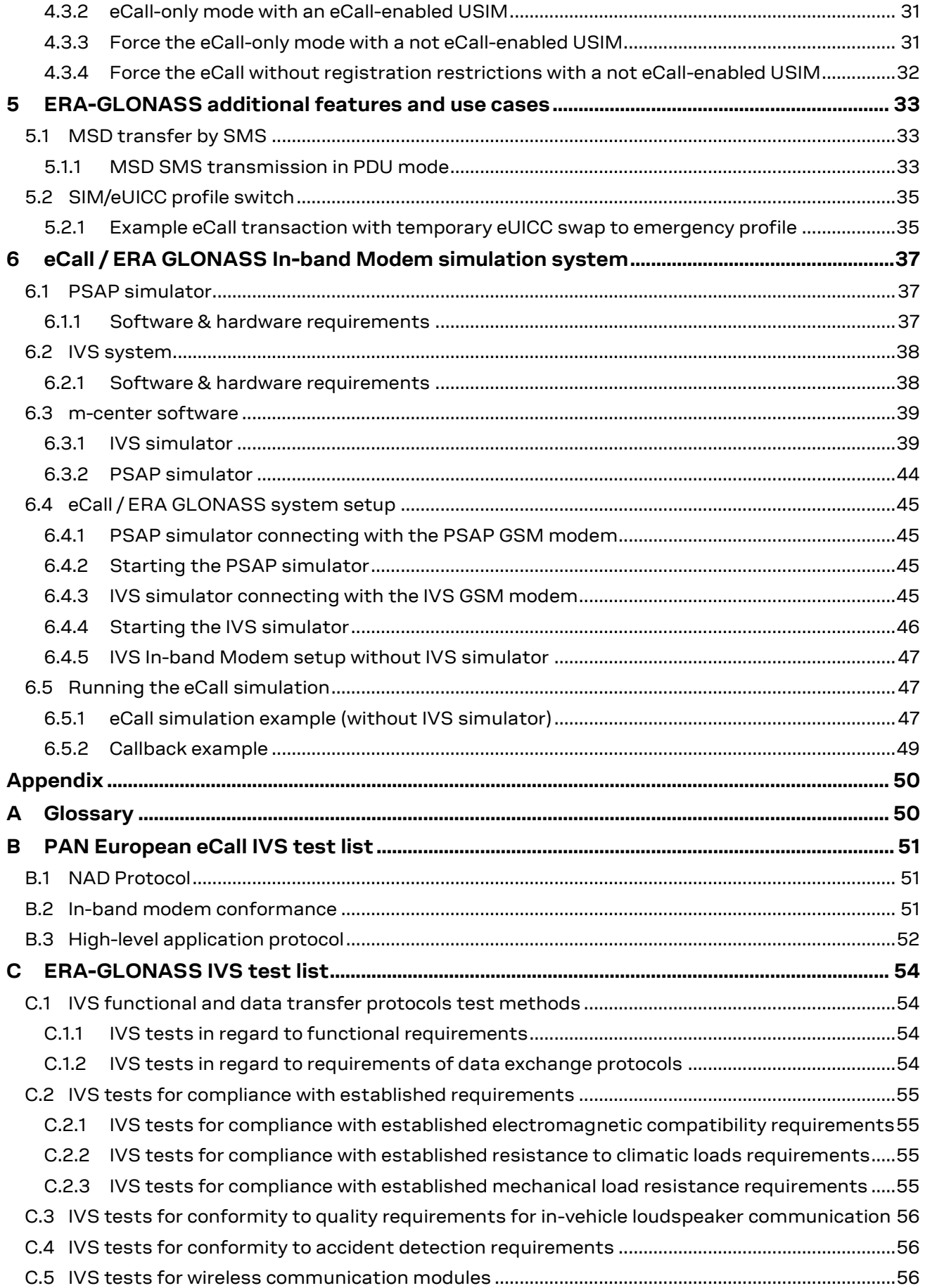

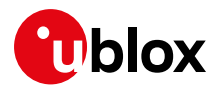

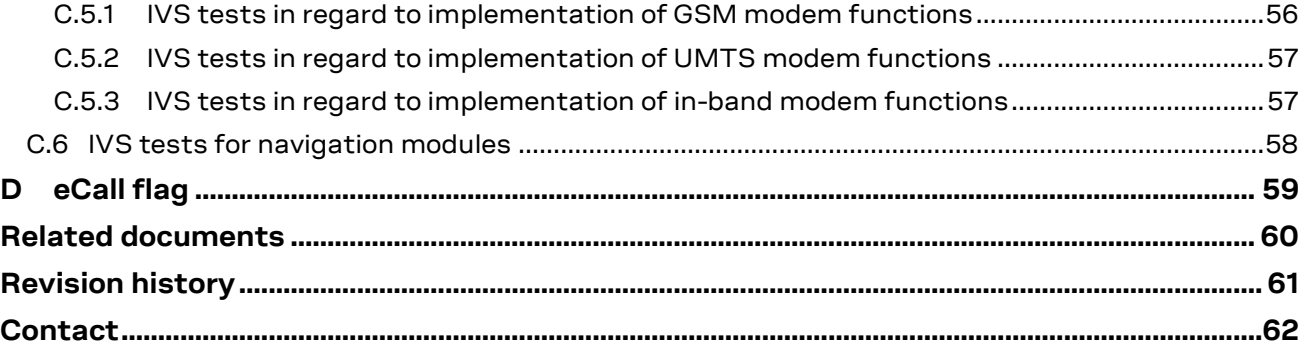

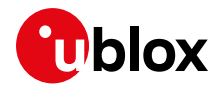

# <span id="page-5-0"></span>**1 Introduction**

- **☞** This document applies to the following products:
	- o LEON-G100 (as IVS)
	- o SARA-G340 / SARA-G350 (as IVS)
	- o SARA-U201 (as IVS and PSAP)
	- o SARA-U270 / LISA-U2xx-xxS (as IVS and PSAP)
- **☞** TOBY-L4 series specific eCall application note is available on request.
- **T** The u-blox eCall feature is upgraded occasionally with alignments to the latest releases of eCall-related standards, resulting in progressive u-blox eCall feature releases:
	- **eCall Release 5 (2018)**
		- o TOBY-L4106
	- **eCall Release 4 (2015)**
		- o LISA-U200-03S, LISA-U201-03S,LISA-U200-83S, LISA-U201-83S
		- o SARA-G340-02S, SARA-G350-02S, SARA-G350-02A
		- o SARA-U201-03B, SARA-U201-03A, SARA-U270-03S, SARA-U270-53S
	- **eCall Release 3 (Q1 2014)**, supported by:
	- o LEON-G100-07S-01
		- o LEON-G100-08S-01
		- o SARA-U270-00S / SARA-U270-00X
	- **eCall Release 2 (Q1 2013)**, supported by
		- o any other previous eCall-featured products

Functionalities highlighted with **eCall Release 4** tag are available in eCall Release 4 only.

Functionalities highlighted with **eCall Release 3** tag are available in eCall Release 3 only.

Functionalities highlighted with **eCall Release 2** tag are available in both releases but not recommended for use in **eCall Release 3** products.

This application note explains the eCall / ERA GLONASS solution available in the u-blox cellular modules. The presented eCall / ERA GLONASS solution is suitable for the implementation of In-Vehicle Systems (**IVS**) conforming to the European eCall Standard.

Additionally, this document describes the testing and simulation environment for the eCall / ERA GLONASS In-band Modem (**eIM**) service, which is available in u-blox cellular modules. The simulation environment enables u-blox customers to easily test and develop their eCall / ERA GLONASS products. The environment is based on a u-blox developed Public Safety Answering Point (**PSAP**) simulator integrated in m-center.

The following symbols are used to highlight important information within the document:

- **☞** An index finger points out key information pertaining to integration and performance.
- **⚠** A warning symbol indicates actions that could negatively impact or damage the module.

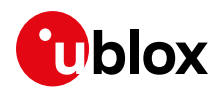

# <span id="page-6-0"></span>**1.1 About eCall / ERA GLONASS**

The European eCall (emergency Call) and Russian ERA GLONASS solutions combine mobile communications and satellite positioning to provide rapid assistance to motorists in the event of a collision.

In particular, eCall standardizes the transfer of a set of 140 bytes of data, called Minimum Set of Data (**MSD**) during an emergency voice call to a Public Safety Answering Point (**PSAP**). According to 3GPP specifications, the MSD is transmitted by the eCall In-band Modem (**eIM**) of the In-Vehicle System (**IVS**) immediately after the call set-up and is received by the eIM of the PSAP.

After the IVS eIM activation, the eIM receiver starts monitoring messages from the PSAP eIM. Once the link with PSAP eIM is established, the IVS eIM enters **data mode**: the IVS microphone and loudspeaker are muted and the eIM starts the MSD transfer. After the data transfer completion, either successfully or with an error, the IVS changes from **data mode to voice mode**: the microphone and loudspeaker are un-muted and the voice call between IVS and PSAP can continue normally. The IVS eIM enters **idle mode** and monitors new incoming messages from the PSAP eIM.

# <span id="page-6-1"></span>**1.2 eCall definitions**

- **IVS** In-Vehicle System, activates the emergency call
- **PSAP** Public Safety Answering Point, answers the emergency call
- **eIM** eCall In-band Modem, the technology for exchanging data over the voice channel
- **eUICC / eSIM**  embedded SIM
- **MSD** Minimum Set of Data, standard data set (140 bytes) that IVS must transmit to PSAP. The location information (GPS data) is the most relevant part of MSD
- **MSD transfer** The act of transmitting a single MSD through eIM
- **MSD update**  The act of providing new MSD (e.g. with updated GPS position) to the IVS In-band Modem
- **PULL mode**  The IVS MSD transfer mode when the PSAP requests the transfer
- **PUSH mode**  The IVS MSD transfer mode when IVS requests PSAP to perform a PULL of the MSD (in any case, the MSD transfer is ALWAYS controlled by PSAP)
- **Voice Mode**  The emergency call phase in which the vehicle occupant and PSAP operator have a voice connection, i.e. they can talk and hear each other like during a telephone call
- **Data Mode**  The emergency call phase in which MSD transfer occurs. Vehicle occupant and PSAP operator CANNOT hear each other
- **LL-ACK**  In-band Low-Level Acknowledge from PSAP to IVS about MSD reception
- **HL-ACK**  In-band High-Level Acknowledge from PSAP to IVS about MSD reception, with additional information on call handling (e.g. PSAP instructs IVS to drop the call)
- **NAD** Network Access Device, part of IVS system that handles the GSM/UMTS/LTE network connection
- **eCall flag**  Information about the call type initiated by IVS. It is transmitted by NAD to PSAP during GSM signaling phase:
	- o Normal E112 call (eIM not available/enabled on IVS)
	- o Manually triggered eCall (eIM enabled, call triggered by vehicle occupant)
	- o Automatically triggered eCall (eIM enabled, call triggered by e.g. airbag sensor)
- **eCall-only configuration**  IVS configuration for which the NAD performs the network registration only when commencing an emergency call. This configuration is
	- o read from USIM or
	- $\circ$  optionally provided to the NAD through AT interface (AT+UECALLSTAT)

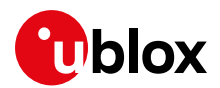

# <span id="page-7-0"></span>**2 IVS system and eCall conformity**

The entire In-Vehicle System (IVS) is subject to eSafety-eCall recommendations. [Figure 1](#page-7-1) shows the three main blocks of IVS.

- 1. the IVS Application Processor (AP, main controller)
- 2. the cellular module
- 3. the GNSS device

The IVS CPU controls the cellular module (i.e. the Network Access Device and the eCall In-band Modem) through AT commands. Optionally, the u-blox GNSS device can also be controlled through the AT interface. The u-blox cellular modules provide the network access (NAD functionalities), eCall In-band Modem (eIM), and optionally u-blox GNSS control functionalities.

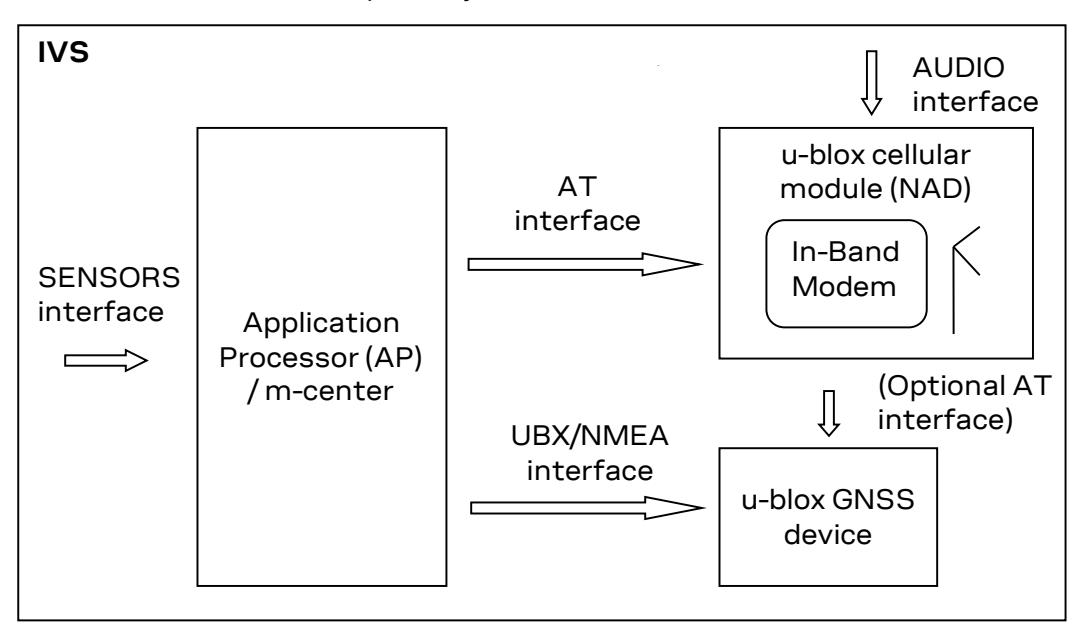

<span id="page-7-1"></span>**Figure 1: The IVS system**

The u-blox eCall solution complies with the following recommendations:

- 1. NAD (Network Access Device) services and USIM eCall extensions according to ETSI/3GPP Release 10: 3GPP TS 51.010-1 [\[13\],](#page-59-1) 3GPP TS 24.008 [\[14\],](#page-59-2) 3GPP TS 31.102 [\[15\]](#page-59-3) and ETSI TS 127.007 [\[16\]](#page-59-4)
- 2. In-band Modem solution according to 3GPP Release 10: 3GPP TS 26.267 [\[2\],](#page-59-5) 3GPP TS 26.268 [\[3\]](#page-59-6) and 3GPP TS 26.269 [\[4\]](#page-59-7)
- 3. eCall application protocol according to EN 16062:2011 [\[8\]](#page-59-8) or to EN 16062:2015 [\[9\]](#page-59-9) (**eCall Release 4**) for the applicable parts
- **☞** The MSD formatting is determined by the Application Processor. The MSD formatting shall follow BS EN 15722:201[1 \[5\]](#page-59-10) or BS EN 15722:2013 [\[6\]](#page-59-11) specification.

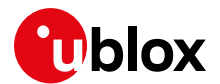

# <span id="page-8-0"></span>**2.1 eCall AT interface summary**

The IVS AP controls the eCall feature, implemented on the cellular modules, through the following set of dedicated AT commands:

- AT+UECALLSTAT: used to check the eCall USIM configuration / force a configuration
- AT+UECALLTYPE: used to configure the eCall flag, test call, or reconfiguration call (**eCall Release 2**)
- AT+CECALL: used to trigger a manually initiated eCall, an automatically initiated eCall, a test or reconfiguration call (**eCall Release 3**)
- AT+UECALLDATA: used to
	- o activate the eIM, passing the MSD data
	- o update the MSD during the emergency call
	- o enable the eIM feature, reserving In-band Modem audio resources for eCall
	- o enable unsolicited indications
- AT+UECALLVOICE: used to
	- o configure the internal microphone / speaker switching handling
	- o control and monitor microphone and speaker switching
	- o configure HLAP timers (**eCall Release 4**)
- +UUECALLDATA: eIM status indications
- +UUECALLVOICE: microphone/loudspeaker status indications
- AT+UDCONF=90: used for custom eCall configuration (**eCall Release 3**)
- **☞** The recently standardized (optional) +CECALL [ETSI TS 127 007 [\[16\]\]](#page-59-4) AT command is implemented starting from **eCall Release 3**. The required functionalities in previous releases are covered by AT+UECALLTYPE.

See u-blox AT commands manual [\[1\]](#page-59-12) for the AT command syntax.

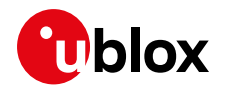

# <span id="page-9-0"></span>**2.2 Table of timings (eCall Release 2 and 3)**

[Table 1](#page-9-1) illustrates the timing requirements to be handled according to BS EN 16062:2011 [\[8\],](#page-59-8) emphasizing the split of responsibilities between the IVS application processor (AP) and the u-blox cellular module.

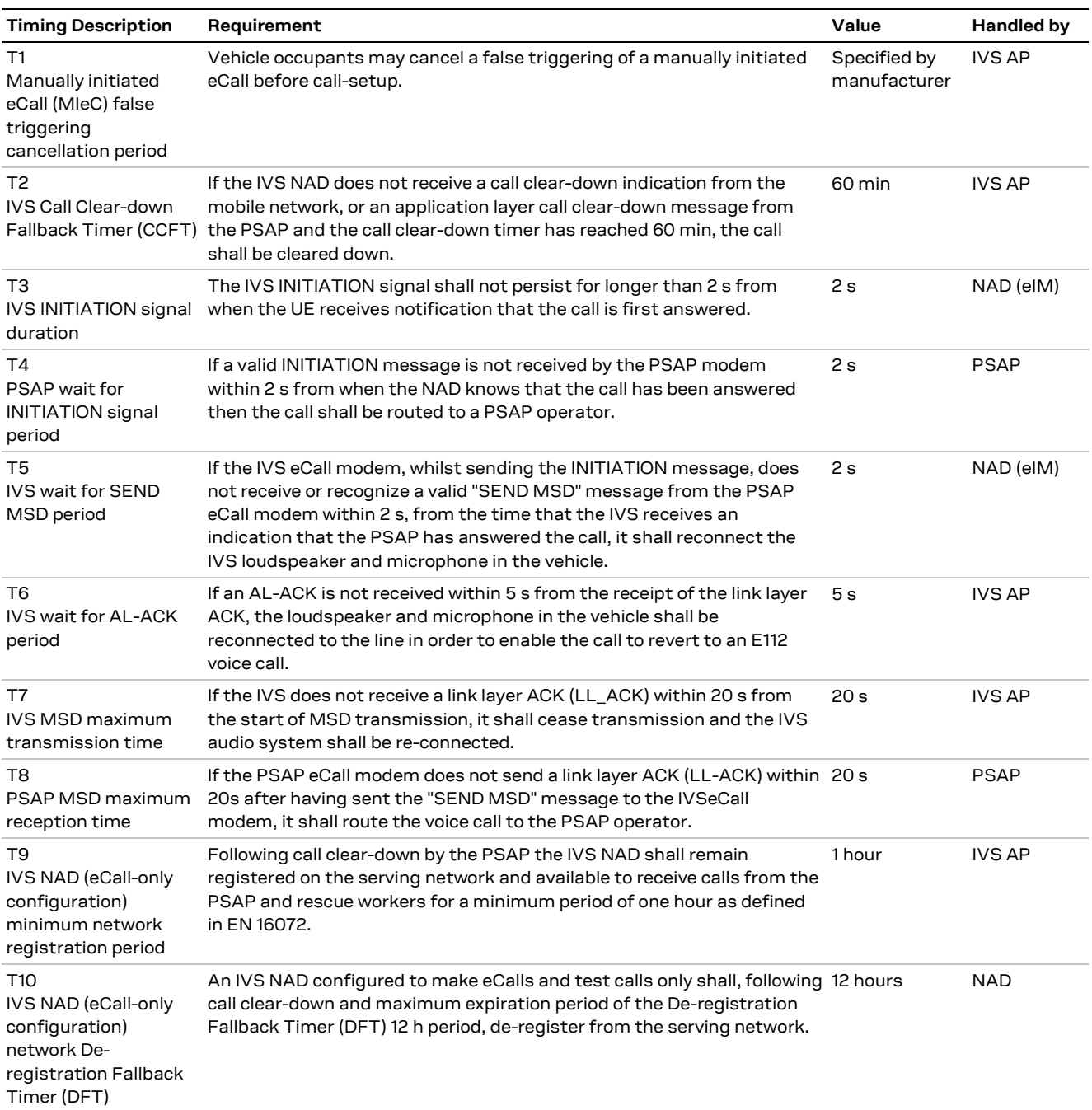

<span id="page-9-1"></span>**Table 1: eCall table of timings according to EN 16062:2011 [\[8\]](#page-59-8)**

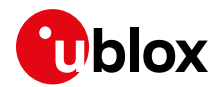

# <span id="page-10-0"></span>**3 eCall control through AT interface**

The eCall service is made up of two parts that are functionally independent:

- eCall configuration and call control, represented by:
	- o AT+UECALLSTAT
	- o AT+UECALLTYPE (**eCall Release 2**)
	- o AT+CECALL (eCall Release 3)
	- o AT+UDCONF=90 (**eCall Release 3**)
- eIM (In-band Modem) configuration and control, represented by:
	- o AT+UECALLDATA
	- o AT+UECALLVOICE (extended **in eCall Release 4**)

The eCall configuration is partially read from the eCall-enabled USIM (e.g. eCall-only mode) and partially done through the AT commands (e.g. eCall flag). Any configuration applied through AT commands is volatile, i.e. lost at next power cycle.

The eCall configuration is read from the USIM at boot time only and stored in local cache (eCall configuration cache). Following boot, the NAD is configured and functional according to the information in cache.

The USIM/cache content includes:

- eCall mode configuration (eCall-only, eCall without registration restrictions modes)
- Test and reconfiguration numbers

The cache content can be changed ("forced") during run-time via the AT+UECALLSTAT or AT+UDCONF=90 commands, with some limitations and following specific procedures described later in this document.

The +UECALLSTAT and +UDCONF=90 commands, by writing to the cache, allow eCalls with invalid eCall USIMs. In general, the usage of these commands with invalid eCall USIMs shall be limited to testing purposes. The configuration achieved through those commands is deliberately volatile to prevent the creation of fake eCall USIMs.

Due to the caching mechanism, if the USIM card is removed or becomes non-functional, e.g. because of the crash impact, the eCall service is carried out according to the cached configuration.

The eIM configuration is fully volatile: the feature must be enabled and eIM configured at each power cycle.

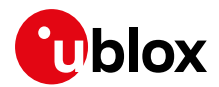

# <span id="page-11-0"></span>**3.1 AT+UECALLSTAT**

Reports the eCall configuration read from USIM, forces the eCall mode, or restores the USIM values.

## <span id="page-11-1"></span>**3.1.1 Read configuration: AT+UECALLSTAT?**

After the boot and the USIM reading, the USIM configuration is cached and one of the following states can be returned:

- 0: no valid eCall USIM is present. It can be either a normal USIM or an eCall USIM that has been disabled e.g. by the operator
- 1: a valid eCall USIM is present, configured as eCall-only with registration restrictions
- 2: a valid eCall USIM is present, configured to provision eCalls without registration restrictions

If the value is "0":

- Issuing AT+COPS=0, the NAD performs normal registration procedures
- In **eCall Release 2**: during emergency call set-up the eCall flag, although configured through +UECALLTYPE, will not be signalled to the network
- In **eCall Release 3**: any attempt to initiate an eCall through AT+CECALL or to setup the eCall flag though AT+UECALLTYPE returns with error
- Only speech only emergency calls are possible (ATD112;)

If the value is "1":

- Issuing AT+COPS=0, the NAD performs the restricted registration (performs PLMN selection)
- The MS class is set to CS only (i.e. the GPRS service is not available)
- At eCall initiation, the CS registration procedure is performed, then the eCall is started (including T3242 or T3243 timers), the eCall flag signalled to the network, and the emergency call set up

If the value is "2":

- Issuing AT+COPS=0, the NAD performs normal registration procedures
- At the eCall initiation, the eCall flag signalled to the network and the emergency call set up

The values are always read from the cache.

In the rest of this document, the eCall configuration will be referred as eCall mode "0", "1" or "2".

#### **3.1.1.1 USIM not inserted/ not functional**

If the USIM was not inserted or not functional at boot time, the command returns an error result code:

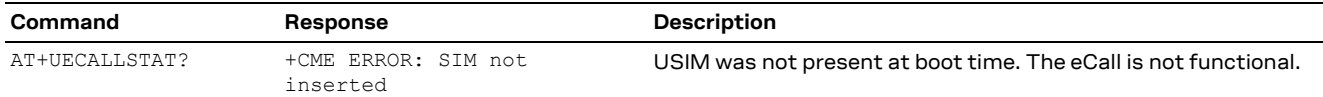

This also means that eCalls will not be possible (speech only emergency calls will be still possible).

If the USIM card stops functioning sometime after the boot (e.g. at the car crash time), the read command will return the cached value until the USIM status has been refreshed and notified to the system (USIM status is refreshed after several seconds). Nevertheless, the eCall will still function according to the cached configuration (e.g. "1" or "2") and the eCall flag will be transmitted to the network.

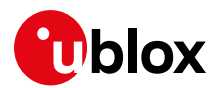

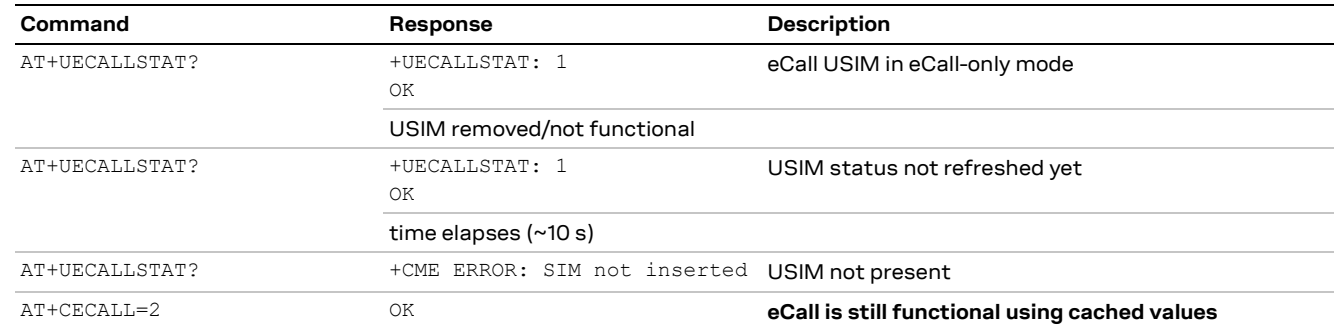

#### **☞** The USIM status refresh can be forced through any command accessing the SIM card, e.g. +CRSM:

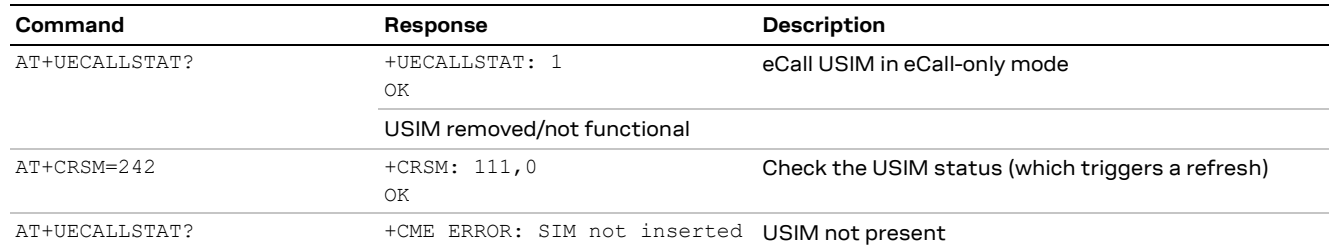

# <span id="page-12-0"></span>**3.1.2 Force the configuration in cache: AT+UECALLSTAT=0/1/2**

The set command can be used to force the module with an invalid eCall USIM (eCall mode "0") to eCall only (eCall mode "1") or eCall without registration (eCall mode "2") configuration, for example for testing purposes. The eCall mode is set in cache and lost at next boot.

For reconfigurations to "1" (eCall only mode), the NAD must be unregistered. If the NAD is registered, then the deregistration must be done first (see the example in section [4.3.3\)](#page-30-1).

**☞** The command should not be used with eCall-enabled USIMs (both commercial or test USIMs). The behavior is unpredictable.

If the USIM is removed, the set command is still functional. See section [4.3](#page-28-1) for NAD reconfiguration examples.

## <span id="page-12-1"></span>**3.1.3 Restore configuration in cache: AT+UECALLSTAT=3**

This command restores the original USIM configuration to the cache. The command returns with an error result code in the reconfiguration cases described in sectio[n 3.1.2](#page-12-0) when the NAD is in registered state (AT+COPS=0).

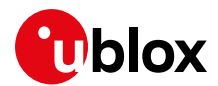

# <span id="page-13-0"></span>**3.2 AT+UECALLTYPE**

This command is used in the products with **eCall Release 2** to select the eCall type (e.g. configure the "eCall flag" to set the emergency call service category) for next ATD112 or to redirect the ATD112 call to test or reconfiguration numbers.

The set options for the eCall type are:

- 0: speech only TS12 (factory-programmed value)
- 1: MIeC: Emergency Service Category Value (octet 3) Bit 6=1
- 2 :AIeC: Emergency Service Category Value (octet 3) Bit 7=1
- 3: Test eCall: use eCall Test number
- 4: Reconfiguration eCall: use eCall Reconfiguration number

In **eCall Release 2**, after the ATD112 call-setup and successive call completion, the value is not cleared.

In **eCall Release 3**, after the ATD112 call completion, the value is cleared to "0". In that way AT+UECALLTYPE followed by ATD112 is functionally equivalent to AT+CECALL.

If "0" (speech only value) is set, at call set-up the eCall flag will not be transmitted to the network and thus the call will possibly not be routed to an eCall-capable PSAP.

Values "1" and "2" are used in normal eCall operation mode to provide to the network the information whether the emergency call has been initiated manually (MIeC) by the vehicle occupant or automatically (AIeC), triggered by a crash sensor (e.g. Airbag sensor).

With "3" and "4" eCall type options, when issuing ATD112, test or reconfiguration numbers will be dialed instead of an emergency number. The numbers, read at boot time from the USIM, are taken from the eCall configuration cache.

## <span id="page-13-1"></span>**3.2.1 USIM not inserted / not valid eCall USIM**

If the USIM was not present at boot time, or the USIM is not a valid eCall USIM, the command answers with an error result code:

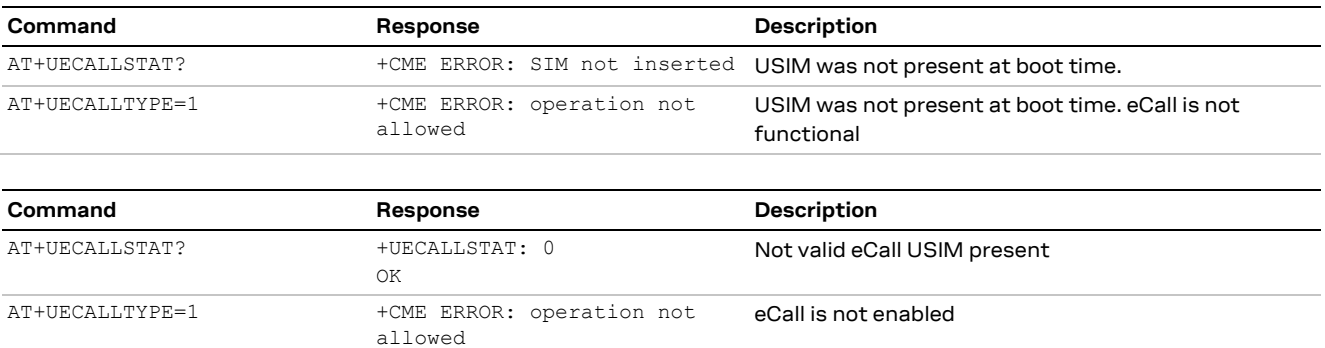

If an eCall-enabled USIM card becomes non-functional at a certain time after the boot (e.g. at the car crash time), setting the eCall flag is still possible:

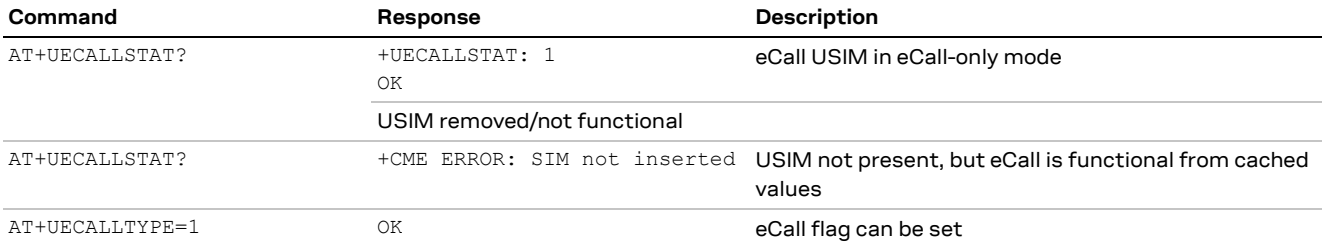

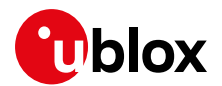

## <span id="page-14-0"></span>**3.2.2 Test and reconfiguration eCall types**

Test and reconfiguration eCall types are non-emergency calls to test and terminal reconfiguration services.

Tests and reconfiguration numbers are read from a valid, eCall-enabled USIM at the boot time and cached. When configuring the eCall type to be a test or reconfiguration call, the call is redirected to that number and the eCall flag is not sent to the network. Since **eCall Release 3**, the test number can be read for information through AT+UDCONF=90,1 command (see u-blox AT command manual [\[1\]\)](#page-59-12):

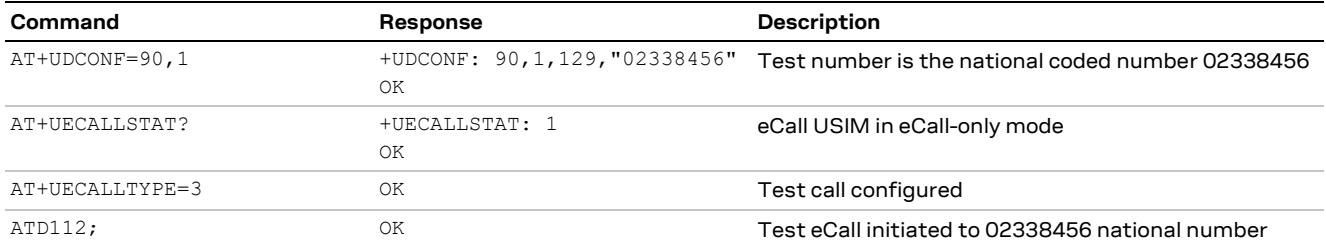

If the test or reconfiguration numbers read from the USIM are wrongly encoded, or not properly configured when an invalid eCall USIM is used, the set command returns with an error result code:

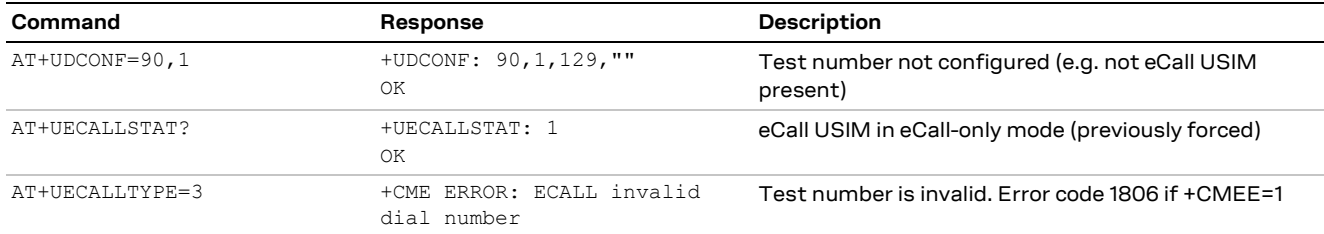

**☞** The AT+UECALLTYPE command is supported in products with **eCall Release 3** for backward compatibility, but its use is not recommended: use AT+CECALL instead.

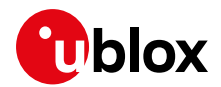

# <span id="page-15-0"></span>**3.3 AT+CECALL**

According to ETSI TS 127 007 [\[16\],](#page-59-4) the set command triggers an eCall to the network of a specific type.

The set options for the eCall type are:

- 0 (Test eCall): use eCall test number
- 1 (Reconfiguration eCall): use eCall reconfiguration number
- 2 (MIeC): Emergency Service Category Value (octet 3) Bit 6=1
- 3: (AIeC): Emergency Service Category Value (octet 3) Bit 7=1

The command is supported only when an eCall-enabled USIM is present, otherwise it returns with an error result code. The eCall configuration caching mechanism allows performing eCalls if a USIM becomes non-functional, for example because of a crash:

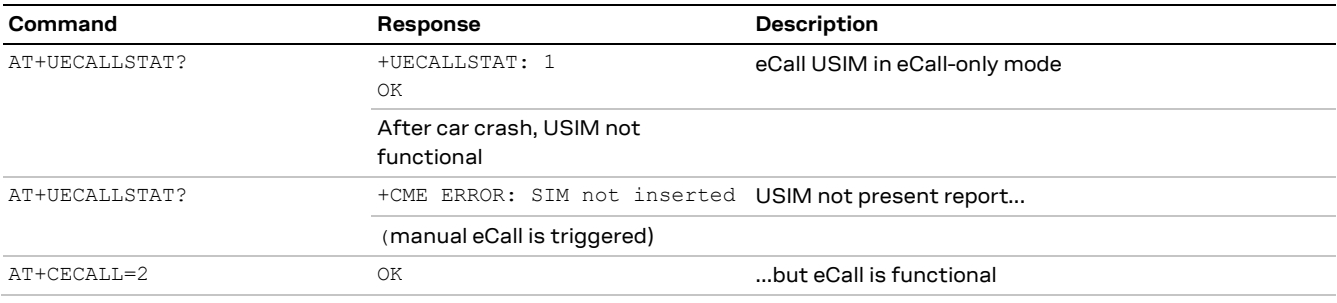

Without a functional USIM, the NAD will not be able to register to the network and thus will be unreachable by the PSAP for call back.

Test and reconfiguration eCall types are non-emergency calls to test and terminal reconfiguration services.

Test and reconfiguration numbers must be properly encoded in the eCall USIM, or configured through +UDCONF=90 for not eCall-enabled USIMs (see sectio[n 3.2.2](#page-14-0) for +UDCONF=90 examples), otherwise the command returns with an error result code:

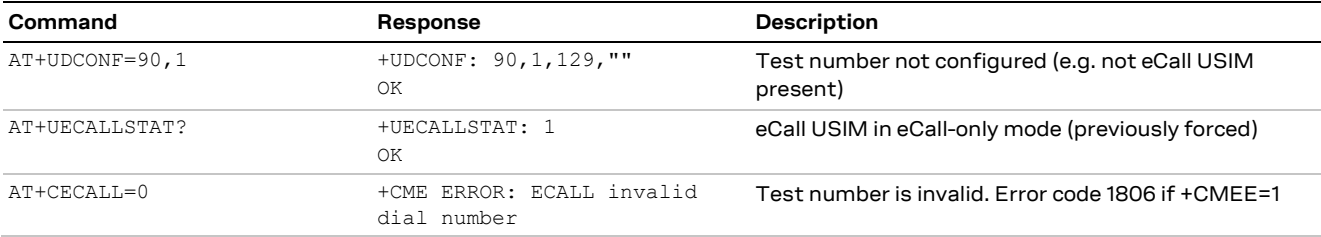

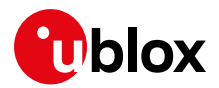

# <span id="page-16-0"></span>**3.4 AT+UDCONF=90**

The AT+UDCONF=90 command is dedicated to the configuration or reconfiguration of some eCall parameters. It is available in **eCall Release 3** and implements the following services.

## <span id="page-16-1"></span>**3.4.1 eCall test number: AT+UDCONF=90,1[,<ToN>,<number>]**

With this command it is possible to set or get the eCall test number, i.e. the number of the eCall test service. Set and get operations are performed in cache. If an eCall-enabled USIM is present, the cache is filled with values retrieved at boot time. Otherwise, the cache is empty. Afterwards, it is always possible to modify the parameters in cache with the set method:

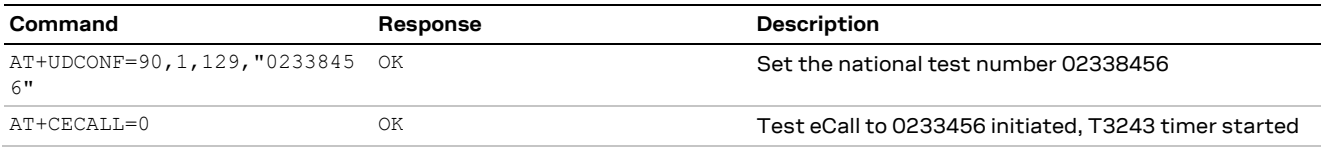

See also examples in section [3.2](#page-13-0) and [3.3](#page-15-0) for the get method.

# <span id="page-16-2"></span>**3.4.2 eCall reconfiguration number: AT+UDCONF=90,2[,<ToN>,<number>]**

Similar to the previous command, it allows setting or getting the eCall reconfiguration number i.e. the number of the reconfiguration service.

## <span id="page-16-3"></span>**3.4.3 eCall T3242 duration: AT+UDCONF=90,11,<timer\_duration>**

This command overwrites/gets the factory-programmed T3242 timer duration. T3242 is adopted by NAD in eCall-only mode to control the switch back to eCall inactivity state after the emergency call of AIeC or MIeC type, according to ETSI TS 124 008 [\[14\].](#page-59-2)

**⚠** This command affects the timing of the NAD mobility management procedures when performing eCalls (not test or reconfiguration eCalls).

## <span id="page-16-4"></span>**3.4.4 eCall T3243 duration: AT+UDCONF=90,12,<timer\_duration>**

This command overwrites/gets the factory-programmed T3243 timer duration. Adopted by NAD in eCall-only mode to control the switch back to eCall inactivity state after a test or terminal reconfiguration call has been performed, according to ETSI TS 124 008 [\[14\].](#page-59-2)

The reconfigured parameter values are retained till next power cycle.

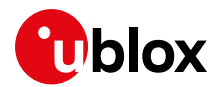

# <span id="page-17-0"></span>**3.5 AT+UECALLDATA**

Configures and activates the eIM for a single emergency call.

AT+UECALLDATA=<op>,[…..], where <op> can assume these values:

- 0: abort; it terminates the In-band Modem
- 1: arm/activate the In-band Modem
- 2: update the MSD
- 3: enable/disable the URCs
- 4: enable/disable the eCall feature

## <span id="page-17-1"></span>**3.5.1 Activation: AT+UECALLDATA=1,<push/pull mode>,<MSD data>**

This command initiates the eIM before each eCall session. The eIM can be armed before the emergency number is called. The provided MSD is immediately prepared, while the In-band signaling and the data transmission will initiate as soon as the emergency call is set up.

It is up to the application processor (IVS AP) to format the MSD (i.e. "c5e165….") according to specifications BS EN 15722 [\[5\],](#page-59-10) [\[6\],](#page-59-11) [\[7\].](#page-59-13) The MSD is provided in ASCII hexadecimal format (a consistent MSD, e.g. "c5e165…." is a string of 140x2 characters).

The eIM does not perform any consistency check of the provided MSD. Thus, any hexadecimal string of length up to 140x2 characters is allowed. Zero-padding is performed on need e.g. AT+UECALLDATA=1,1,"ABBA" transmits 140 bytes: 0xAB 0xBA 0x00 0x00 ….. 0x00).

### <span id="page-17-2"></span>**3.5.2 In-band Modem status events: +UUECALLDATA: <urc\_id>**

The eIM pair activity is reported through dedicated URCs. Two level of details can be configured through AT+UECALLDATA=3,<urc\_state>.

At first level, a single URC provides the transmission report.

If the call is still on, the +UUECALDATA URC may report:

- 0: MSD is received by the PSAP and the high-level acknowledge is received from the PSAP. The HL-ACK bits are returned. According to BS EN 16062 [\[8\]](#page-59-8) the bits are used to instruct the IVS to drop the call or not
- 1: the link with the PSAP is lost during the MSD transmission. The eIM transmitter enter idle state and the receiver in the listening state, waiting for PSAP synchronization signals
- 5, 6, 8: eIM internal errors. The eIM cannot work properly

After any of those indications, the eIM is terminated or it releases the control of the voice channel so that the call may continue in voice mode.

If the call is dropped, the eIM is terminated, which is acknowledged by +UUECALDATA: 7.

At second level, the full eIM pair activity is reported. The events are aligned to the 3GPP TS 26.268 reference software [\[3\].](#page-59-6)

The most relevant events are:

- 11: eIM is sending the 2 s INITIATION signal. This signal is immediately generated after the call setup if the MSD has been transmitted in PUSH mode
- 12: PULL request from PSAP. The IVS eIM decoded the "SEND MSD" signal and immediately starts the MSD transmission
- 16: Link layer ACK received. The MSD is received successfully by the PSAP, thus IVS eIM stops the MSD transmission
- 17: Higher-layer ACK received (HL-ACK). This event is concurrent with event "0"

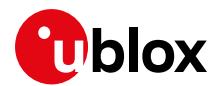

## <span id="page-18-0"></span>**3.5.3 MSD update: AT+UECALLDATA=2,<update mode>,<MSD data>**

This command serves to update the MSD during the emergency call.

In the normal update mode (<update\_mode>=1), the MSD update is immediately done only if the eIM transmitter is idling. If the transmission of the previously provided MSD is still in progress, the update is deferred to allow the completion of the transmission.

In the forced update mode, the IVS eIM transmitter is updated with the new MSD regardless of its state, which may cause a link break with the PSAP eIM if an MSD transmission is in progress. Note in fact that (according to 3GPP TS 26.267 [\[2\]\)](#page-59-5) the MSD transmission is initiated by the link layer upon the reception of a PULL request from the PSAP (see for instance [Figure 3](#page-25-1) in the section [4.1.2\)](#page-25-0). That means the application processor, implementing the higher level protocol, cannot in principle synchronously update the MSD upon reception of PULL event "12".

The forced update, combined with a proper control of the voice path resources, can be used to perform synchronized MSD updates with PULL requests without causing a link break. The procedure is described in section [4.2.2.](#page-27-0)

The update procedure result is returned through the URCs:

- +UUECALDATA: 20 The MSD update request is received. The MSD update deferred since the IVS is currently transmitting (normal update mode only)
- +UUECALDATA: 21 The MSD update is done. The IVS transmitter is ready to send the new MSD at next PULL request
- +UUECALDATA: 22 MSD update request cannot be processed: MSD update pending. This error occurs when an update request is issued and the notification of the previous update (20 or 21) has not yet been received

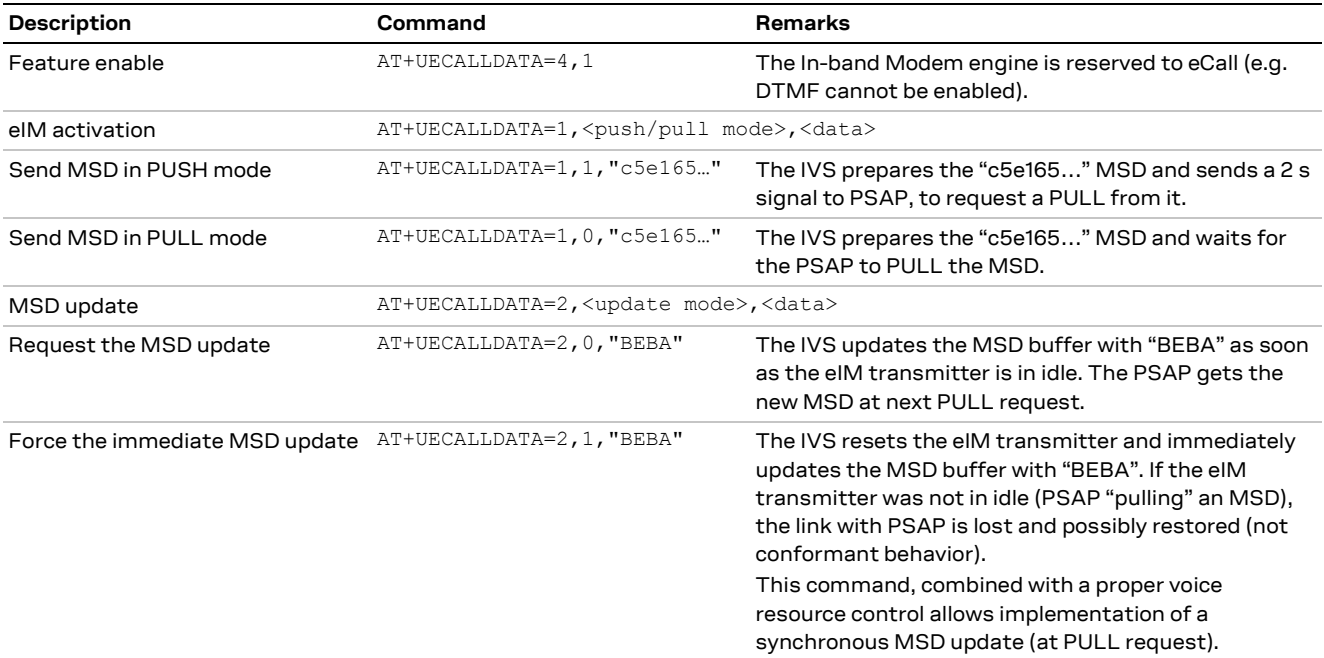

### <span id="page-18-1"></span>**3.5.4 Examples**

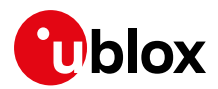

# <span id="page-19-0"></span>**3.6 AT+UECALLVOICE**

Configures and controls the TX and RX voice path connections to voice resources (microphone and loudspeaker) and to the In-band Modem transmitter.

#### **Examples**

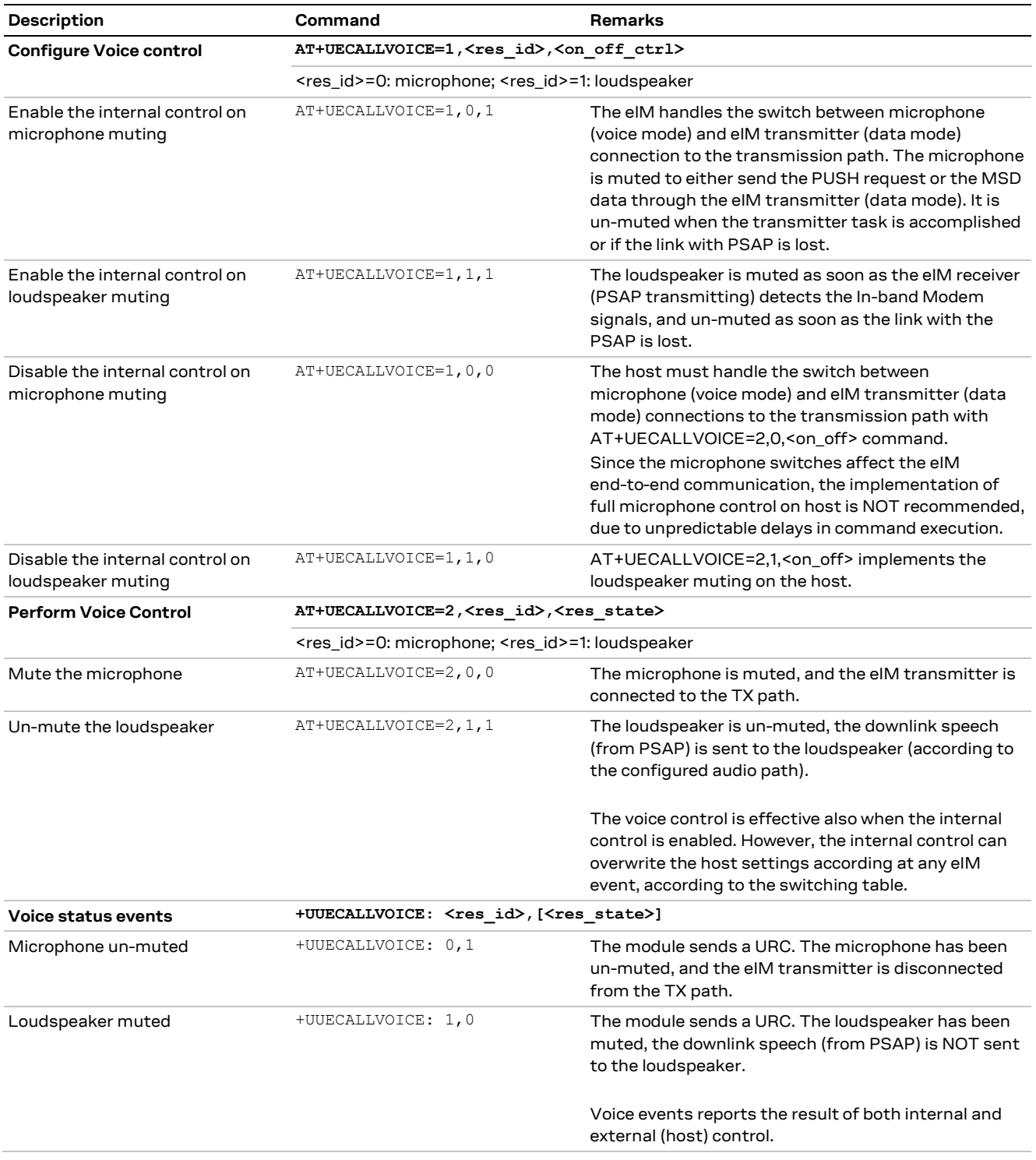

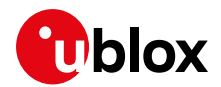

## <span id="page-20-0"></span>**3.6.1 Internal voice control**

If the internal voice control is enabled, the microphone/loudspeaker switching is operated by the eIM, provided that eIM has been armed (before or during the call, command AT+UECALLDATA=1).

The internal voice control implements the logic to handle mute/un-mute switches of the microphone and loudspeaker according to eCall HLAP protocols both during the first MSD transmission at callsetup and during the re-transmission of MSD at the PUSH request from PSAP.

## **3.6.1.1 eCall Releases 2 and 3**

The switches are synchronized with IVS events. Note that:

- 1. The internal switches cannot be individually disabled
- 2. SP0 handles the T5 timer with timings according to EN 16062 [\[8\]](#page-59-8) (not configurable)
- 3. Timers T6 and T7 are not handled

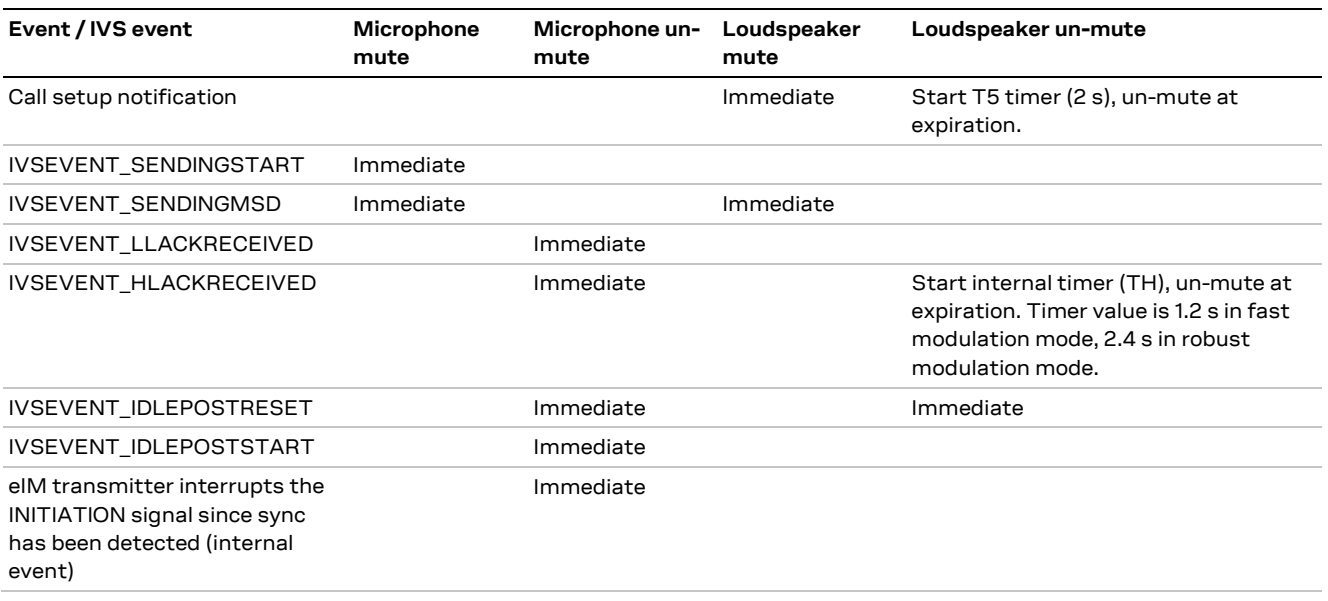

#### **Table 2: internal voice control eCall Release 2 and 3**

The switching logic is based on the criteria that

- the microphone is kept muted only for the time needed by eIM to send PUSH signal or transmit MSD
- the microphone/loudspeaker are restored immediately when an abnormal case is detected (e.g. sync with PSAP lost)

### **3.6.1.2 eCall Release 4**

This release gives flexibility in configuration of switching logic.

Switches are triggered by events and controlled by control points:

- MPn: n-th microphone control point
- SPn: n-th speaker control point
- NCF: non configurable control point

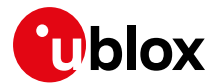

Mute/un-mute action is taken immediately except for control points SP0 and SP2, which defer the action with a timer. Note that:

- 1. Each control point except for NCF can be individually enabled/disabled by means of AT+UECALLVOICE=4.
- 2. Default control point configuration is conforming to Pan European eCall HLAP specifications provided internal T5, T6 and T7 timers are enabled (see [3.6.2\)](#page-23-0) or externally implemented.
- 3. SP0 by default is disabled.

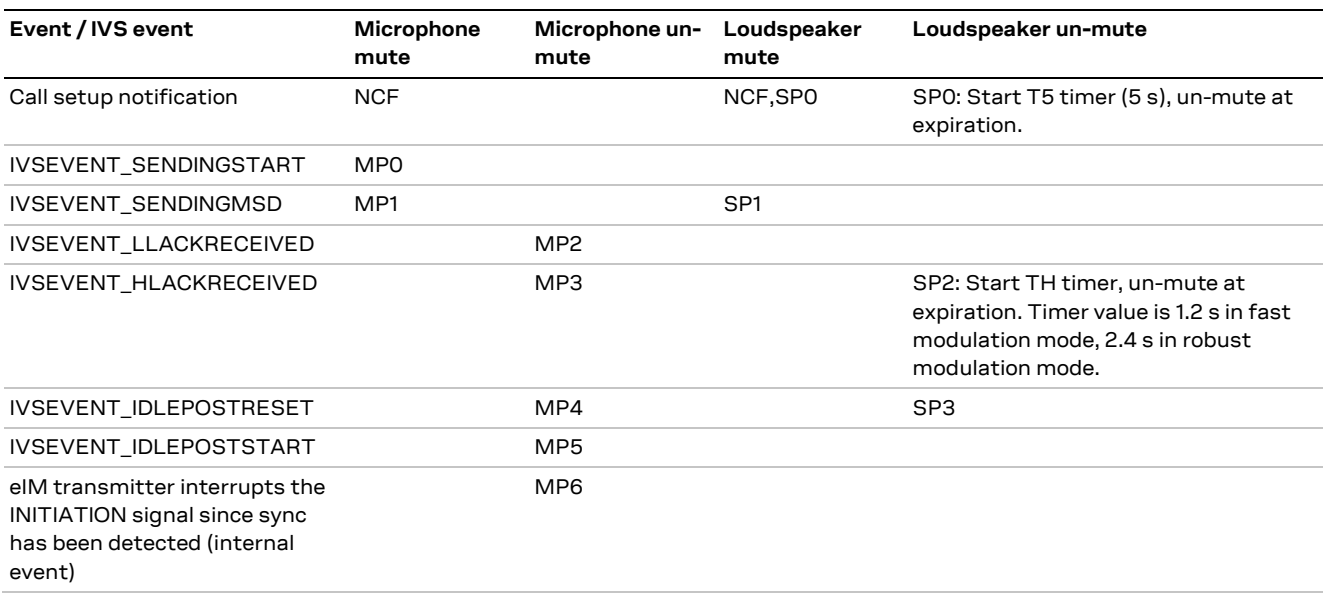

<span id="page-21-0"></span>**Table 3: Internal voice control points eCall Release 4**

#### The control points can be enabled / disabled through dedicated AT command, see examples below.

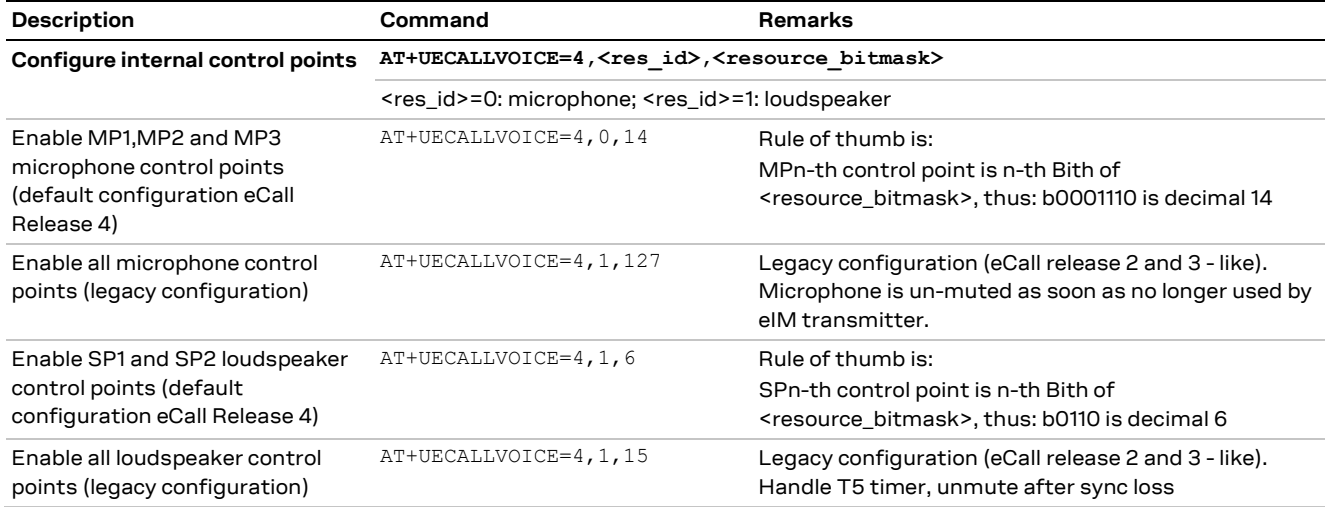

**☞** Disabling of NCF control point – muting at call-setup – can be achieved by arming the eIM after the call-set-up itself.

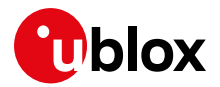

#### **Default configuration**

Default control point configuration

- microphone: +UECALLVOICE=4,0,14
- loudspeaker: +UECALLVOICE=4,1,6

is presented in the table below:

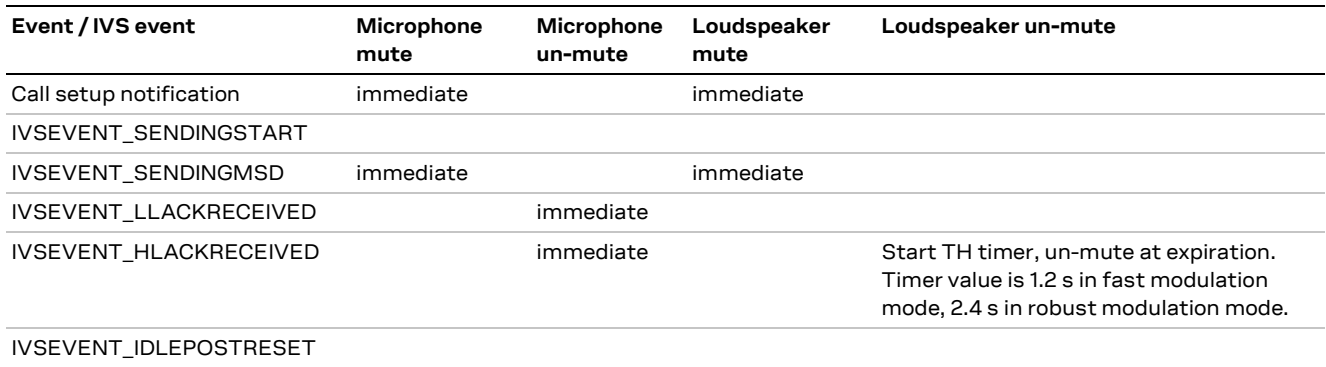

IVSEVENT\_IDLEPOSTSTART eIM transmitter interrupts the INITIATION signal since sync has been detected (internal event)

Restoring of voice communication in abnormal cases is guaranteed by HLAP timers T5, T6, and T7. The muting at call set-up notification (NCF point) has effect only if the eIM is armed before initiating the MO call (ATD112 or AT+CECALL) or answering to MT call (ATA).

#### **Voice handling at PSAP callbacks**

The call session originated by PSAP callbacks shall start in voice mode, and the IVS eIM must be ready to transmit the MSD on PULL request.

Therefore, to avoid the initial muting for T5 seconds at PSAP call-backs, the eIM can be armed in PULL mode after the call answer:

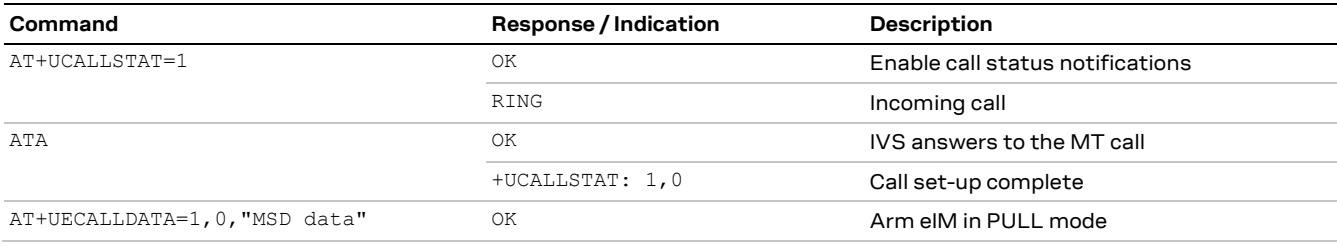

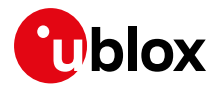

## <span id="page-23-0"></span>**3.6.2 Configurable internal HLAP timers (eCall Release 4)**

HLAP timers are defined in EN 16062, Table A.1. Values and description are different in standard versions 2011 [\[8\]](#page-59-8) and 2015 [\[9\].](#page-59-9) eCall Release 4 implements timers according to version 2015, with a small variation on STOP for T7 (in bold):

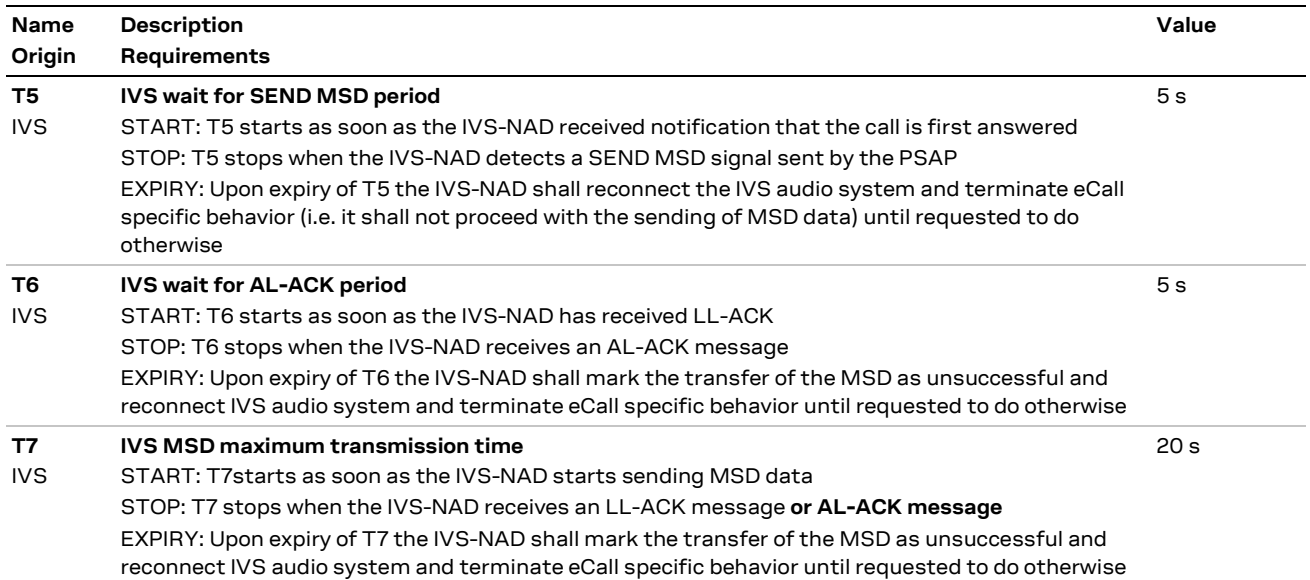

Note that at expiry of timers T6 and T7 the MSD transfer is marked as unsuccessful, thus their scope is handling reestablishing of voice communication in abnormal cases. Note also that with respect to standard, the behavior of timer T7 has been extended to not consider a failure the case when no LL-ACKS but only AL-ACKS are sent by PSAP.

Unsuccessful MSD transfer is reported through URC, see examples below (eCall Release 4 with default control point configuration):

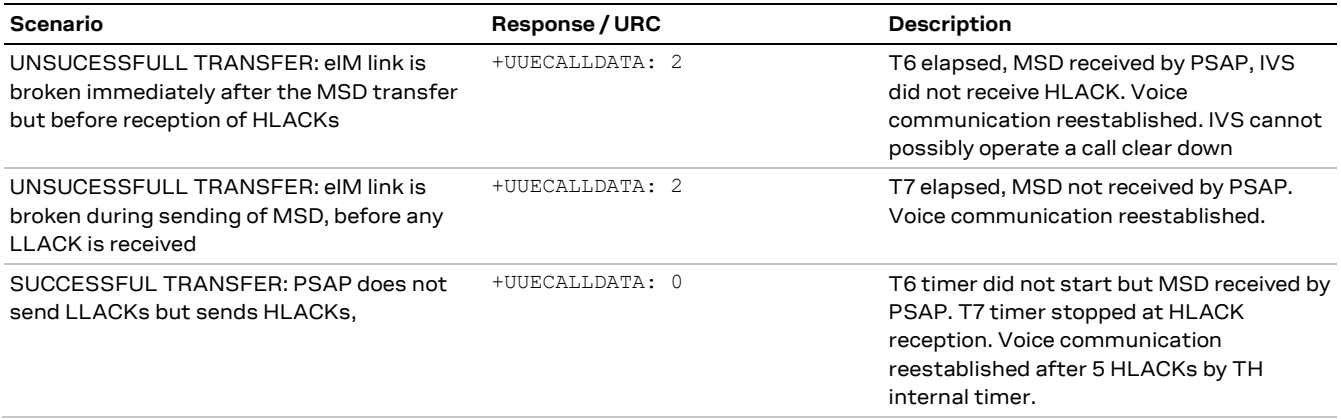

By default, timers are enabled and configured with values from standard version 2015. They can be disabled or their value reprogrammed through the AT interface, examples:

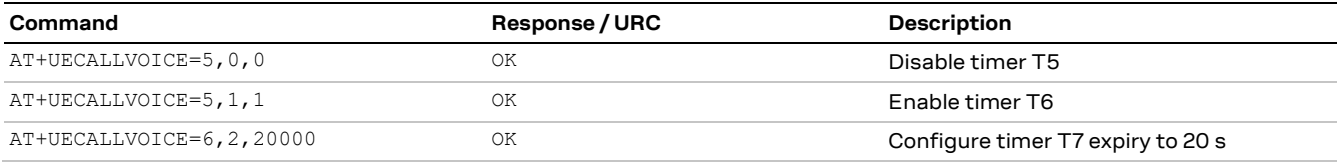

**Table 4 HLAP timer configuration examples**

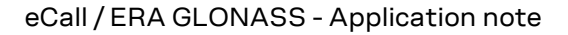

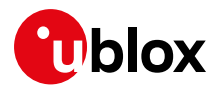

# <span id="page-24-0"></span>**4 eCall examples**

This section provides some examples illustrating both end-to-end interactions and eCall AT interface usage.

# <span id="page-24-1"></span>**4.1 eCall session dynamic view: end-to-end In-band signaling**

[Figure 2](#page-24-3) and [Figure 3](#page-25-1) present the In-band dynamic behavior of the eIM pair. The microphone and loudspeaker status / switch indications are disabled. All the IVS events are caught and reported to AT.

## <span id="page-24-2"></span>**4.1.1 MSD transfer in push mode**

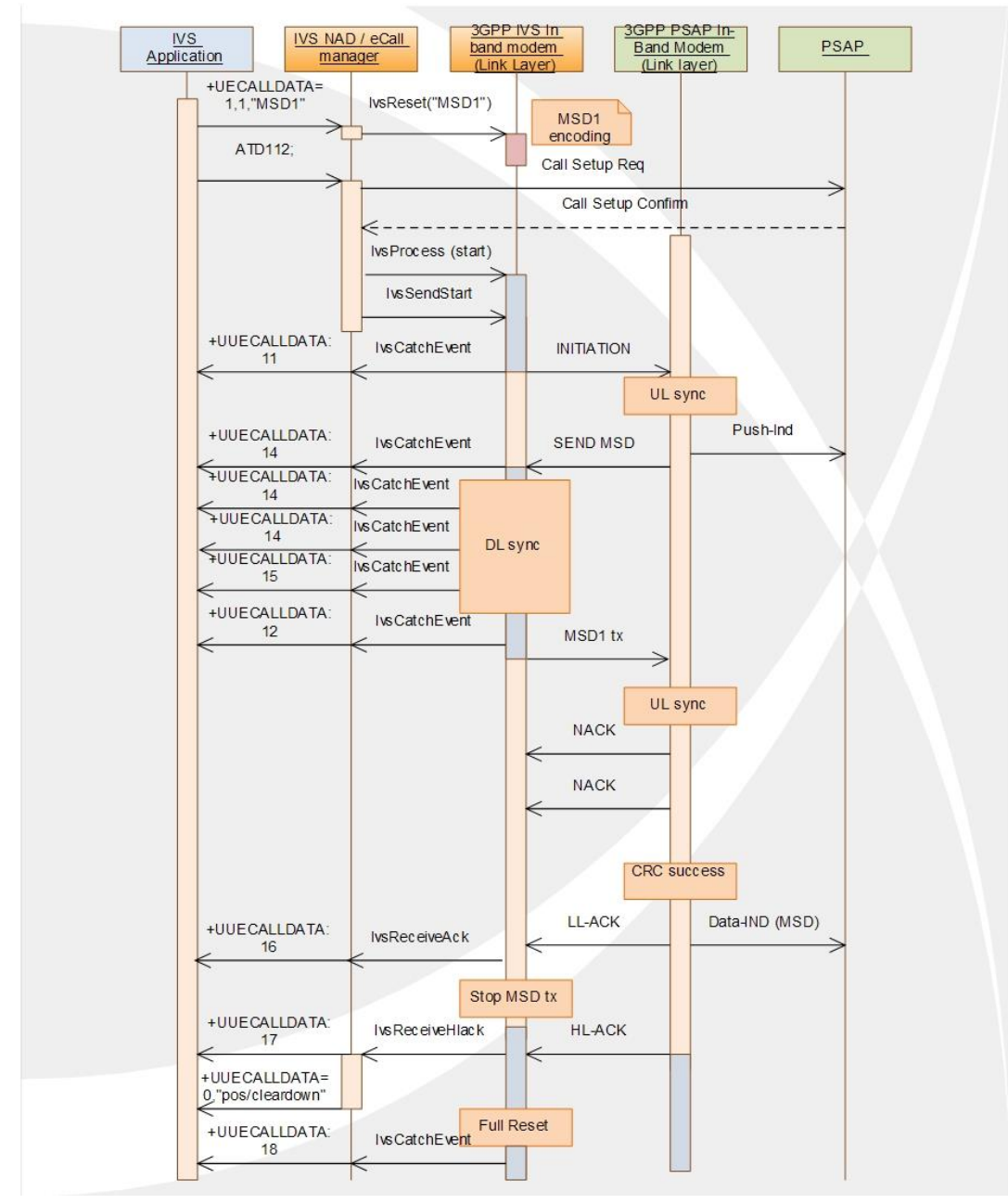

#### <span id="page-24-3"></span>**Figure 2: MSD transfer in push mode, eCall Release 2 version**

Products based on later releases differ only for AT+CECALL usage instead of ATD112.

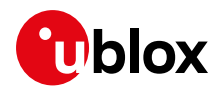

# <span id="page-25-0"></span>**4.1.2 MSD update in TX idling mode**

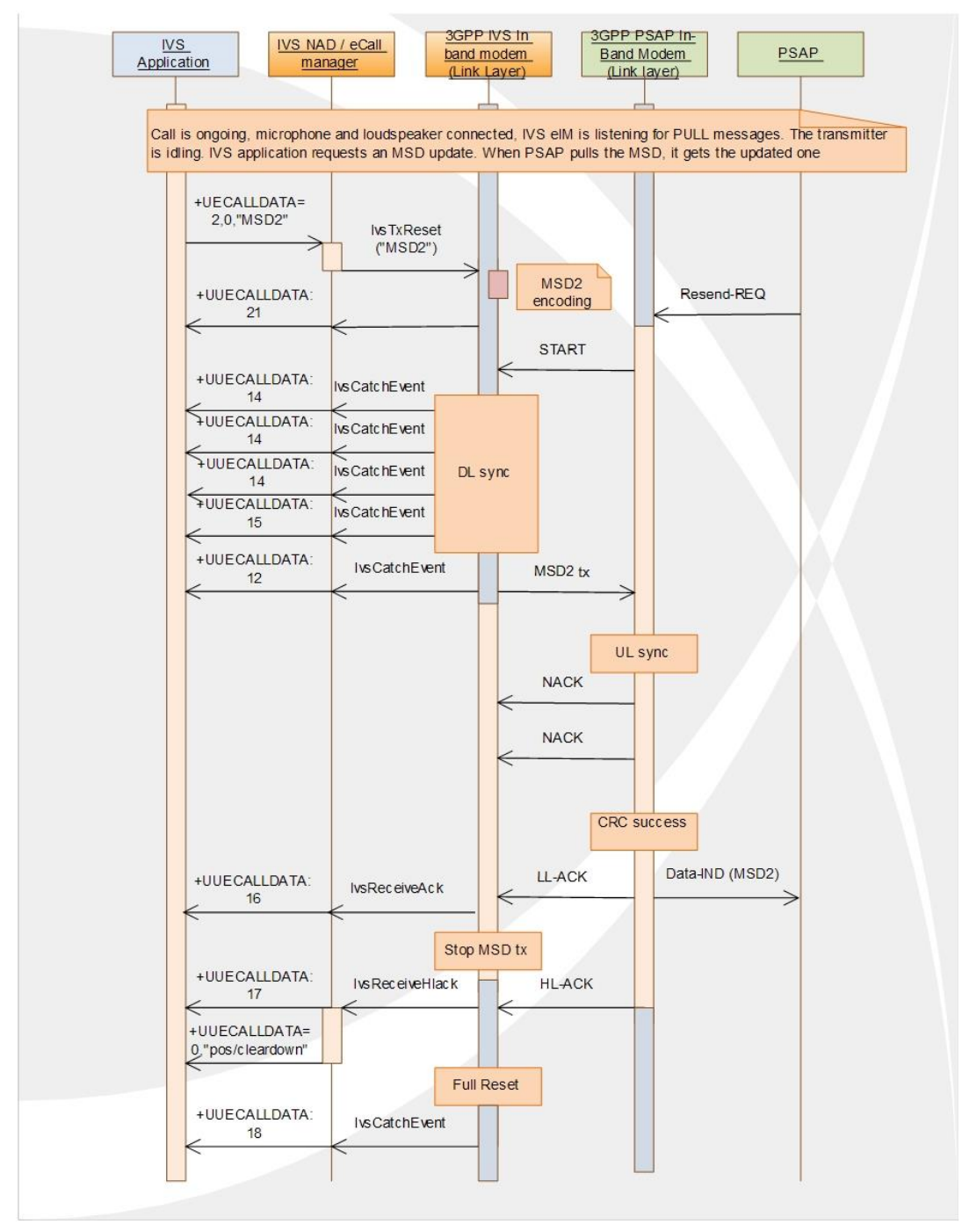

<span id="page-25-1"></span>**Figure 3: MSD update in TX idling mode**

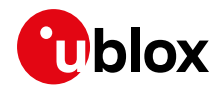

# <span id="page-26-0"></span>**4.2 eCall control examples**

## <span id="page-26-1"></span>**4.2.1 Simple MSD transfer in push mode**

This example describes a configuration in a simplified eCall scenario. For more details, see the u-blox AT command manua[l \[1\].](#page-59-12)

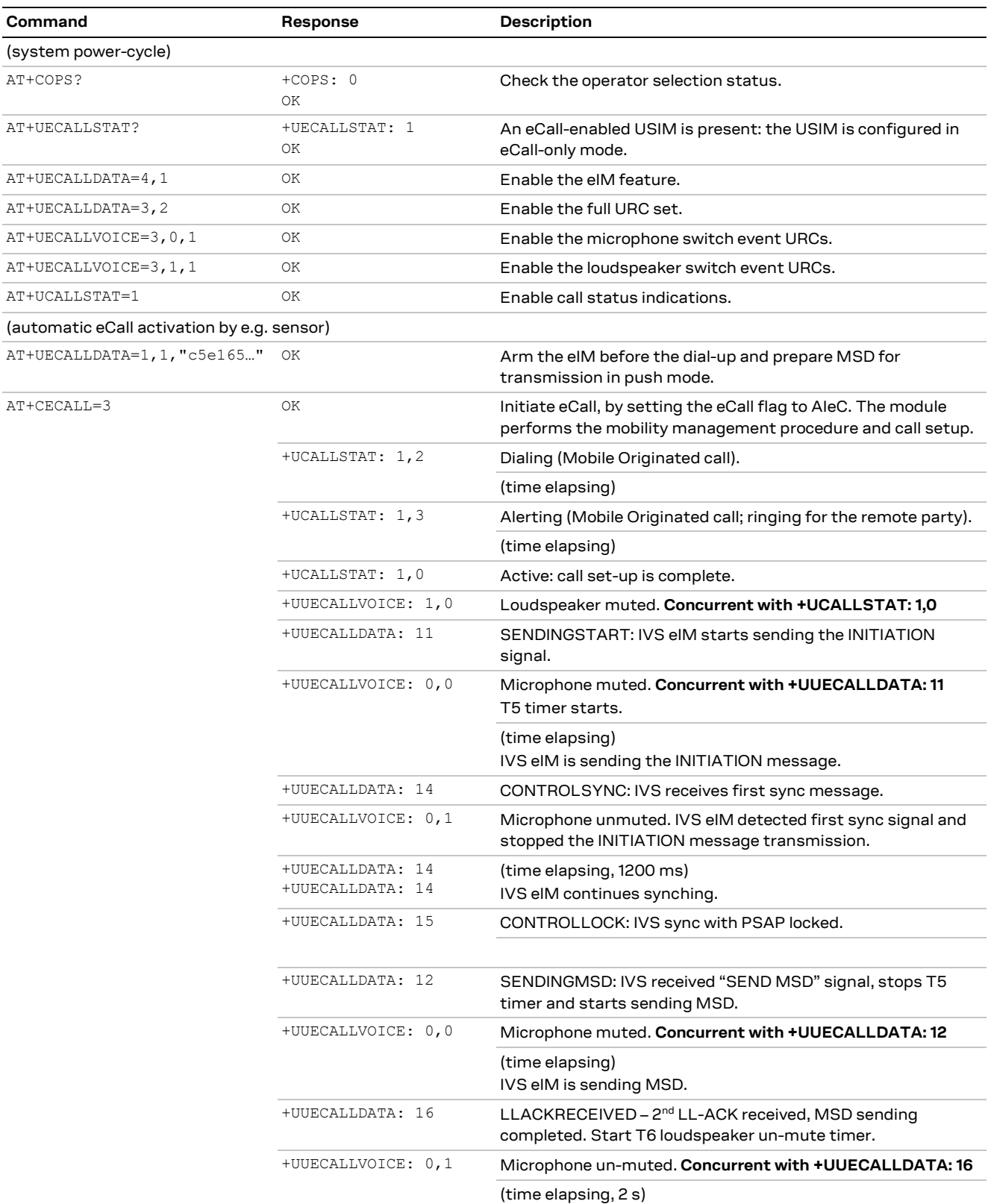

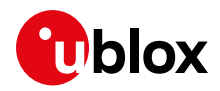

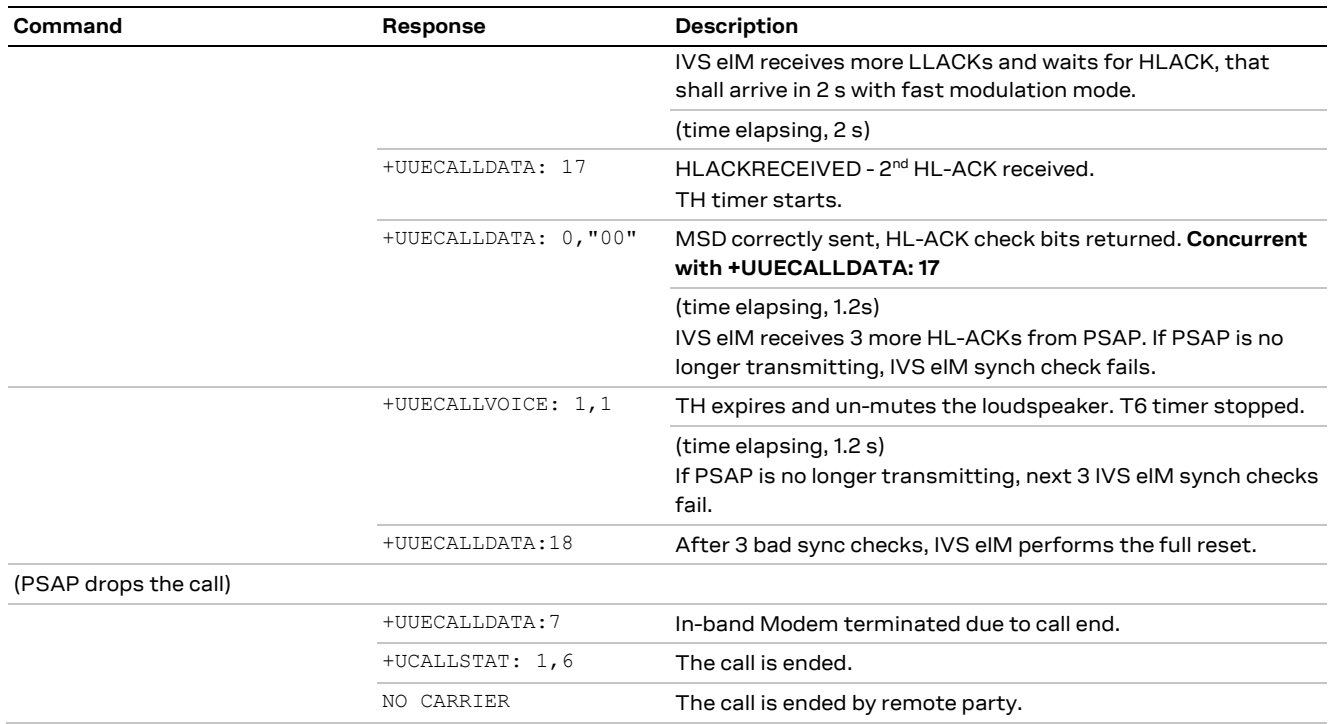

# <span id="page-27-0"></span>**4.2.2 .MSD update on PULL request, with transmitter reset and microphone control**

This example shows how the MSD update can be synchronized with the PSAP PULL request using the forced update mode. When the IVS transmitter is idling after the first MSD transmission, the internal microphone control is disabled to prevent the immediate synchronization with PSAP on its PULL request. When the PULL request is received, IVS first re-enables the internal microphone control, then forces an MSD update with transmitter reset (the IVS eIM is transmitting, but its TX path is disconnected).

#### **Pseudo-code**

Below there is an example of the MSD update procedure to be implemented on the application processor (AP).

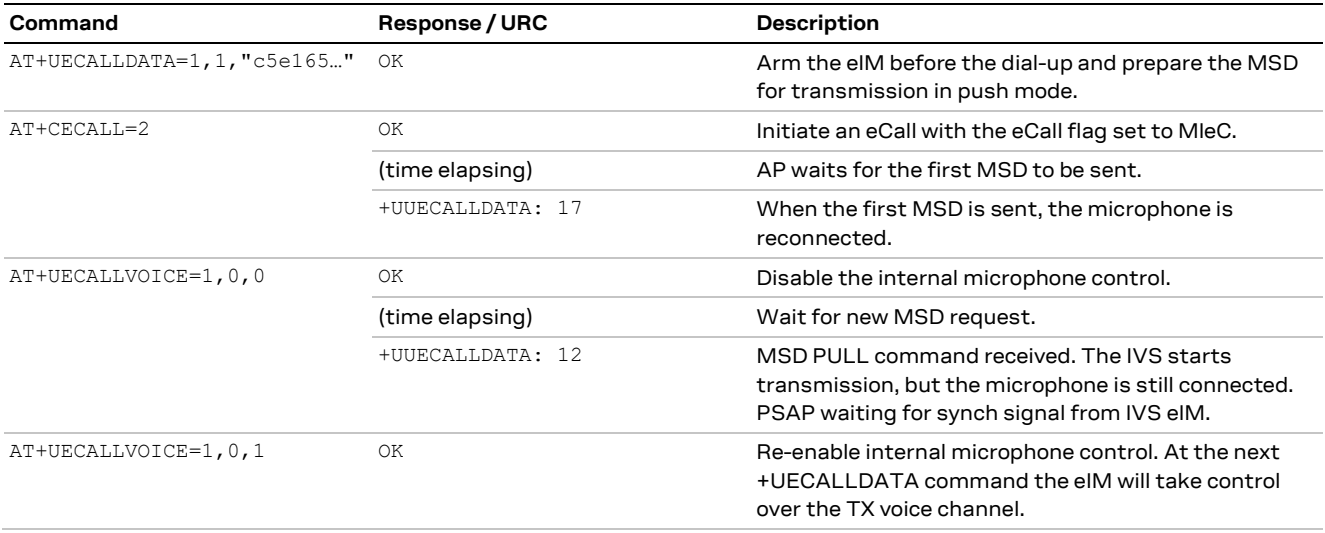

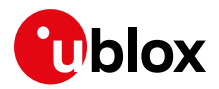

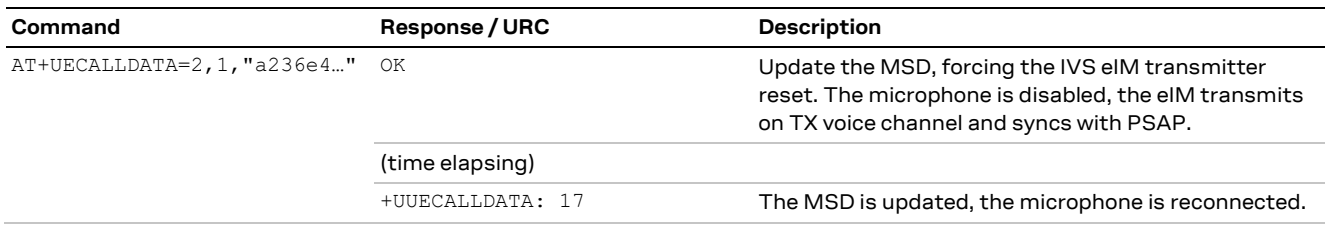

## <span id="page-28-0"></span>**4.2.3 Answer to PSAP callback**

This example shows the procedure to follow when answering to the PSAP callback. In this use case, the call starts with normal voice communication, and the MSD is transferred only on PSAP pull request.

Note that since the call-setup event occurred before the eIM activation, the internal voice control does not take any mute action on microphone and loudspeaker (see NCF control point, [Table 3\)](#page-21-0).

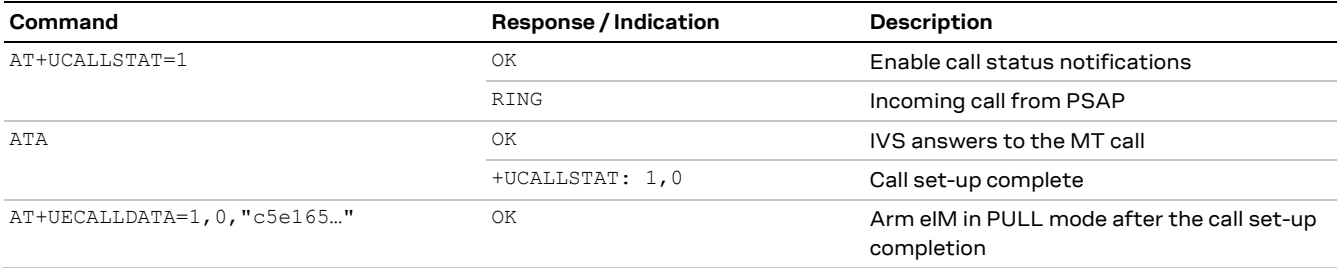

# <span id="page-28-1"></span>**4.3 eCall configuration examples**

This section provides some configuration examples of the NAD part only, that include the eCall flag and the network registration restrictions configuration. The configuration must take place before the emergency call is commenced. For conformity to the operating system requirements BS EN 1607[2 \[11\]](#page-59-14) and high-level application protocol requirements BS EN 16062 [\[8\],](#page-59-8) the application processor must take care of the correct registration procedure. In particular:

- In **eCall Release 2** products not supporting AT+CECALL, configure the eCall flag before any IVSinitiated eCall.
- Configure the IVS modem with the automatic operator selection (AT+COPS=0) also when operating in eCall-only mode, to remain registered after the call completion (according to timings requirements in BS EN 1606[2 \[8\]](#page-59-8)[\[9\],](#page-59-9) see also timing requirements T9 and T10 in the section [2.2\)](#page-9-0)
- **F** The eCall flag is sent to the network only if the emergency call is performed.
- **☞** The eCall flag is not sent to the network if the status returned by AT+UECALLSTAT? is "0".
- **☞** The emergency calls ATD112 and ATD911 are always possible and are equivalent.

In the following examples, the In-band Modem configuration and activation (i.e. any +UECALLDATA and +UECALLVOICE command) are omitted.

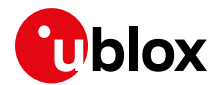

## <span id="page-29-0"></span>**4.3.1 eCall initiation (eCall Release 2 vs 3)**

The following simple examples show how an eCall is initiated in **eCall Release 2** and **eCall Release 3** products.

The read command inside the procedure has been inserted for the sake of clarity and is optional.

### **4.3.1.1 Using AT+UECALLTYPE in eCall Release 2**

The eCall flag is not reset after the eCall.

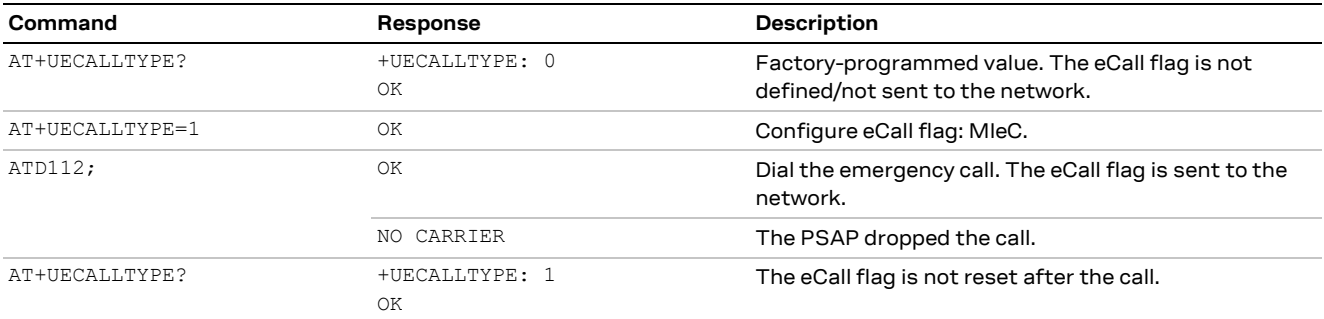

#### **4.3.1.2 Using AT+UECALLTYPE in eCall Release 3 (deprecated)**

The eCall flag is reset after the eCall.

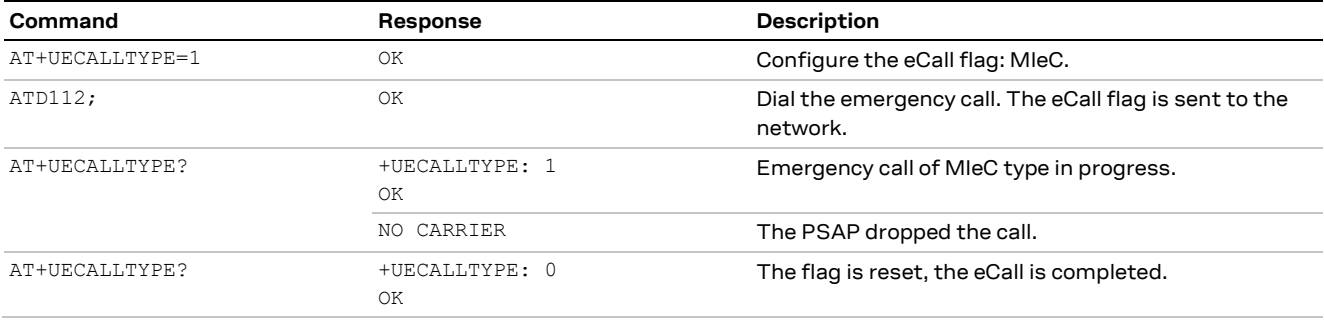

## **4.3.1.3 Using AT+CECALL**

The eCall flag is reset after the call, indicating that the emergency call has been completed.

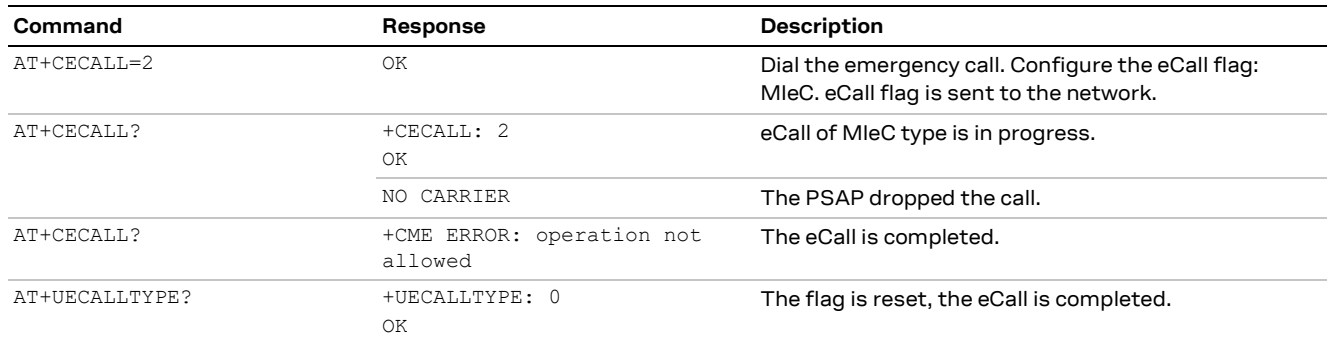

**☞** When initiating an eCall with AT+CECALL, the +UECALLTYPE read command (AT+UECALLTYPE?) still provides the eCall type / eCall status.

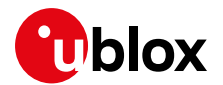

## <span id="page-30-0"></span>**4.3.2 eCall-only mode with an eCall-enabled USIM**

This example shows the eCall configuration and the setup procedure when the module is operating with the registration restrictions. The automatic operator selection may be configured after the module's power cycle. The AT+COPS command returns with an error result code, indicating that the registration will be started at the emergency call set-up when exiting the eCall registration restricted state.

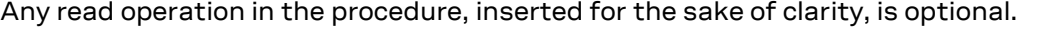

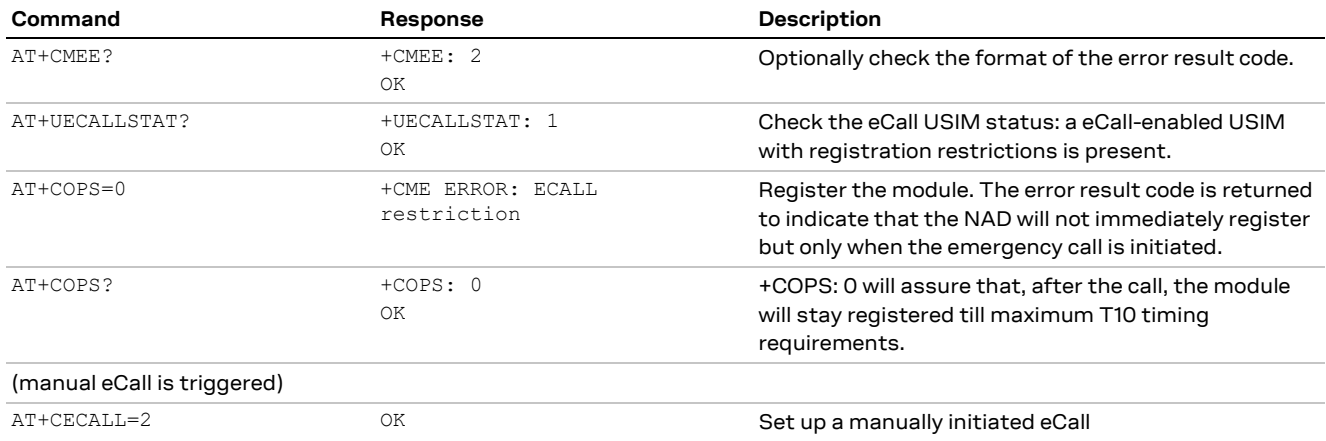

After the call termination, the module will deregister automatically after 12 hours (T10 timing requirements are implemented by T3242 timer, according to ETSI TS 124 008 [\[14\]\)](#page-59-2).

**☞** Instead of +CME ERROR: ECALL restriction, SARA-G340, SARA-G350 and LEON-G100 modules return +CME ERROR: unknown.

**☞** To monitor the registration status, use the network registration +CREG URC.

### <span id="page-30-1"></span>**4.3.3 Force the eCall-only mode with a not eCall-enabled USIM**

The eCall-only mode can be forced if a not eCall-enabled USIM is present (only for test purposes). To enter the eCall-only mode, the module must be unregistered. Test and reconfiguration numbers can be provided via +UDCONF=90 command.

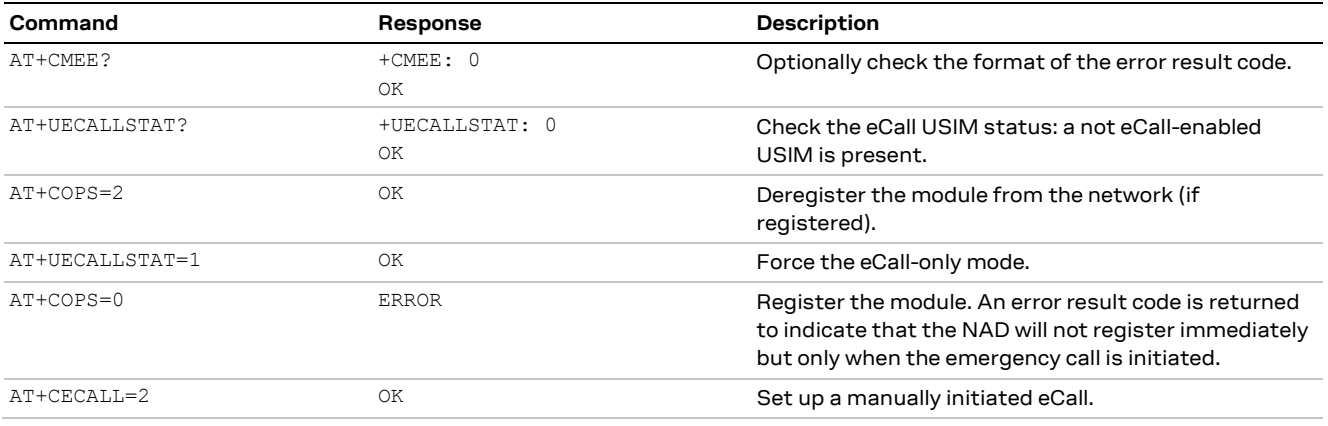

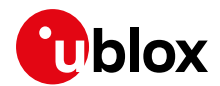

# <span id="page-31-0"></span>**4.3.4 Force the eCall without registration restrictions with a not eCallenabled USIM**

To enter the eCall mode without registration restrictions, the module must be unregistered. The test and reconfiguration numbers can be provided via +UDCONF=90 command.

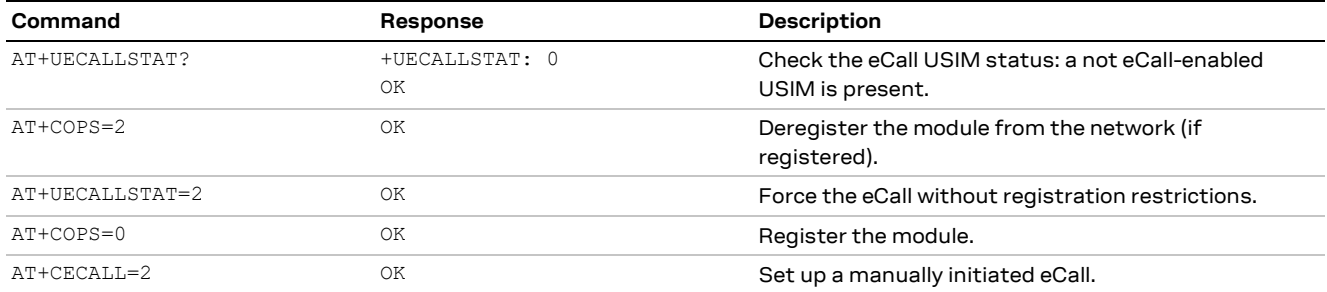

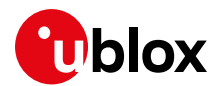

# <span id="page-32-0"></span>**5 ERA-GLONASS additional features and use cases**

# <span id="page-32-1"></span>**5.1 MSD transfer by SMS**

ERA-GLONASS specifies the usage of SMS channel as fallback for MSD data transmission. The customer application (APP) must encapsulate the MSD into the SMS message text according to the transport protocol defined in [\[19\]](#page-59-15)[\[20\]](#page-59-16) and format and transmit it in PDU mode by means of AT commands.

## <span id="page-32-2"></span>**5.1.1 MSD SMS transmission in PDU mode**

In this example, the SMS text message example to transmit is:

```
0100000b0039000000014c32000000800a0a282f0001015c0805d6ca82080408529600000604441ceee52b0
7fffffff7fffffffff80200fffff0503010401045054308005fdd
```
### **5.1.1.1 PDU generation**

PDU is generated from the SMS text message, destination number and PDI generation coding rules. In this example:

- 1. The destination number is 1234
- 2. Coding rules as provided by PDUspy tool snapshots below.
	- o Remember to launch the PDUSpy.exe with the '-enablefulllength' option.

The resulting PDU-encoded message is

0011000481214300F5A7460100000B0039000000014C32000000800A0A282F0001015C0805D6CA820804085 29600000604441CEEE52B07FFFFFFF7FFFFFFFFF80200FFFFF0503010401045054308005FDD

where the highlighted data in yellow is the PDU header and the highlighted data in green is the SMSC coding part (the latter not to count as PDU length).

### **5.1.1.2 PDU transmission**

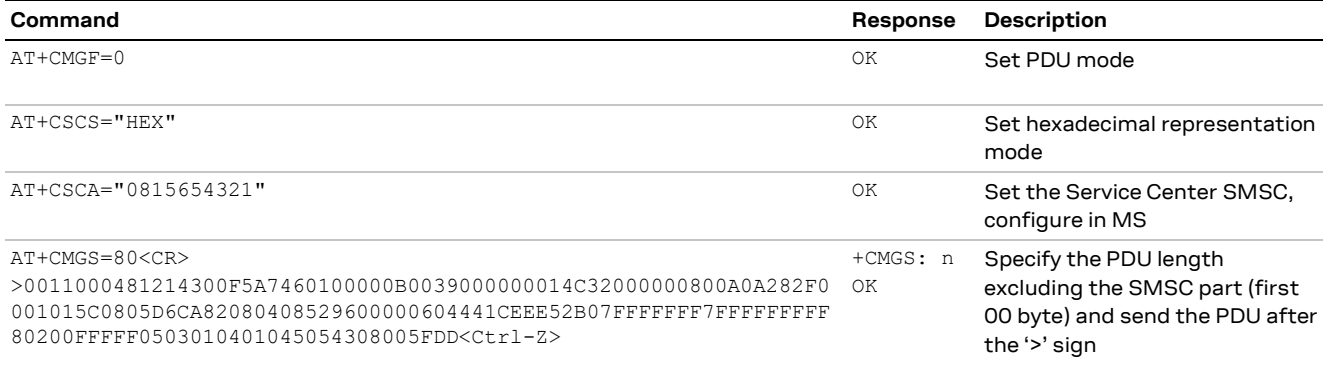

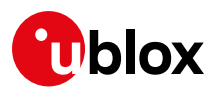

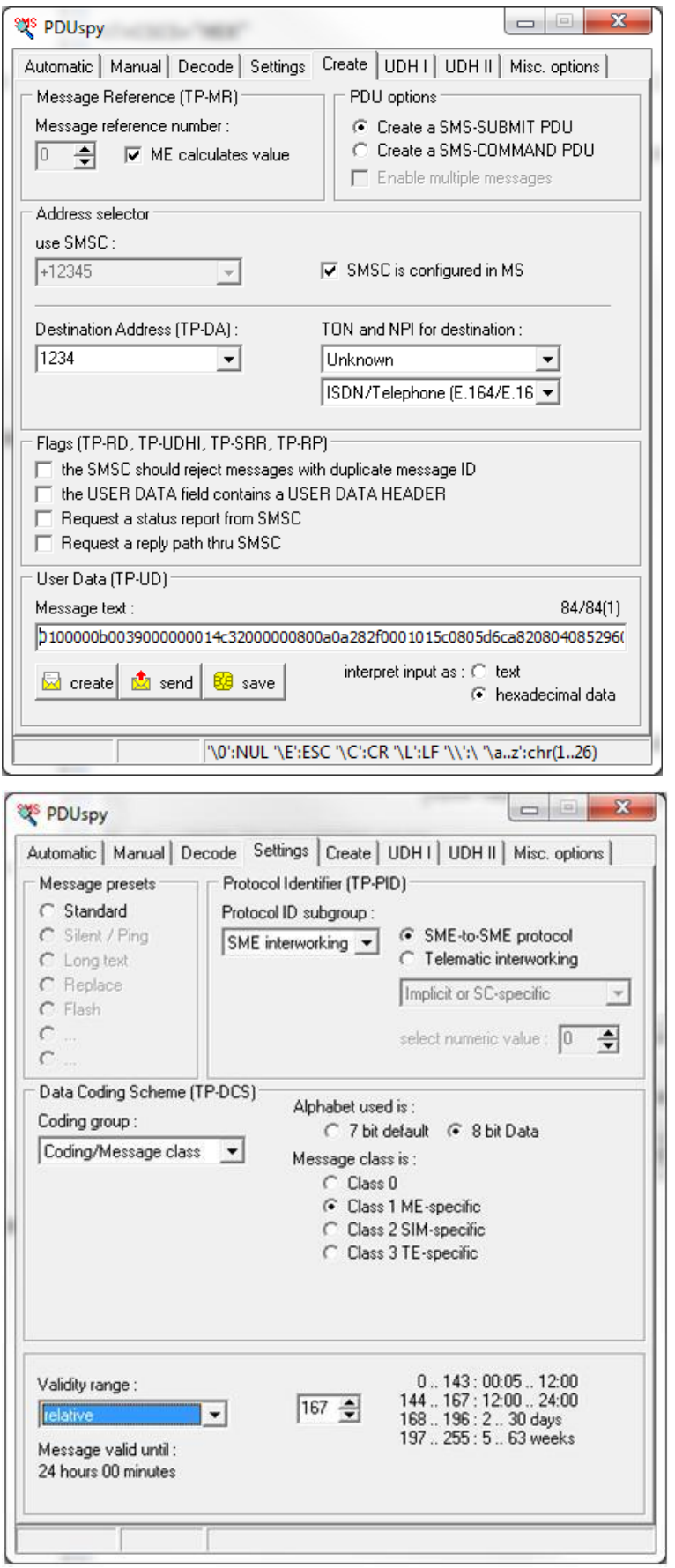

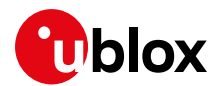

# <span id="page-34-0"></span>**5.2 SIM/eUICC profile switch**

ERA-GLONASS standard requires the support of multi-profile eUICC cards [\[21\]](#page-59-17) in which a profile is dedicated to ERA-GLONASS emergency calls. The salient profile switch scenarios are:

- 1. IVS switches the profile in the eUICC from the active commercial profile to the ERA-GLONASS emergency profile
- 2. IVS switches the profile back in the eUICC to the previously active commercial profile

Switches shall be controlled by AP as specified by ERA-GLONASS protocol, e.g.

- At Road Traffic Accident (RTA) event the eUICC is in the commercial profile.
- AP instructs eUICC to operate the profile switch through AT+CSIM command.
- AP activates the emergency call transaction.
- When the emergency situation is over, the AP requests the multi-profile eUICC to swap back to commercial subscription.

An example is given in next section.

## <span id="page-34-1"></span>**5.2.1 Example eCall transaction with temporary eUICC swap to emergency profile**

Precondition of this example is that +UUSIMSTAT indications are enabled in NVM:

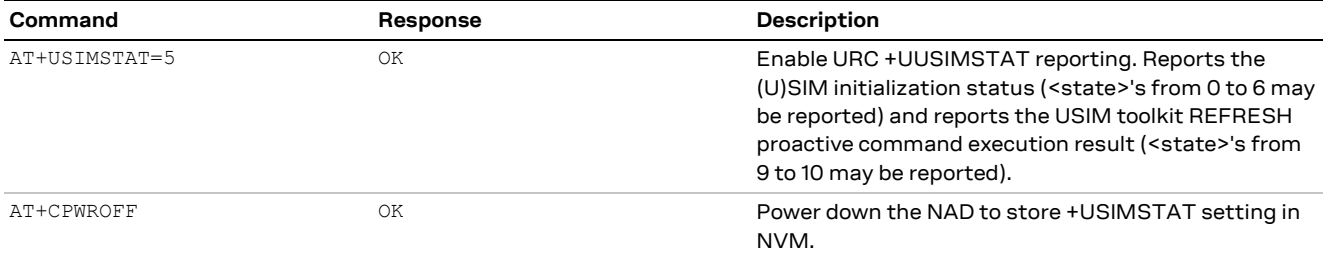

#### At NAD boot, the URC on the SIM status is received and the actual profile can be checked

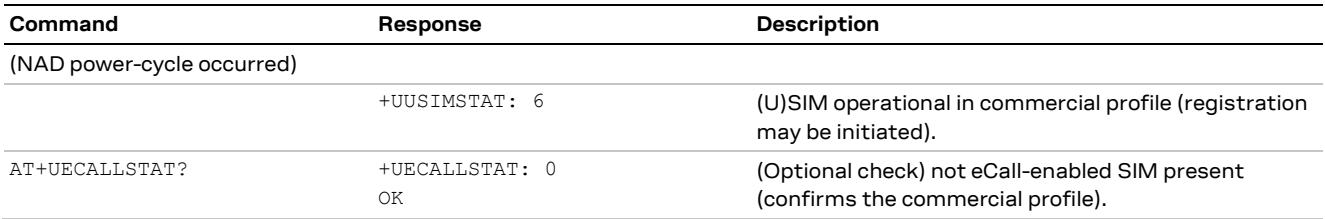

#### AT RTA event, operate the eCall transaction. Note that a profile switch automatically resets silently the NAD device

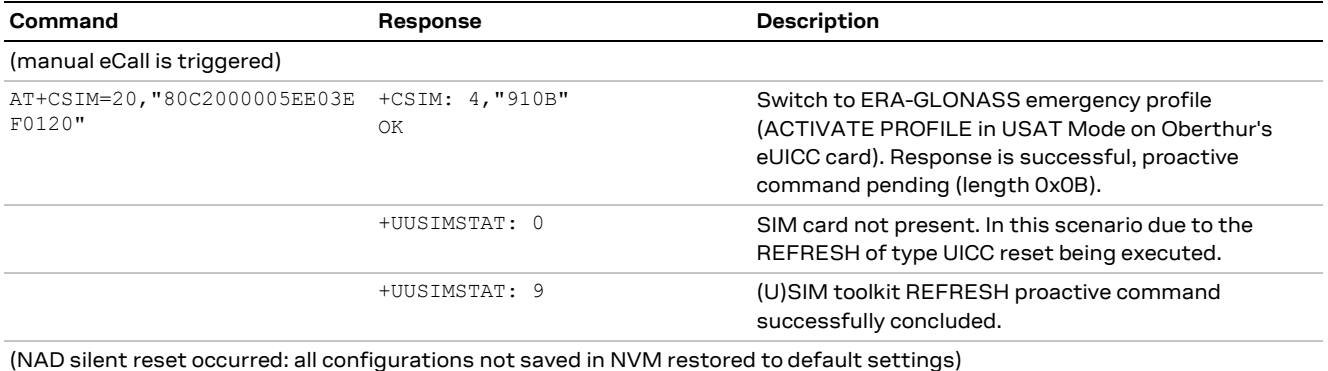

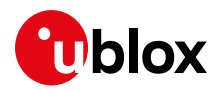

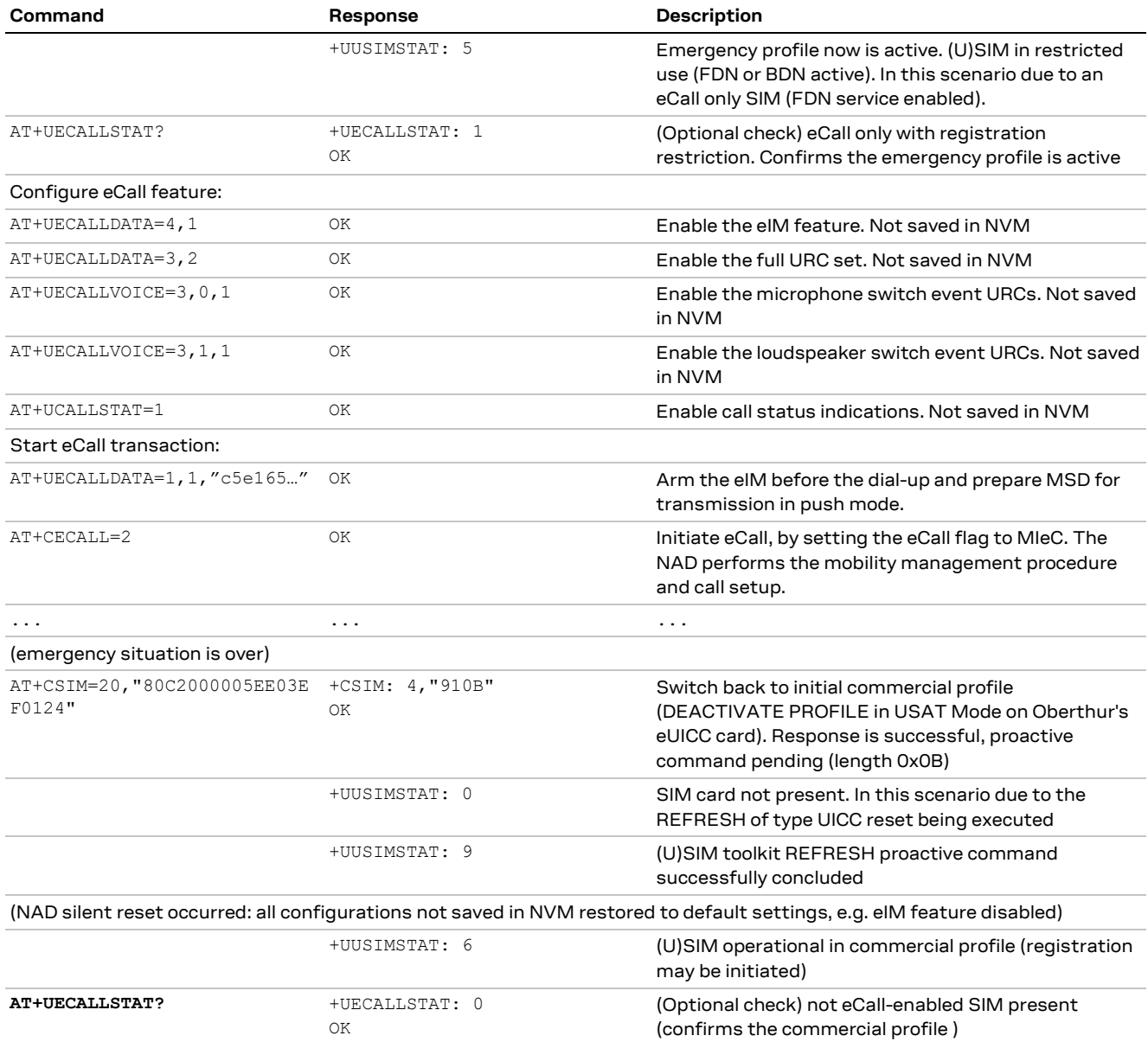

**☞** The SIM commands transmitted to eUICC through AT+CSIM (e.g. "80C2000005EE03EF0120") are card vendor-specific.

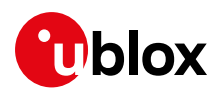

# <span id="page-36-0"></span>**6 eCall / ERA GLONASS In-band Modem simulation system**

The eCall simulation system allows testing the In-band Modem functionality implemented in the cellular modules.

Performing such a test requires:

- A u-blox PSAP simulator for reception of a simulated eCall
- An eCall IVS simulation system with the device under test (eCall-featured u-blox module)

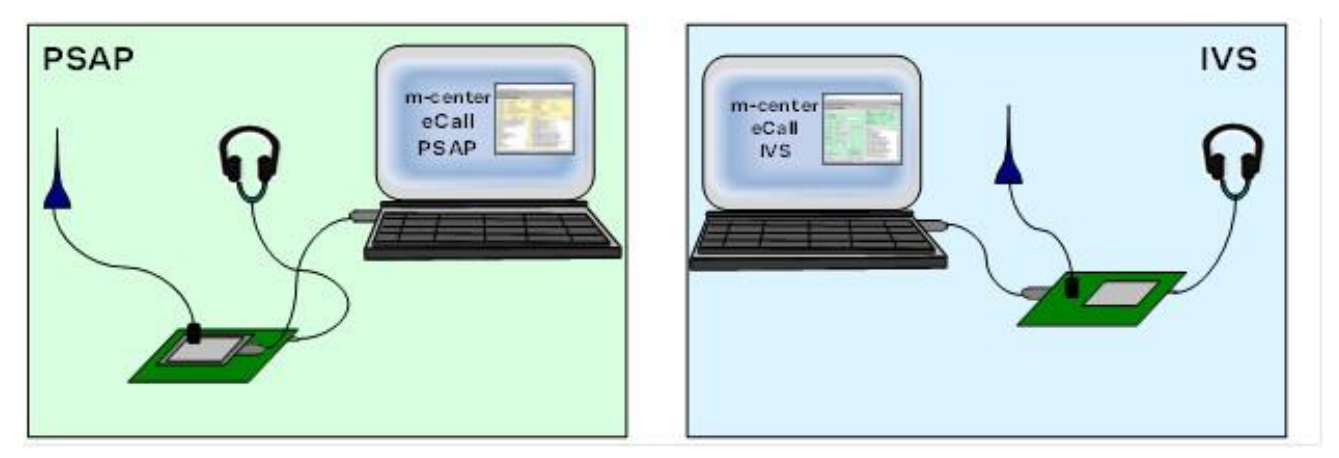

**Figure 4: Connection scheme**

**⚠** eCall In-band modem does not operate with WB speech. Before running the simulation, configure the PSAP simulator to exclude WB codecs from allowed codecs set through the +UDCONF=30 AT command.

# <span id="page-36-1"></span>**6.1 PSAP simulator**

The PSAP simulator consists of:

- A PC running m-center evaluation software
- A PSAP GSM modem (e.g. LISA-U200-02S)
- An evaluation kit (EVK) on which the PSAP GSM modem is mounted

Connect the EVK to the PC, using a standard USB cable.

Connect a headset to the PSAP GSM modem (optional).

The PSAP eIM runs in m-center evaluation software (eIM is based on 3GPP PSAP reference code) and exchanges PCM audio data with the PSAP GSM modem via the USB connection.

## <span id="page-36-2"></span>**6.1.1 Software & hardware requirements**

### **6.1.1.1 PC**

Minimum requirements recommended: 2.00 GHz Core with 1 GB DDR2-800 SDRAM

OS: Windows XP or above

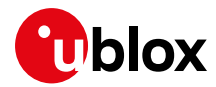

The following software components must be installed on the PC:

- m-center evaluation software
- u-blox\_High\_Speed\_Modem USB driver

#### **6.1.1.2 PSAP GSM modem module**

The module to be used as the PSAP GSM modem.

#### **6.1.1.3 PSAP GSM modem evaluation kit**

The kit includes a GSM antenna, power supply and headset.

#### **6.1.1.4 USB cable**

A standard USB Type A to 5 Pin mini-B cable is used to connect the PSAP GSM modem to the PC.

# <span id="page-37-0"></span>**6.2 IVS system**

The IVS system consists of:

- A PC running the m-center evaluation software
- The device under test (DUT) (see section [1\)](#page-5-0) implementing parts of IVS as described in this application note
- An evaluation kit (EVK) on which the DUT is mounted

Connect the EVK to the PC, using a standard USB cable.

Connect a headset to the DUT (optional).

m-center evaluation software can be used to

- directly control the DUT through AT commands
- run the IVS simulator, that controls the DUT and GNSS through AT commands.

### <span id="page-37-1"></span>**6.2.1 Software & hardware requirements**

#### **6.2.1.1 PC**

Minimum recommended requirements: 2.00 GHz Core with 1 GB DDR2-800 SDRAM.

OS: Windows XP or above

The following software components must be installed on the PC:

- m-center evaluation software v1.0.0 or above
- u-blox USB driver

#### **6.2.1.2 Device under test**

The u-blox module under test (the DUT that acts as IVS eIM). See section [1.](#page-5-0)

#### **6.2.1.3 Module evaluation kit**

The kit includes the evaluation platform, a GSM antenna, power supply and headset.

#### **6.2.1.4 USB cable**

A standard USB Type A to 5 Pin mini-B cable connects the DUT to the PC.

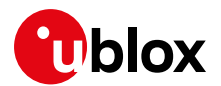

## <span id="page-38-0"></span>**6.3 m-center software**

m-center evaluation software is available free-of-charge and can be downloaded from the u-blox website [\(http://www.u-blox.com/en/evaluation-tools-a-software/u-center/m-center.html\)](http://www.u-blox.com/en/evaluation-tools-a-software/u-center/m-center.html).

The software includes an executable m-center.exe file and a mc-atlist.dat data file.

The downloaded m-center installer automatically installs m-center and the necessary USB drivers on the PC.

Two instances of m-center can be started on the same PC: one controlling the DUT, the other running the PSAP simulator.

To visualize the IVS and PSAP panels, the mc-ubx.dat file has to be created in the installation folder with the following text line:

ecall mode | full

## <span id="page-38-1"></span>**6.3.1 IVS simulator**

The IVS simulator is an application on m-center implementing those parts of IVS generally running on the application processor. The IVS simulator controls the u-blox EVK with modem and GNSS through the AT command interface. In particular, the GNSS is controlled through the wireless position AT interface. Main responsibilities of the IVS application are:

- 1. It controls and gathers data of the GNSS module (on EVK board).
- 2. It prepares the MSD for first MSD sending and for MSD updates on PSAP pulls.
- 3. It answers to PSAP call backs.
- 4. (Optionally) it controls the voice switching with HLAP timers (external audio control).

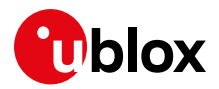

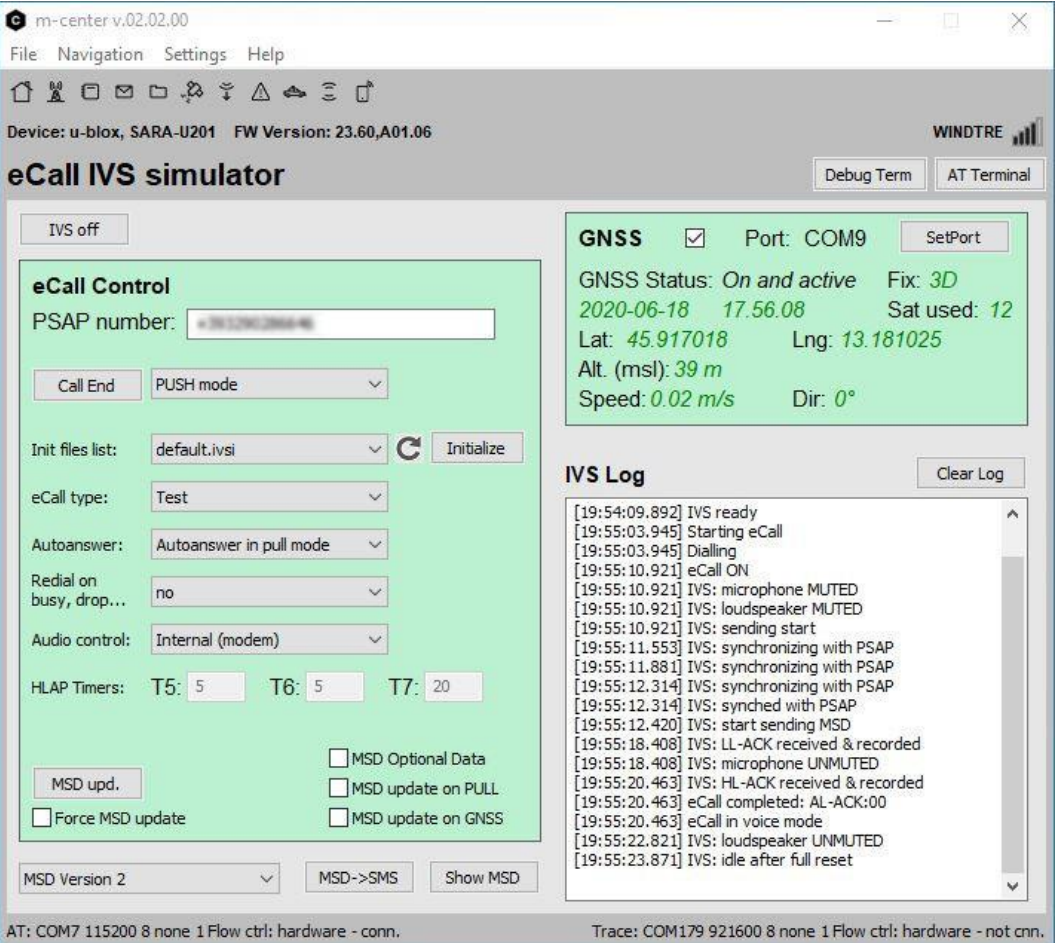

## **6.3.1.1 IVS on / IVS off button**

This button initializes and enables the eCall feature in the modem. Initialization includes the execution of AT commands specified in the eCall control: Init file list (see section [6.3.1.4\)](#page-39-0).

### **6.3.1.2 eCall control panel**

The panel is active when IVS is on.

#### **6.3.1.3 eCall control: Call Start**

Button that triggers the emergency call and MSD sending towards the PSAP number, in either PUSH or PULL mode.

### <span id="page-39-0"></span>**6.3.1.4 eCall control: Init file list / Initialize button**

The drop-down menu shows the option of initialization scripts, while the Initialize button executes the currently selected script. Custom scripts can be stored in "mcenter\par\ivs", with extension .ivsi.

#### <span id="page-39-1"></span>**6.3.1.5 eCall control: eCall type**

Selection of MieC (manually triggered), AieC (automatically triggered) or test emergency call. This information is provided both to the network (eCall flag) and to PSAP (encapsulated in the MSD).

#### **6.3.1.6 eCall control: Autoanswer**

With this option is possible to enable and configure (PUSH/PULL) the auto answer at PSAP call backs.

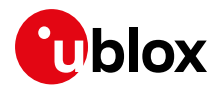

## **6.3.1.7 eCall control: Redial on busy, drop…**

Redial feature according to PAN EU eCall.

#### **6.3.1.8 eCall control: Audio control**

Selection for internal or external voice switching. Recommended usage of internal switching with default values.

#### **6.3.1.9 eCall control: HLAP timers**

Configuration of HLAP timers when external voice switching is enabled.

**☞** It does not configure the DUT T5/T6 and T6 timers.

#### **6.3.1.10 eCall control: MSD update on PULL**

If "MSD update on PULL" is selected, IVS simulator implements the MSD update according to [4.2.2.](#page-27-0) Note that upon reception of PULL request, the transmission is delayed for the time needed to IVS simulator to provide the new MSD.

### **6.3.1.11 eCall control: MSD update on GNSS**

With this option, the MSD update is continuous at GNSS fix rate. Updates are requested continuously regardless of the eIM transmitter status. Upon reception of new update request, the transmission of the previous MSD is not interrupted and the update of the eIM transmit buffer occurs once the current transmission is completed. Thus the new MSD is possibly sent at next PULL request.

### **6.3.1.12 eCall control: Manual MSD update**

Manual trigger of an MSD update is possible by pressing the "MSD upd." button. If "Force MSD update" is selected and the update is requested while eIM is transmitting and MSD, the transmission is interrupted, eIM transmitter reset and re-started with the new MSD.

#### **6.3.1.13 eCall control: MSD optional data**

With this option, the optional data will be included in the MSD.

#### **6.3.1.14 MSD Version listbox**

In this listbox, an MSD version option can be selected: MDS version 2 or MSD version 1 – ERA GLONASS. The MSD version 2 choice formats the MSD according to the eCall BS EN 15722:2011 [\[5\]](#page-59-10) specification, the MSD version 1 – ERA GLONASS choice formats the MSD according to the GOST R 54620–201[1 \[21\]](#page-59-17) specification.

#### **6.3.1.15 MSD->SMS button**

Pressing this button, the MSD is sent through an SMS. If the Version 1 – ERA GLONASS option is selected, the MSD is encapsulated into the SMS message text according to the transport protocol defined in [\[19\]](#page-59-15)[\[20\].](#page-59-16)

#### **6.3.1.16 GNSS panel**

The GNSS panel controls the GNSS sub-system and presents the acquired GNSS data. m-center configures the GNSS on EVK through AT commands, and receives data from GNSS (NMEA, ubx messages) through the dedicated USB/UART port.

#### **6.3.1.17 GNSS panel: Port**

To receive data from GNSS, GNSS tunneling on dedicated serial port has to be configured. See [6.4.4](#page-45-0) for more details.

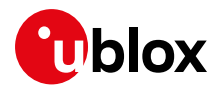

#### **6.3.1.18 GNSS panel: GNSS checkbox**

GNSS is activated by enabling the "GNSS" checkbox.

#### **6.3.1.19 Show MSD button: eCall MSD window**

Pressing the "Show MSD" button, the eCall MSD window appears:

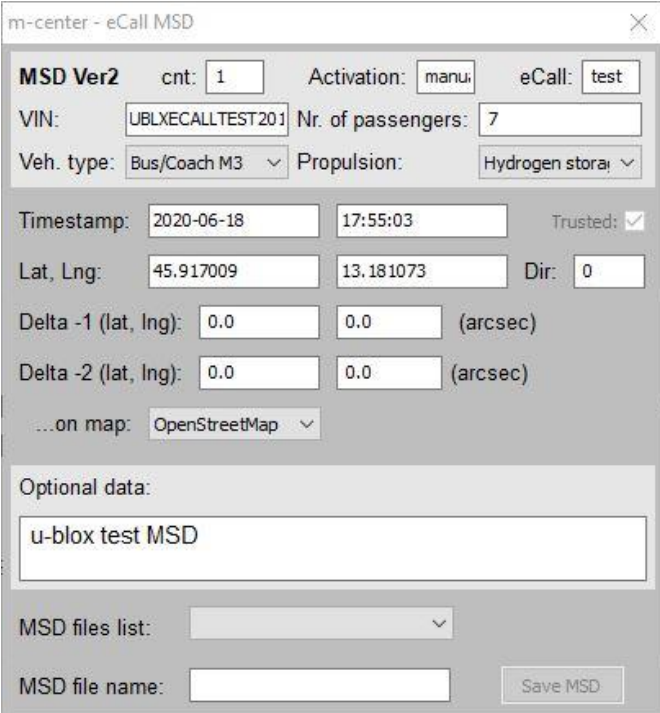

This window shows the decoded content of the MSD sent to the remote PSAP. The window is updated when MSD transfer starts.

The window is divided in three parts: Top Blue (TP) panel, Middle Green (MG) panel and Bottom Blue (BB) panel.

#### **TP panel: MSD cnt**

This MSD field (message identifier) counts the MSDs sent during each eCall transaction. The field is automatically updated by IVS simulator according t[o \[7\].](#page-59-13)

#### **TP panel: Activation**

This field shows the MieC/AieC field sent in the MSD according to the configuration in eCall control: eCall type (see [6.3.1.5\)](#page-39-1).

#### **TP panel: eCall**

This field shows the emergency/test field sent in the MSD according to the configuration in eCall control: eCall type (see [6.3.1.5\)](#page-39-1)

#### **TP panel: VIN, Nr of passengers, Veh. Type, Propulsion**

These MSD fields must be manually configured through this window.

The VIN field can be filled with fake data (string). The VIN code syntax is checked at transfer time. VIN code is cropped if not supported chars are entered.

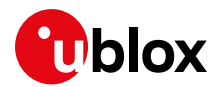

#### **6.3.1.20 MG panel**

This panel shows the GNSS location data. If the GNSS is switched on, the fields are automatically updated when MSD transfer starts. If the GNSS is switched off, the fields can be edited with fake location data except for the Timestamp. The timestamp in this case is captured from host when MSD transfer starts.

#### **BB panel: Optional data**

The Optional data text box can be activated with the MSD optional data checkbox in the eCall control panel.

With this edit box it is possible to manually add optional data in the MSD.

In the case that the MSD Version 1 – ERA GLONASS option is used, the optional data is formatted according to the GOST R 54620–2011 [\[21\]](#page-59-17) specification and represents the RTA severity estimation. Three hex numbers separated by commas can be written in the optional data textbox (eg. 1, 18c, 1a). These numbers specify three bitmasks relative to Severe crash estimation (1 flag), Test Results Def (21 bits) and Crash Def (6 bits).

#### **BB panel: MSD files list**

This drop-down menu explores the \par\ivs directory for the selection of pre-formatted binary MSDs or textually-described MSDs (.msd).

#### **BB panel: MSD file name and Save MSD**

The content of the eCall MSD window can be saved on a file of .msd file. Do not provide .msd file extension in the MSD file name dialog box.

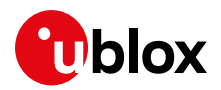

## <span id="page-43-0"></span>**6.3.2 PSAP simulator**

The PSAP simulator window appears as follow:

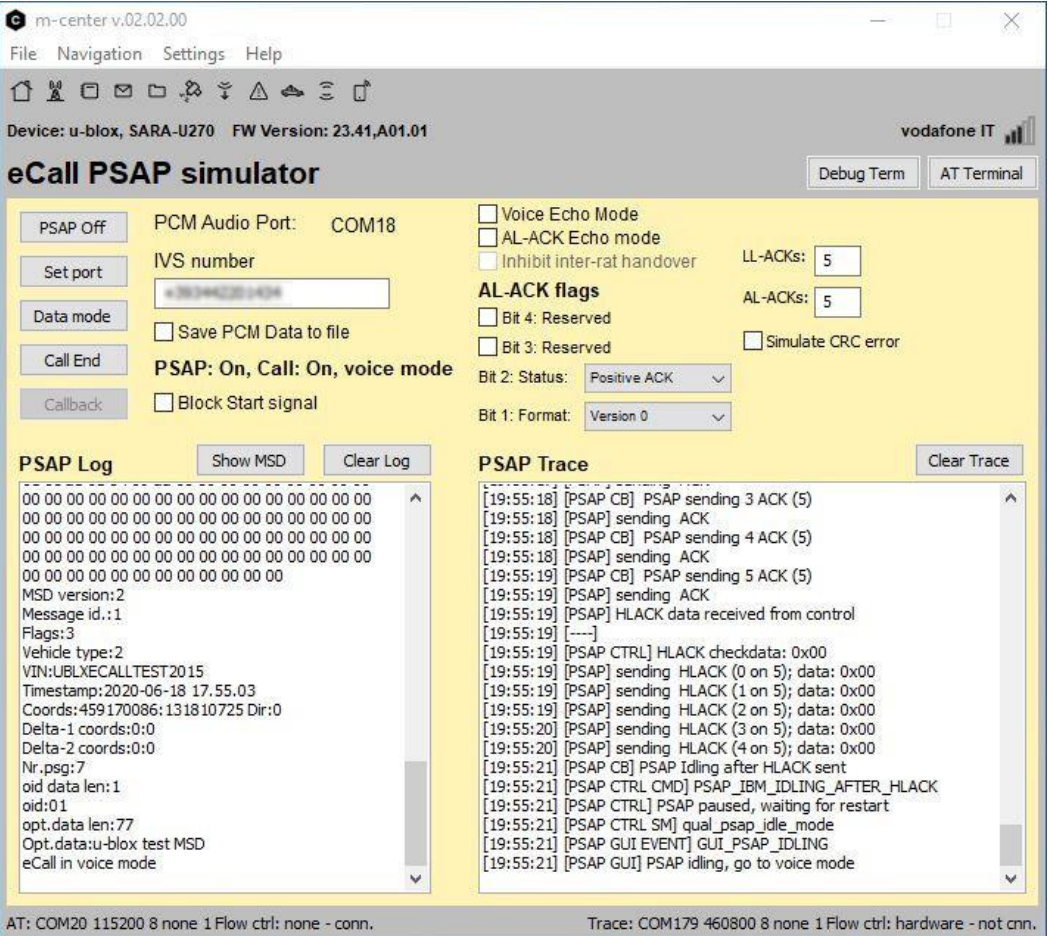

### **6.3.2.1 Voice mode/ Data mode button (MSD pull)**

This button automatically changes the label depending on the PSAP state.

- 1. Data mode: PSAP is in voice mode. Pressing this button, PSAP pulls an MSD.
- 2. Voice mode: PSAP is in data mode, e.g. receiving the MSD. Pressing this button, the voice mode is forced (useful for manual testing of behavior of IVS HLAP timers)

#### **6.3.2.2 Call end**

PSAP ends the call.

#### **6.3.2.3 Callback**

Call is off. PSAP calls back the IVS.

#### **6.3.2.4 Block start signal**

 If the "Block start signal" checkbox is selected, then during activation of PSAP eIM the "SEND MSD" signal (pull) is not sent.

#### **6.3.2.5 Inhibit inter-RAT handover**

 If the "Inhibit Inter-rat handover" checkbox is selected, then during activation of PSAP the module will be set to use the fixed RAT.

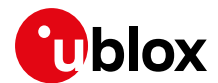

## **6.3.2.6 Application Layer Acknowledge (AL-ACK flags)**

- If the "AL-ACK Echo mode" checkbox is unselected, it is possible to define four flags, to be used in high-level acknowledge. The AL-ACK is sent to IVS after the MSD reception.
- If the "AL-ACK Echo mode" checkbox is selected, the lower four bits of the first MSD byte will be used for the AL-ACK.

#### **6.3.2.7 Voice Echo Mode**

 If the "Voice Echo mode" checkbox is selected, then during voice mode the audio signal coming from IVS will be echoed back by PSAP.

# <span id="page-44-0"></span>**6.4 eCall / ERA GLONASS system setup**

### <span id="page-44-1"></span>**6.4.1 PSAP simulator connecting with the PSAP GSM modem**

- Before connecting the PSAP GSM modem (on the PSAP block) to the PC USB port, click the "Set port" button in the **Home** window, and check the visible ports in the **Com Port Settings** dialog.
- After connecting the PSAP GSM modem (on the PSAP block) to the USB port, a set of six new ports appears in the **Com Port Settings** dialog. Select a port of AT type (e.g. "u-blox Modem USB2 AT and Data")
- Click the "Connect" and the "Initialization" buttons. If the PSAP GSM modem is correctly switched on, the module information such as Manufacturer id and Device model should appear.

## <span id="page-44-2"></span>**6.4.2 Starting the PSAP simulator**

- Move to the eCall PSAP window: if the module was correctly connected with m-center, then the message "Modem device connected" appears in the PSAP Log window.
- Click the "Set port" button to select the PCM audio port.
- In the **Com Port Settings** dialog, select the "cocdcam3" device; it corresponds to the "u-blox Modem USB4 GPS" COM port.
- **☞** Before PSAP activation, check if the module is registered on the network (e.g. using the AT+COPS? command in the AT Terminal window).

```
AT+COPS? 
+COPS: 0,0,"vodafone IT",0
OK
```
- Activate the PSAP Simulator by pressing the PSAP ON button. In the PSAP Status window the messages "PSAP activated" and "PCM port opened" should appear. If, otherwise, the message "Modem PSAP function not available" appears, and the modem used by PSAP simulator does not embed the In-band Modem feature and cannot be used for eCall. If the "PSAP activated" message is followed by the "PCM port open error" message, a wrong PCM port has been selected.
- Now, the PSAP simulator is activated and ready for a simulated eCall / ERA GLONASS call.

## <span id="page-44-3"></span>**6.4.3 IVS simulator connecting with the IVS GSM modem**

- Before connecting the IVS GSM modem (on the IVS block) to the PC port, click the "Set port" button in the **Home** window, and check the visible ports in the **Com Port Settings** dialog.
- **SARA-G modems:** select VCP0 port ("USB Serial Port" in the Device Manager)
- **3G modems:** after connecting the IVS GSM modem (on the IVS block) to the USB port, a set of six new ports appears in the **Com Port Settings** dialog. Select a port of AT type (e.g. "u-blox Modem USB2 AT and Data")
- Click the "Connect" and the "Initialization" buttons. If the IVS GSM modem is correctly switched on, the module information such as Manufacturer id and Device model should appear.

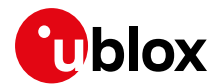

## <span id="page-45-0"></span>**6.4.4 Starting the IVS simulator**

Move to the eCall IVS window.

#### **6.4.4.1 Start IVS**

 Click "IVS on" button. If the module was correctly connected with m-center, then the following messages appear in the IVS Log window:

```
[12:45:30.304] Starting IVS
[12:45:30.386] IVS initialization
[12:45:31.178] IVS ready
```
#### **6.4.4.2 Starting GNSS on 3G modules**

- In the GNSS panel, click the "Set port" button to select the GNSS port.
- In the **Com Port Settings** dialog, select the "cocdcam3" device; it corresponds to the "u-blox Modem USB4 GPS" COM port.

#### **6.4.4.3 Starting GNSS on 2G modules**

To enable the GNSS tunneling on serial port VCP1, the EVK must be configured properly (just once):

 From AT terminal, change the serial port configuration to support the GNSS tunneling and save the setting in NVM AT+USIO=3

```
AT+CPWROFF
Power on the module again and reconnect the m-center and IVS
```
Port configuration:

- In the GNSS panel, click the "Set port" button to select the GNSS port.
- In the **Com Port Settings** dialog, select the "VCP1 USB serial Port" device (COM9 in the snapshot below).

Start GNSS:

 Select the GNSS checkbox. In the AT command window, you can see a series of AT+UGUBX issued by the simulator to configure GNSS. GNSS starts acquiring data and the GNSS panel is updated with location data every second:

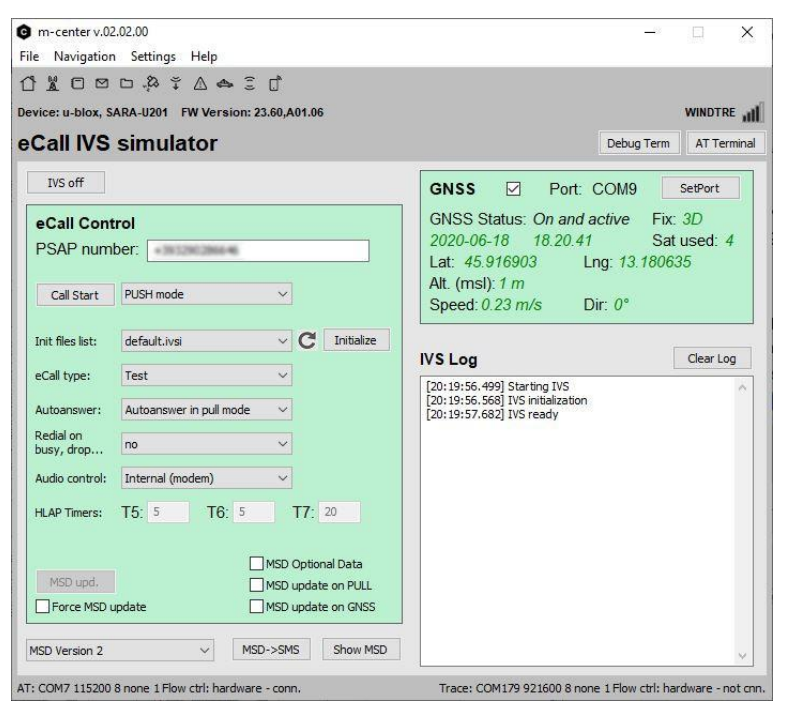

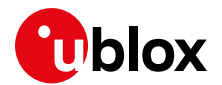

## <span id="page-46-0"></span>**6.4.5 IVS In-band Modem setup without IVS simulator**

On the same or on another PC, connect the IVS In-band Modem device under test (DUT) and start another m-center instance (see section [1](#page-5-0) for the list of available DUTs).

#### **Modem setup:**

- Connect the DUT to the PC USB or serial port.
- In the **Home** window of m-center, select the appropriate AT COM port and establish the connection.
- **☞** Check if the module is registered on the network (e.g. using the AT+COPS? command in the **AT Terminal** window).

```
AT+COPS?
+COPS: 0,0,"vodafone IT",0
OK
```
- In the **AT Terminal** window select the "eCall IVS" section.
- Enable the IVS In-band Modem feature by clicking on the command AT+UECALLDATA=4,1. AT+UECALLDATA=4,1 OK
- The DUT is now ready to perform a simulated eCall.

# <span id="page-46-1"></span>**6.5 Running the eCall simulation**

## <span id="page-46-2"></span>**6.5.1 eCall simulation example (without IVS simulator)**

In this example, IVS is controlled directly through AT commands

#### **On IVS side:**

- Enable the URCs (reduced set): AT+UECALLDATA=3,1 OK
- Activate the eIM in PUSH mode and provide the MSD using the command: AT+UECALLDATA=1,1,"…", e.g.:

AT+UECALLDATA=1,1,"c5e165df6a789b4aaaa46ee4a651820daaf625803735d9dfd5c7067927d821a43d4b 64b74cd2116dc582aabc6f4e45cdf9cbe2f74eb1aaf69cb4ef86cde48f86e02147d6c49ea22587144bbfdaa 8ef92c04afeb0c4e93ba93453561e65acd5065bbe12abde11819d86434039cf4e619124d5f308240ab0ea11 635aef2edfc8bc39e77768d784b67f6f7cb603"

 If using ATD, set the eCall flag (optional with u-blox PSAP simulator) and make a call to PSAP using dial command: ATDpsapnumber; AT+UECALLTYPE=2

```
\overline{OR}ATD1234;
```
 or if using AT+CECALL, configure test number and perform a test call (see [3.4.1](#page-16-1) for more info on test number configuration)

```
AT+UDCONF=90,1,129,"1234"
OK
AT+CECALL=0;
OK
```
Now the IVS calls the PSAP.

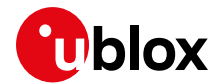

#### **On PSAP side:**

- When the m-center-PSAP detects the incoming call, the call is soon answered.
- In the **PSAP Log** window, the messages are displayed as follows:

```
Incoming call
Incoming call nr: +xx1234
InBM prepared in data mode
Call active
```
- In normal network conditions the IVS synchronizes with PSAP, and after some seconds the MSD is received.
- The messages and the MSD in binary format are displayed as follows: MSD received:

```
c5 e1 65 df 6a 78 9b 4a aa a4 6e e4 a6 51 82 0d 
aa f6 25 80 37 35 d9 df d5 c7 06 79 27 d8 21 a4 
3d 4b 64 b7 4c d2 11 6d c5 82 aa bc 6f 4e 45 cd 
f9 cb e2 f7 4e b1 aa f6 9c b4 ef 86 cd e4 8f 86 
e0 21 47 d6 c4 9e a2 25 87 14 4b bf da a8 ef 92 
c0 4a fe b0 c4 e9 3b a9 34 53 56 1e 65 ac d5 06 
5b be 12 ab de 11 81 9d 86 43 40 39 cf 4e 61 91 
24 d5 f3 08 24 0a b0 ea 11 63 5a ef 2e df c8 bc 
39 e7 77 68 d7 84 b6 7f 6f 7c b6 03 
eCall in voice mode
```
The "eCall MSD" window appears. This window shows the decoded MSD:

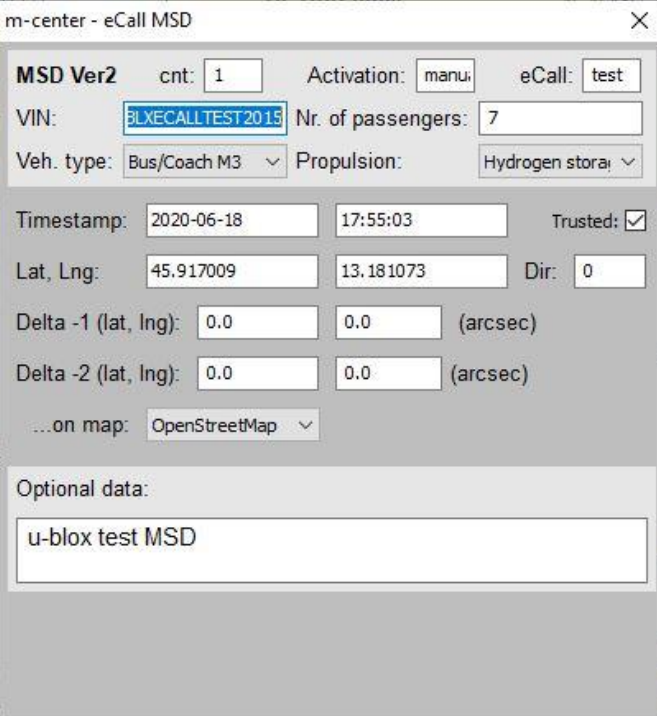

- At reception of a new MSD, the panels in the window are automatically updated.
- The PSAP and the IVS are now in voice mode, the eCall is still active and, if the headphones are connected to both PSAP and IVS modem, it is possible to have a normal voice call.
- If the "Voice Echo Mode" checkbox is selected, the audio signal coming from IVS will be echoed back.
- PSAP has captured the IVS number, which is displayed in the dedicated text box.
- From the PSAP, press the "Data mode" button to again pull the MSD from the PSAP. If the connection is still active, the PSAP switches again to data mode, the microphone and loudspeaker are muted, and the MSD will again be transferred from IVS to PSAP. When the transfer is completed, the PSAP returns to voice mode.

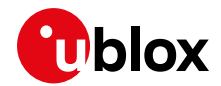

 Press the "Call End" button to terminate the call. In this case, the following message will be displayed in PSAP Status window:

```
User closing call
Call closed
```
**☞** Closing PSAP is not allowed during the call.

#### **On IVS side:**

- When the MSD is received, the PSAP acknowledges the IVS. In the **AT Terminal** the following information text response is displayed: +UUECALLDATA: 0,"00"
- The ACK-AL flags are displayed in the second parameter of the +UUECALLDATA URC.
- When the call is dropped by the PSAP, this information text response is displayed: +UUECALLDATA: 7

NO CARRIER

## <span id="page-48-0"></span>**6.5.2 Callback example**

When an eCall is terminated, it is possible for PSAP to call back the IVS. This can be done simply by clicking the "Callback" button. Immediately after the call set-up, the normal voice communication should be available, as long as the PSAP does not pull an MSD.

#### **On PSAP side:**

Click the "Callback" button. A call starts to the number displayed in the IVS number textbox.

#### **On IVS side:**

 When an incoming call is detected, answer with ATA command and wait the +UCALLSTAT URC i.e. that call is active:

```
RING
```
ata

```
OK
+UCALLSTAT: 1,0
```
Then, start eIM in pull mode providing latest MSD:

```
AT+UECALLDATA=1,0,"c5e165df6a789b4aaaa46ee4a651820daaf625803735d9dfd5c7067927d821a43d4b
64b74cd2116dc582aabc6f4e45cdf9cbe2f74eb1aaf69cb4ef86cde48f86e02147d6c49ea22587144bbfdaa
8ef92c04afeb0c4e93ba93453561e65acd5065bbe12abde11819d86434039cf4e619124d5f308240ab0ea11
635aef2edfc8bc39e77768d784b67f6f7cb603"
```
#### **Both**

- IVS synchronizes with PSAP, and after some seconds, the MSD is received.
- The eCall continues as in previous examples.
- **☞** The eIM is started in pull mode, i.e. without transmitting the START signal, after the +UCALLSTAT URC is received. In that way, the internal voice muting at call setup and trigger of T5 timer is skipped (in case that internal voice handling is enabled).

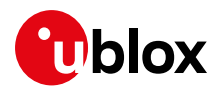

# <span id="page-49-0"></span>**Appendix**

# <span id="page-49-1"></span>**A Glossary**

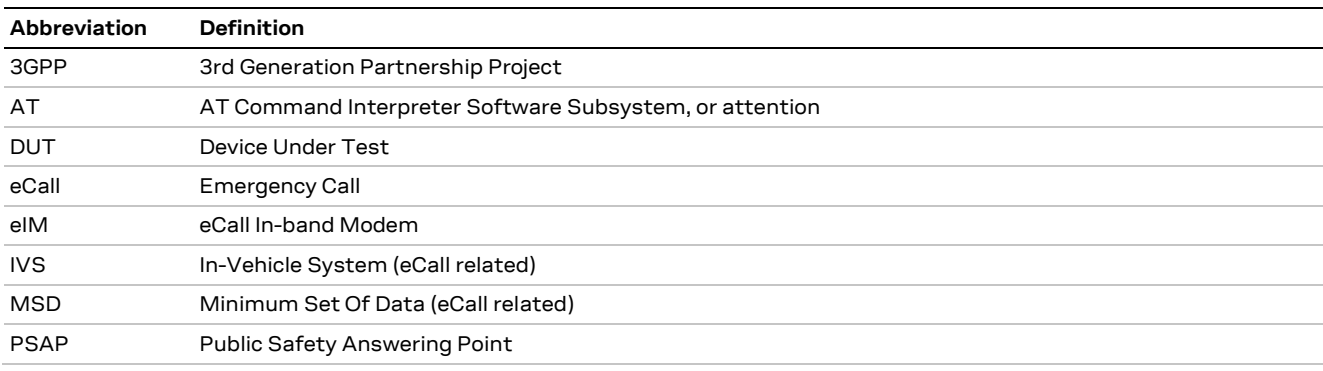

**Table 5: Explanation of the abbreviations and terms used**

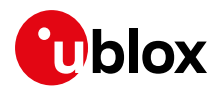

# <span id="page-50-0"></span>**B PAN European eCall IVS test list**

The following test list is for information only and may not be up-to-date.

# <span id="page-50-1"></span>**B.1 NAD Protocol**

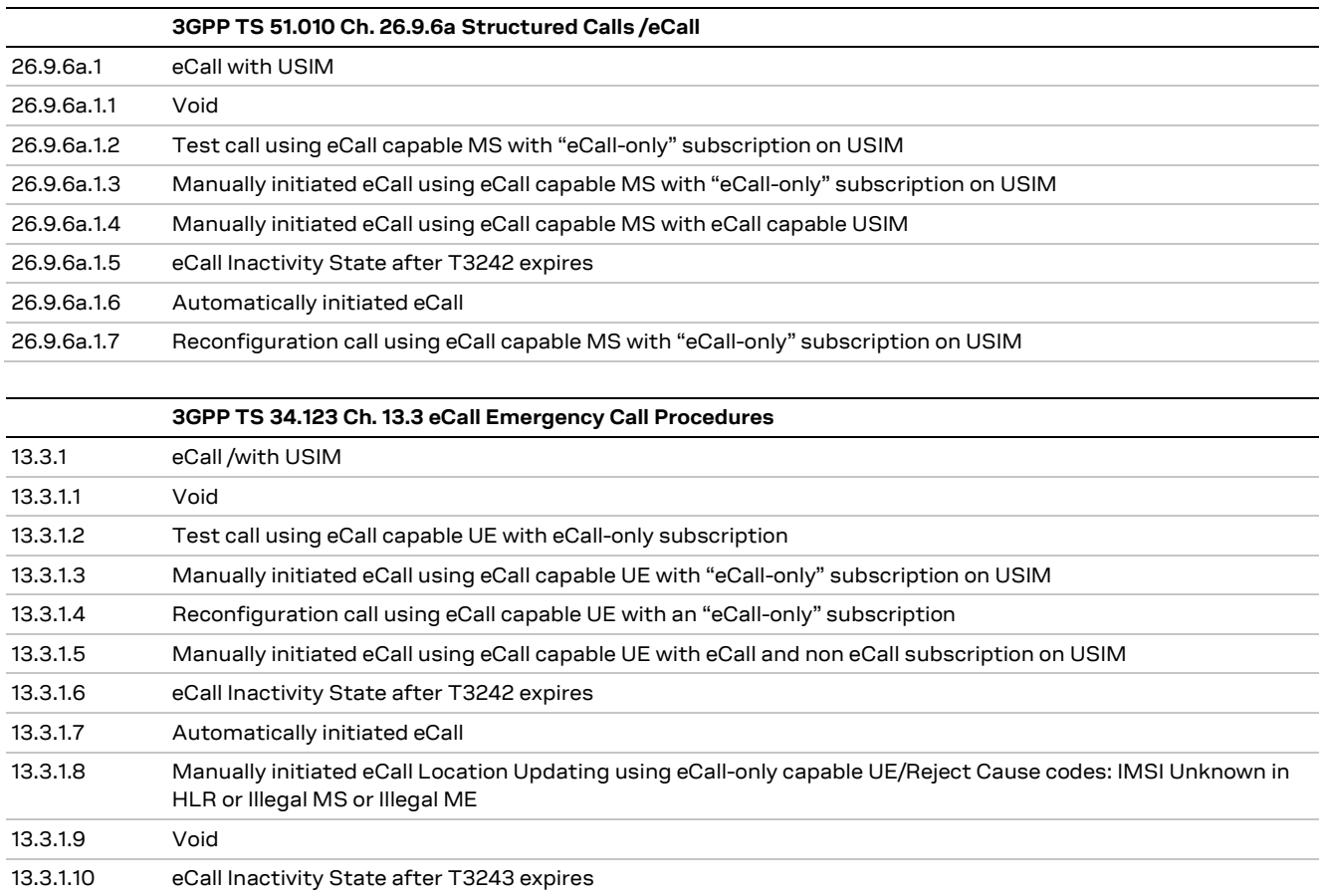

# <span id="page-50-2"></span>**B.2 In-band modem conformance**

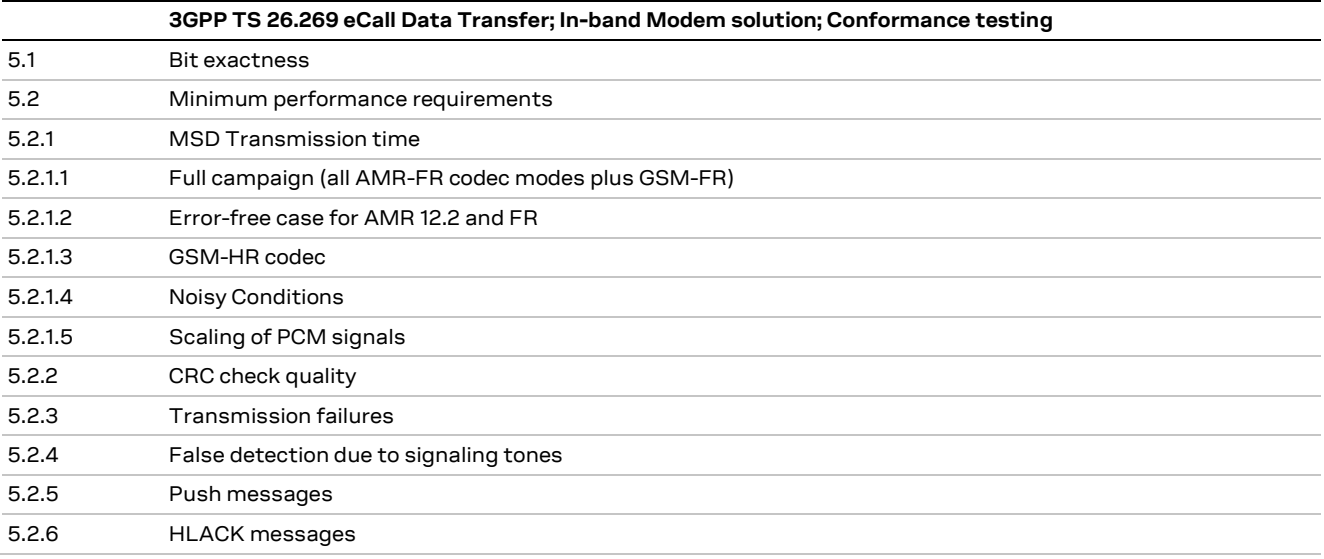

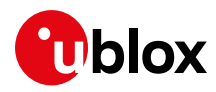

# <span id="page-51-0"></span>**B.3 High-level application protocol**

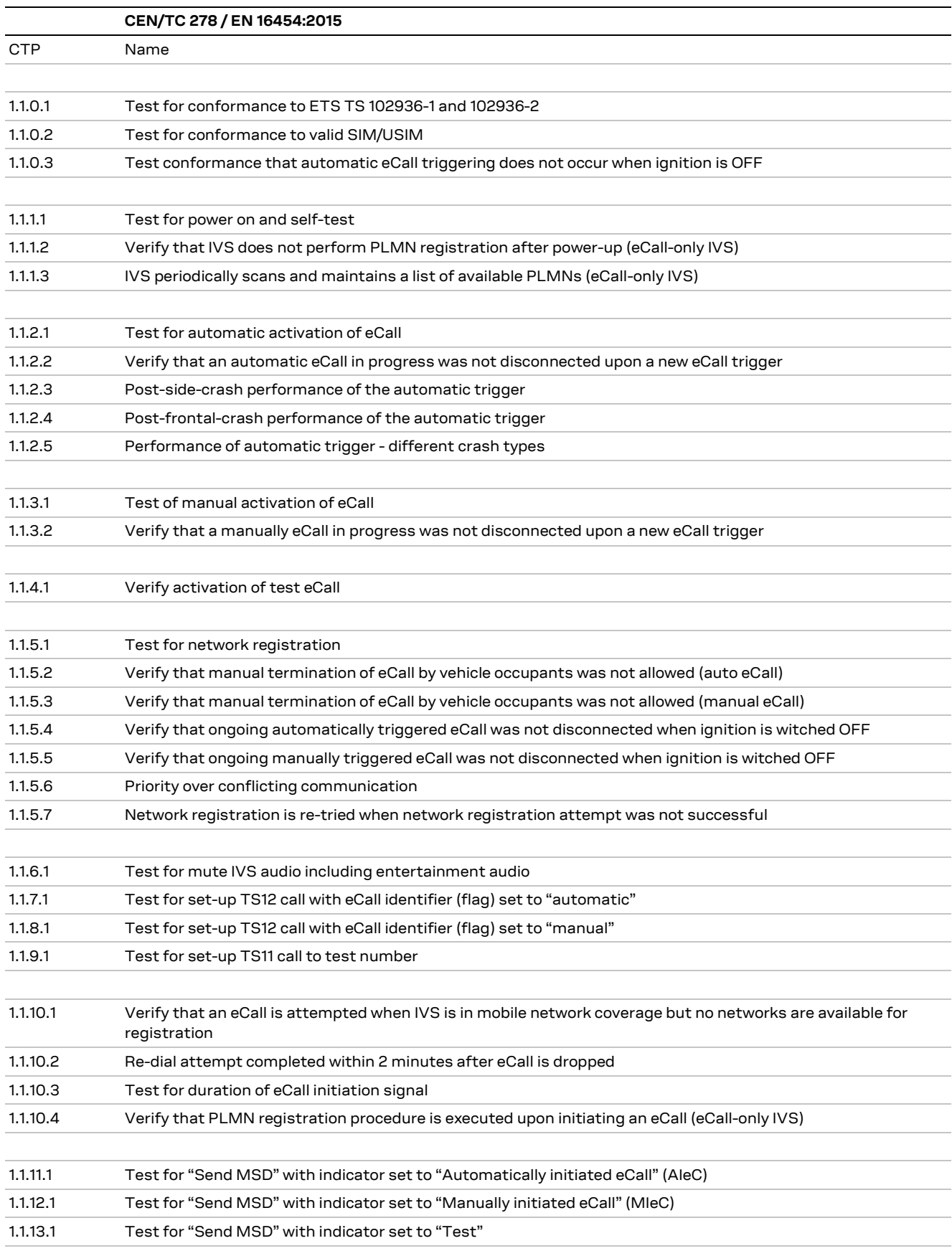

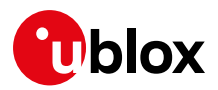

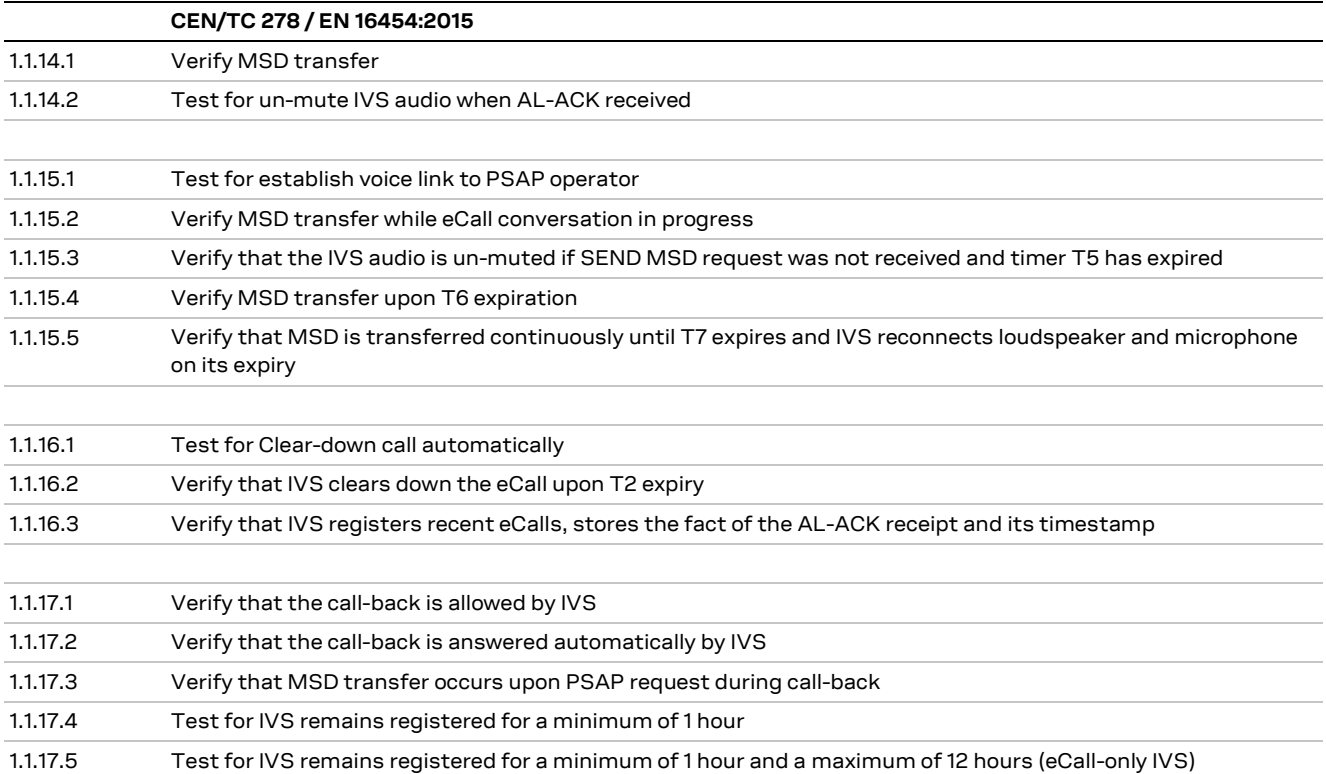

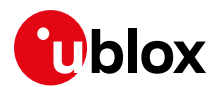

# <span id="page-53-0"></span>**C ERA-GLONASS IVS test list**

Test methods for IVS are specified in the GOST standards [\[17\],](#page-59-18)[\[23\],](#page-59-19)[\[24\],](#page-60-1)[\[25\],](#page-60-2)[\[26\]](#page-60-3)[,\[27\]](#page-60-4) and amendments.

# <span id="page-53-1"></span>**C.1 IVS functional and data transfer protocols test methods**

#### <span id="page-53-2"></span>**C.1.1 IVS tests in regard to functional requirements**

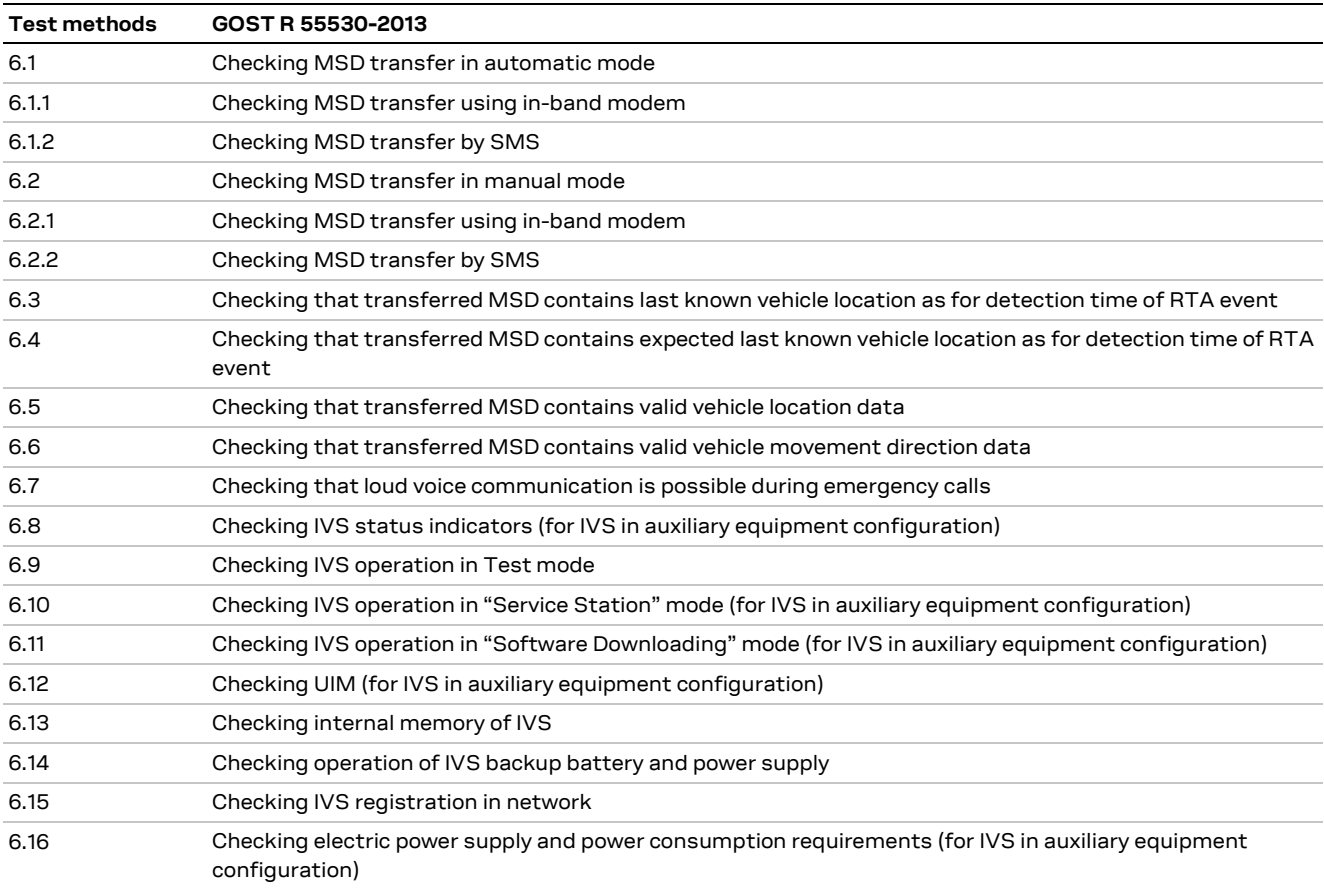

### <span id="page-53-3"></span>**C.1.2 IVS tests in regard to requirements of data exchange protocols**

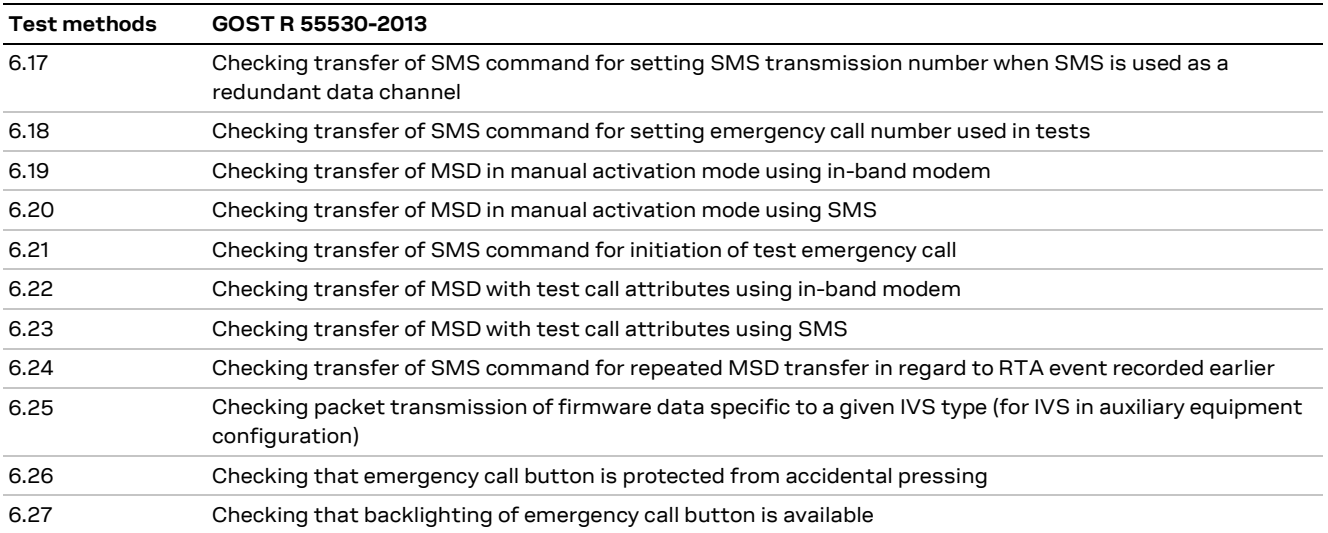

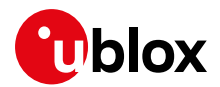

# <span id="page-54-0"></span>**C.2 IVS tests for compliance with established requirements**

The IVS tests are for compliance with established requirements for electromagnetic compatibility and resistance to climatic and mechanical loads.

### <span id="page-54-1"></span>**C.2.1 IVS tests for compliance with established electromagnetic compatibility requirements**

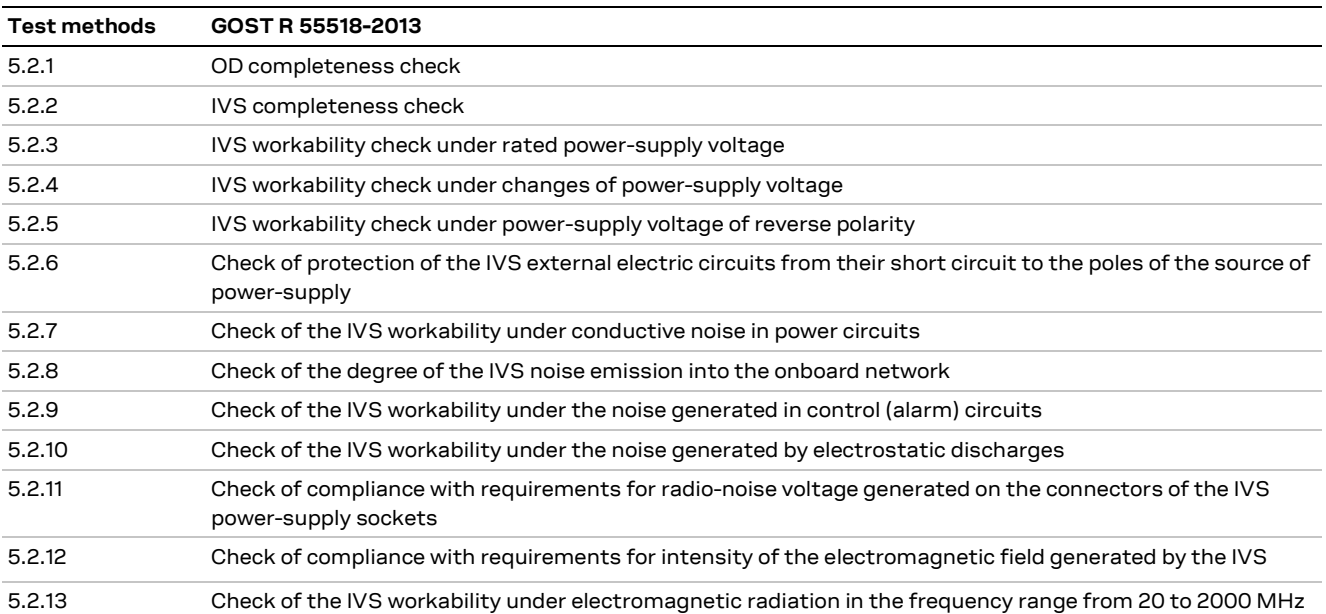

## <span id="page-54-2"></span>**C.2.2 IVS tests for compliance with established resistance to climatic loads requirements**

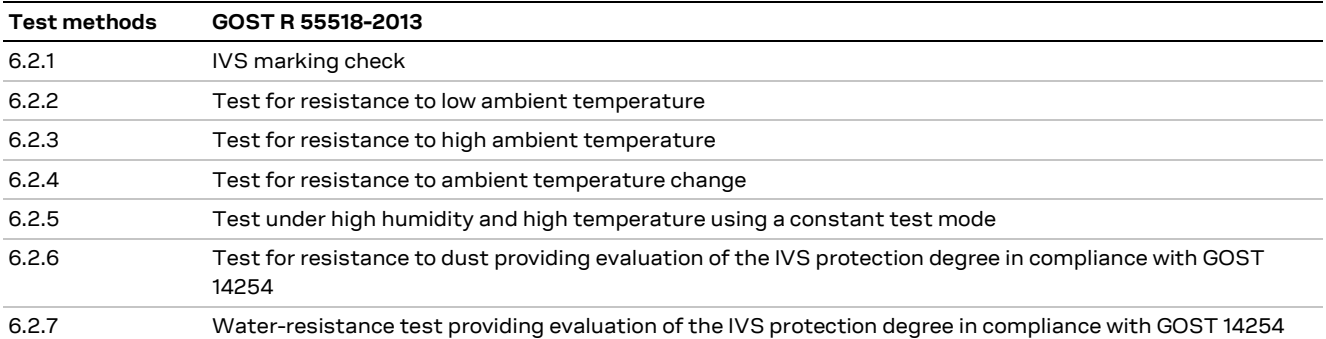

## <span id="page-54-3"></span>**C.2.3 IVS tests for compliance with established mechanical load resistance requirements**

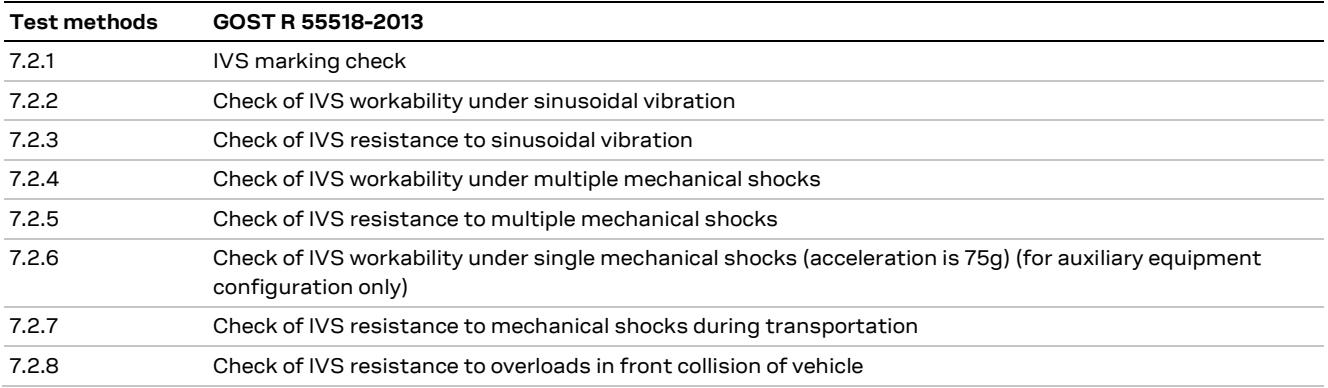

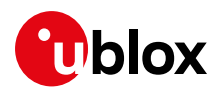

# <span id="page-55-0"></span>**C.3 IVS tests for conformity to quality requirements for in-vehicle loudspeaker communication**

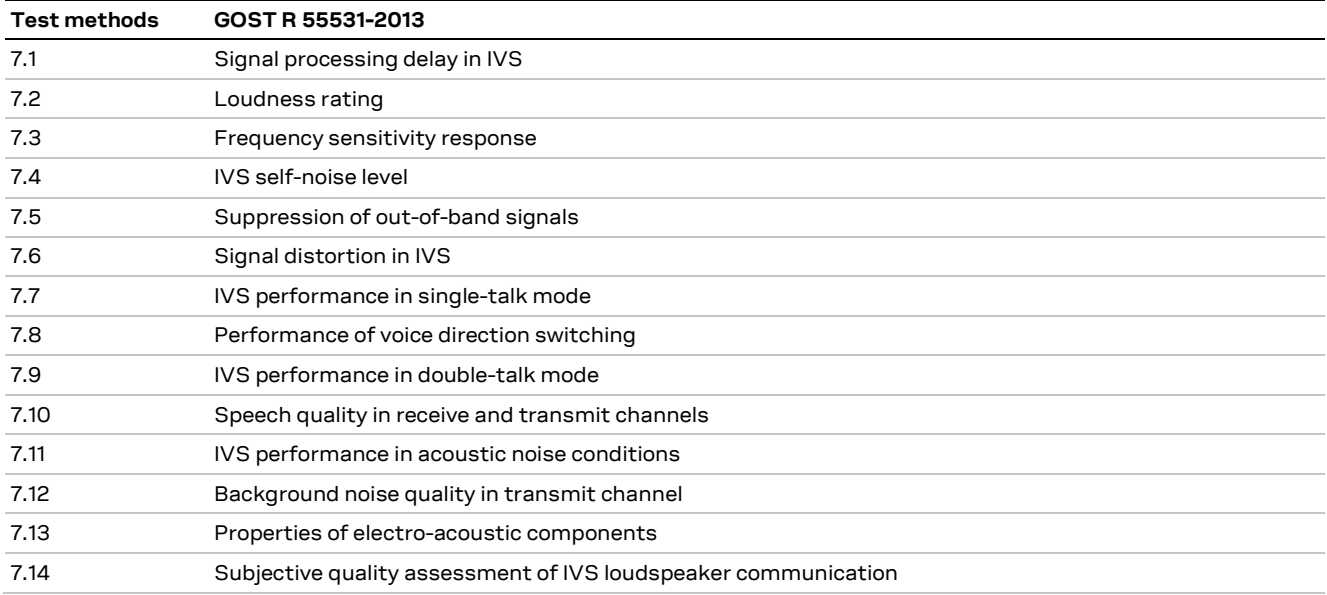

# <span id="page-55-1"></span>**C.4 IVS tests for conformity to accident detection requirements**

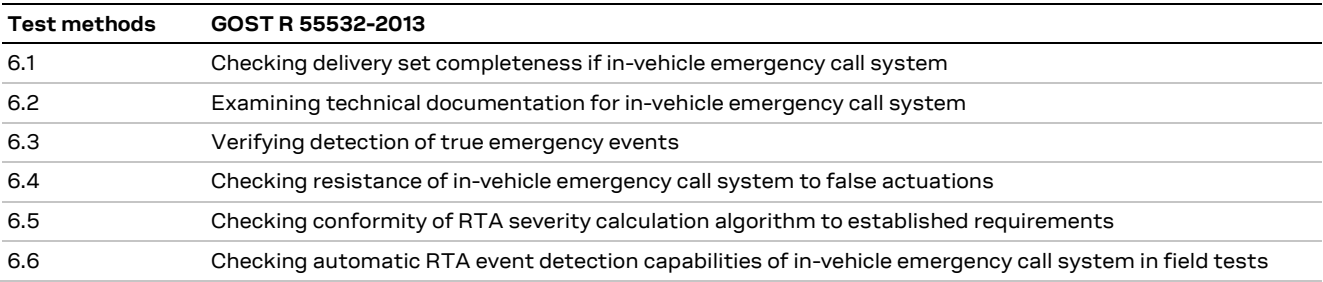

# <span id="page-55-2"></span>**C.5 IVS tests for wireless communication modules**

### <span id="page-55-3"></span>**C.5.1 IVS tests in regard to implementation of GSM modem functions**

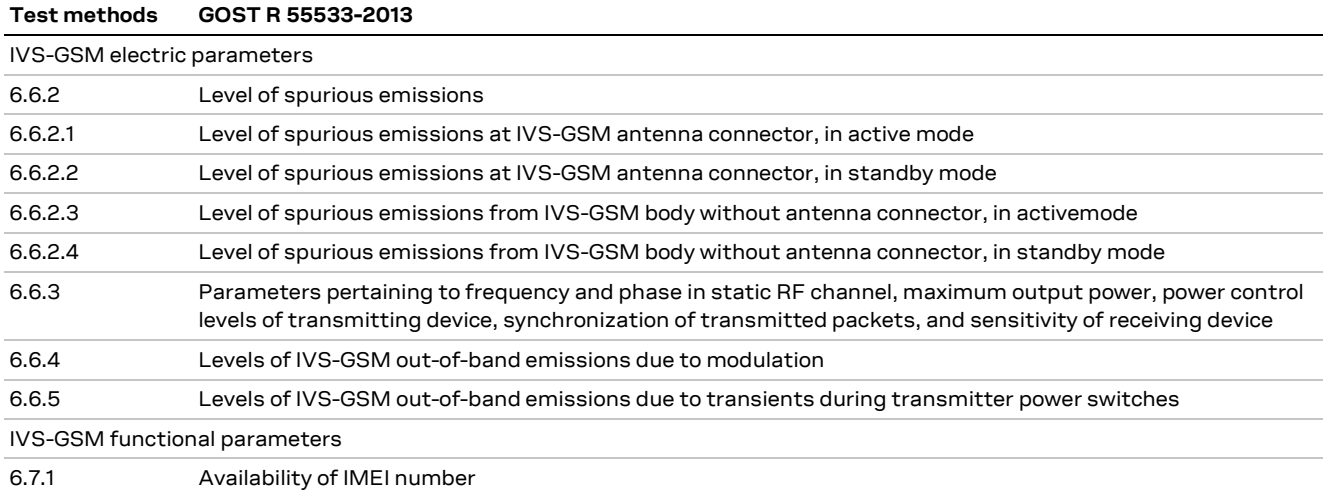

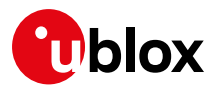

#### **Test methods GOST R 55533-2013** 6.7.2 Performance of procedures for call receiving; establishing, maintaining and closing GSM-900 connections; ensuring stability of established GSM-900 connection in cases of channel switchover and transition to GSM-1800 sub-band 6.7.3 Performance of procedures for calling and call receiving; establishing, maintaining and closing GSM-1800 connections; ensuring stability of established GSM-1800 connection in cases of channel switchover and of transition to GSM-900 sub-band

#### <span id="page-56-0"></span>**C.5.2 IVS tests in regard to implementation of UMTS modem functions**

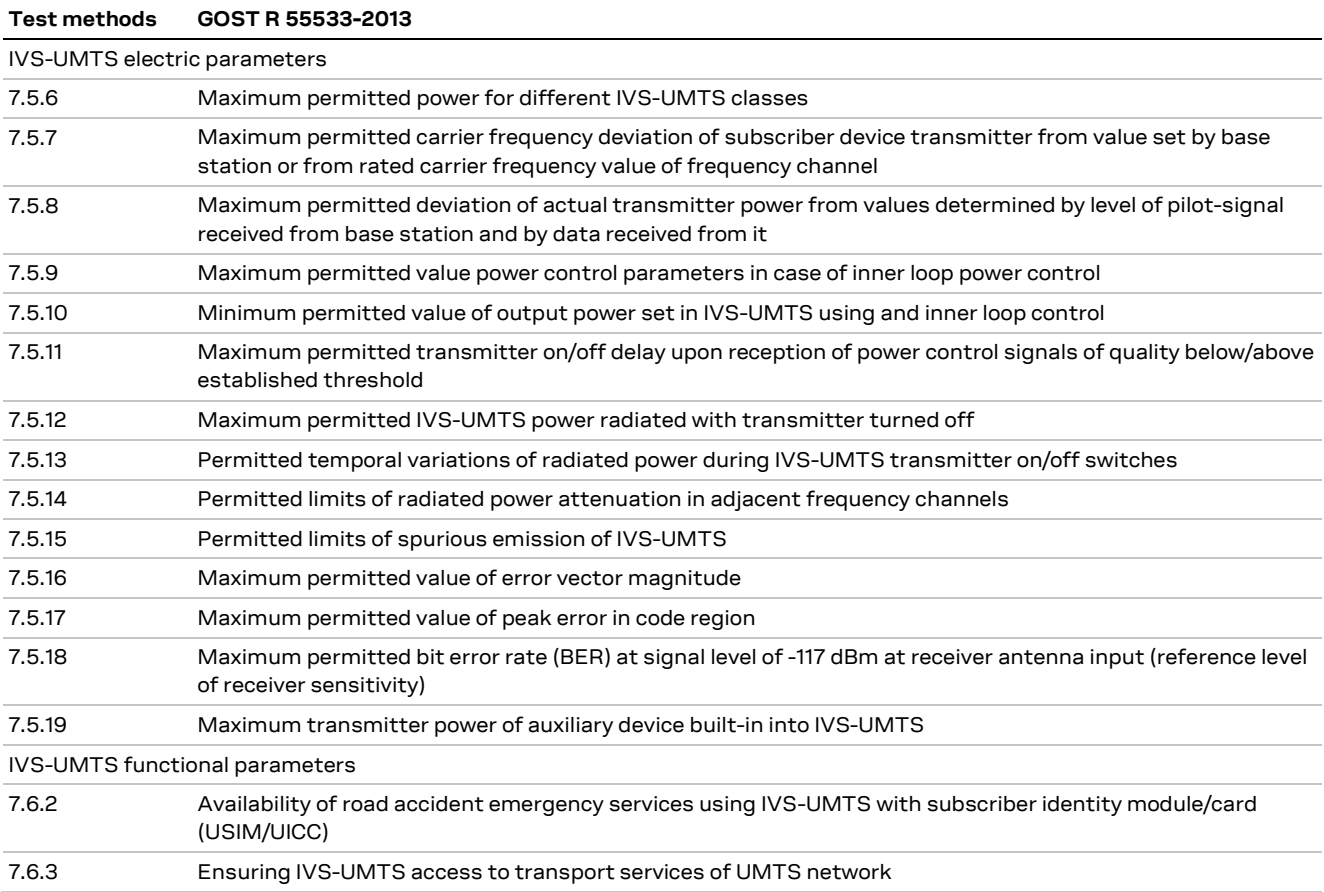

### <span id="page-56-1"></span>**C.5.3 IVS tests in regard to implementation of in-band modem functions**

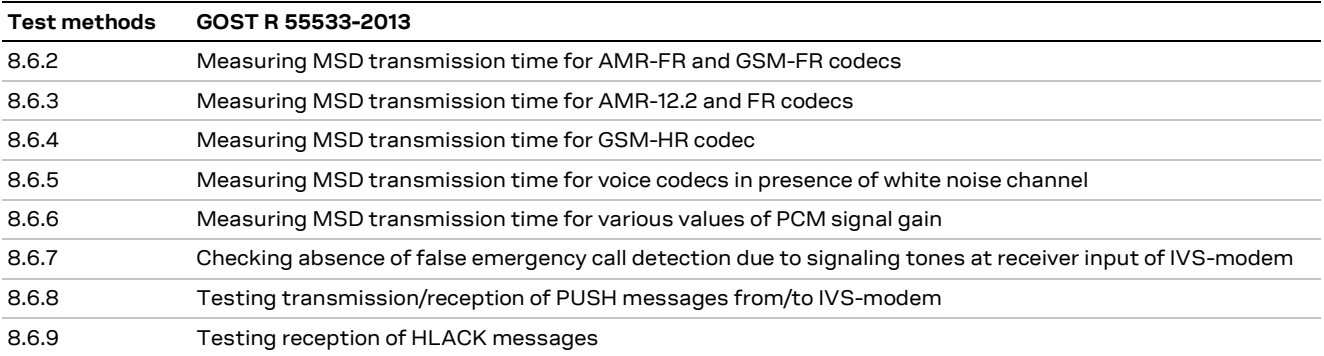

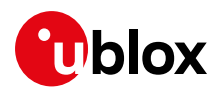

# <span id="page-57-0"></span>**C.6 IVS tests for navigation modules**

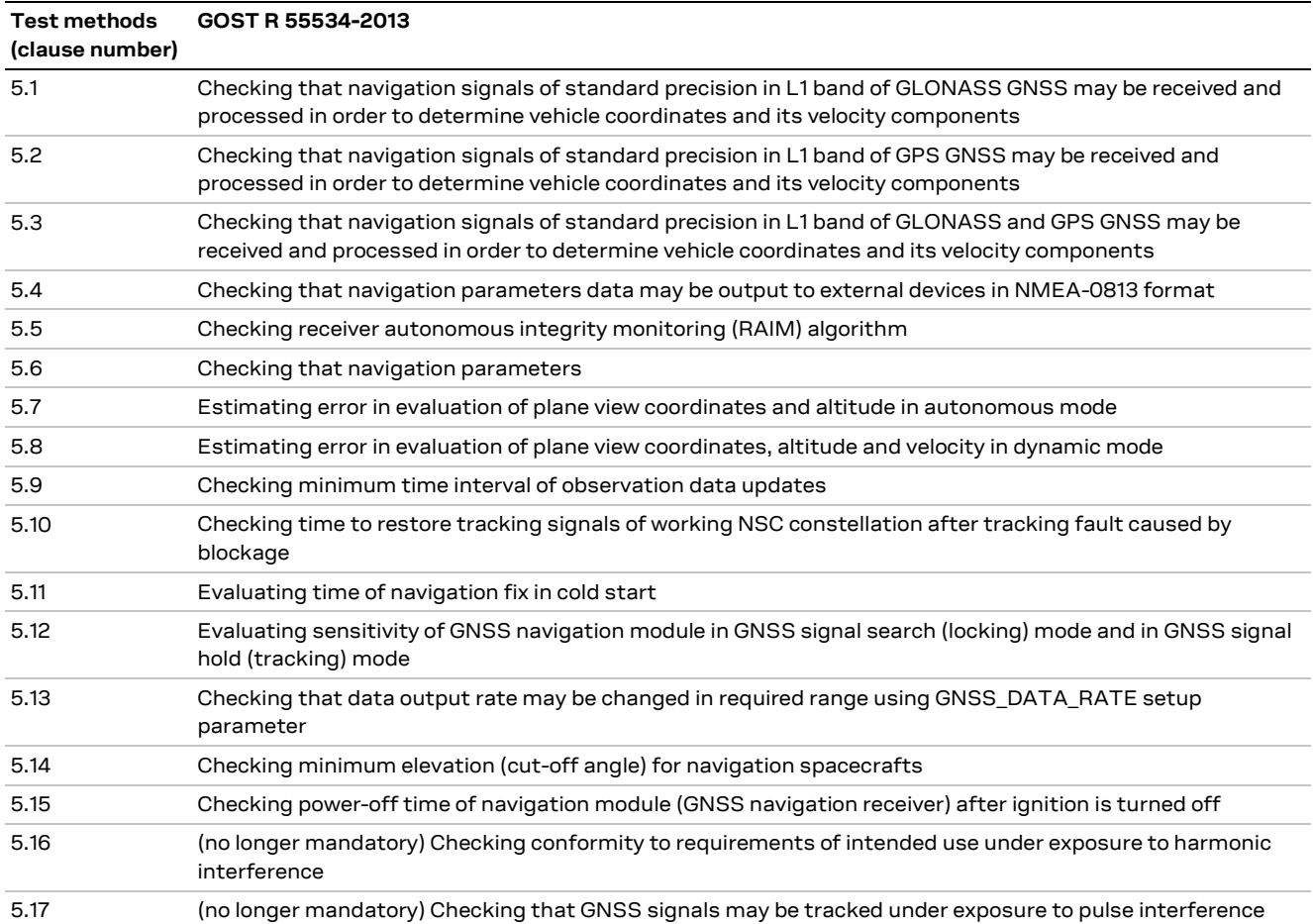

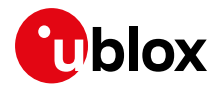

# <span id="page-58-0"></span>**D eCall flag**

The eCall Flag, or eCall discriminator, is defined by Table 10.5.135d/3GPP TS 24.008: Service Category information element, Emergency Service Category Value (octet 3).

The meaning of the Emergency Category Value is derived from the following settings (see 3GPP TS 22.101 [\[28\]](#page-60-5) clause 10):

- Bit 1 Police
- Bit 2 Ambulance
- Bit 3 Fire Brigade
- Bit 4 Marine Guard
- Bit 5 Mountain Rescue
- Bit 6 manually initiated eCall
- Bit 7 automatically initiated eCall
- Bit 8 is spare and set to "0"

The mobile station may set one or more bits to "1".

If more than one bit is set to "1", routing to a combined Emergency center (e.g. ambulance and fire brigade in Japan) is required. If the MSC cannot match the received service category to any of the emergency centers, it shall route the call to an operator-defined default emergency center. If no bit is set to "1", the MSC shall route the emergency call to an operator-defined default emergency center. A mobile station initiating an eCall shall set either bit 6 or bit 7 to "1". The network may use the information indicated in bit 6 and bit 7 to route the manually or automatically initiated eCall to an operator-defined emergency call center.

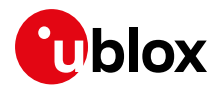

# <span id="page-59-0"></span>**Related documents**

- <span id="page-59-12"></span>[1] u-blox AT commands manual, [UBX-13002752](http://www.u-blox.com/docs/UBX-13002752)
- <span id="page-59-5"></span>[2] [InBM 3GPP a] 3GPP TS 26.267 V13.0.0 (2015-12) eCall Data Transfer; In-band modem solution; General description (Release 13)
- <span id="page-59-6"></span>[3] [InBM 3GPP b] 3GPP TS 26.268 V13.0.0 (2015-12) eCall Data Transfer; In-band modem solution; ANSI C reference code (Release 13)
- <span id="page-59-7"></span>[4] [InBM 3GPP c] 3GPP TS 26.269 V13.0.0 (2015-12) eCall Data Transfer; In-band modem solution; Conformance testing (Release 13)
- <span id="page-59-10"></span>[5] [eCall MSDa] EN 15722:2011 Intelligent transport system – eCall minimum set of data (MSD)
- <span id="page-59-11"></span>[6] [eCall MSDa] EN 15722:2013 Intelligent transport system – eCall minimum set of data (MSD)
- <span id="page-59-13"></span>[7] [eCall MSDb] EN 15722:2015 Intelligent transport system – eSafety - eCall minimum set of data (MSD)
- <span id="page-59-8"></span>[8] [eCall HLAPa] EN 16062:2011 Intelligent transport system – eSafety – eCall high-level application requirements (HLAP)
- <span id="page-59-9"></span>[9] [eCall HLAPb] EN 16062:2015 Intelligent transport system – ESafety – eCall high-level application requirements (HLAP) using GSM/UMTS circuit switched networks
- [10] [eCall CONF] EN 16454:2015 Intelligent transport systems ESafety Ecall end to end conformance testing
- <span id="page-59-14"></span>[11] [eCall OPR] EN 16072:2015 Intelligent transport system – eSafety – Pan-European eCall operating requirements
- [12] [eCall TSP] peEN 16102 Intelligent transport system eSafety Third party supporting eCall: Operating requirements
- <span id="page-59-1"></span>[13] 3GPP TS 51.010-1 Mobile Station (MS) conformance specification; Part 1: Conformance specification V9.6.0 (2011-06)
- <span id="page-59-2"></span>[14] 3GPP TS 24.008 V10.2.0 (2011-03) Mobile radio interface Layer 3 specification; Core network protocols; Stage 3
- <span id="page-59-3"></span>[15] 3GPP TS 31.102 V10.6.0 (2012-06) Characteristics of the Universal Subscriber Identity Module (USIM) application
- <span id="page-59-4"></span>[16] ETSI TS 127 007 V10.3.0 (2011-04) AT command set for User Equipment (UE) (3GPP TS 27.007 version 10.3.0 Release 10)
- <span id="page-59-18"></span>[17] GOST R 54618-2011 Global Navigation Satellite System. Road accident emergency response system. Compliance test methods of in-vehicle emergency call system/device for electromagnetic compatibility, environmental and mechanical resistance requirements
- [18] Amendment No. 1 GOST R 54618-2011 Global Navigation Satellite System. Road accident emergency response system. Compliance test methods of in-vehicle emergency call system for electromagnetic compatibility, environmental and mechanical resistance requirements [2013]
- <span id="page-59-15"></span>[19] GOST R 54619-2011 Global Navigation Satellite System. ACCIDENT EMERGENCY RESPONSE SYSTEM. Protocols of data transmission from in-vehicle emergency call system/device to emergency response system infrastructure
- <span id="page-59-16"></span>[20] Amendment No. 1 GOST R 54619-2011 Global Navigation Satellite System. ROAD ACCIDENT EMERGENCY RESPONSE SYSTEM. Data exchange protocols of the in-vehicle emergency call system with the road accident emergency response system infrastructure [2013]
- <span id="page-59-17"></span>[21] GOST R 54620–2011 Global Navigation Satellite System. Road Accident Emergency Response System. In-Vehicle Emergency Call system/device. General technical requirements
- [22] Amendment No. 1 GOST R 54620-2011 Global Navigation Satellite System. Road Accident Emergency Response System. In-Vehicle Emergency Call System. General Technical Requirements [2013]
- <span id="page-59-19"></span>[23] GOST R 55530-2013 Global Navigation Satellite System. Road Accident Emergency Response System. Functional test methods of in-vehicle emergency call systems and data transfer protocols

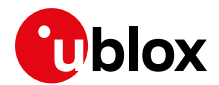

- <span id="page-60-1"></span>[24] GOST R 55531-2013 Global Navigation Satellite System. Road Accident Emergency Response System. Test methods for verification of in-vehicle emergency call system conformity to quality requirements for loudspeaker communication in vehicle cabin
- <span id="page-60-2"></span>[25] GOST R 55532-2013 Global Navigation Satellite System. Road Accident Emergency Response System. Test methods for evaluation of in-vehicle emergency call system conformity to accident detection requirements
- <span id="page-60-3"></span>[26] GOST R 55533-2013 Global Navigation Satellite System. Road Accident Emergency Response System. Test methods for wireless communication modules of in-vehicle emergency call system
- <span id="page-60-4"></span>[27] GOST R 55534-2013 Global Navigation Satellite System. Road Accident Emergency Response System. Test methods for navigation modules of in-vehicle emergency call systems
- <span id="page-60-5"></span>[28] 3GPP TS 22.101 version 8.7.0 (Release 8)
- **☞** For regular updates to u-blox documentation and to receive product change notifications, register on our homepage [\(www.u-blox.com\)](http://www.u-blox.com/).

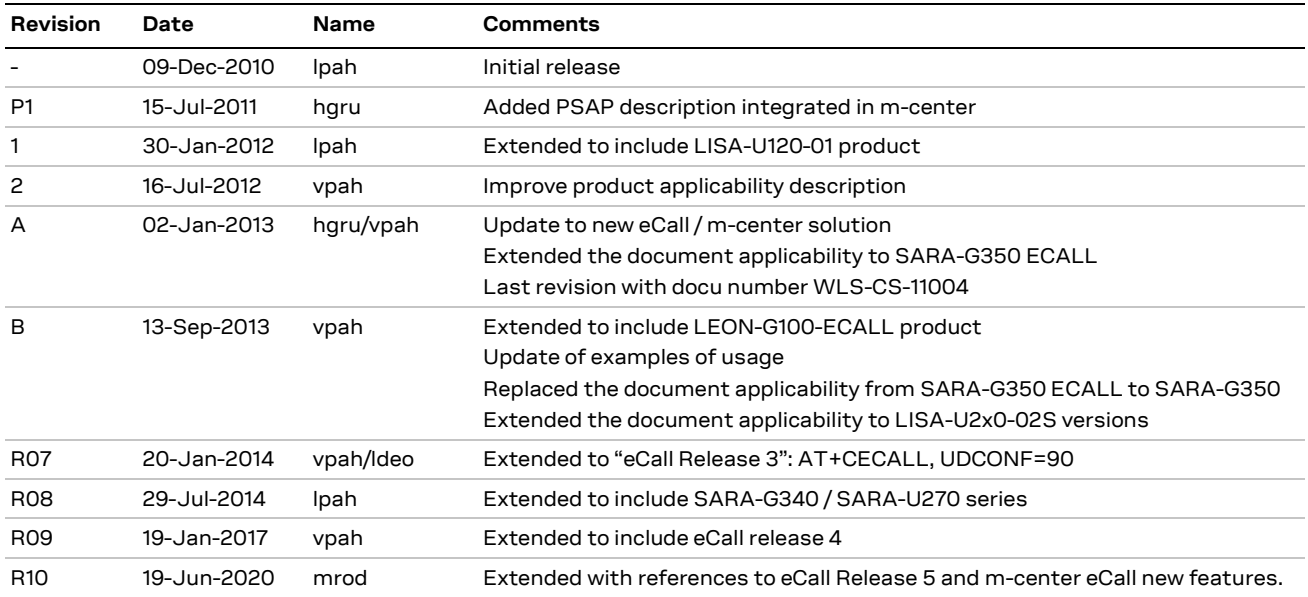

# <span id="page-60-0"></span>**Revision history**

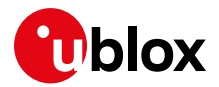

# <span id="page-61-0"></span>**Contact**

For complete contact information, visit us at [www.u-blox.com.](http://www.u-blox.com/)

#### **u-blox Offices**

#### **North, Central and South America**

#### **u-blox America, Inc.**

Phone: +1 703 483 3180 E-mail: [info\\_us@u-blox.com](mailto:info_us@u-blox.com)

#### **Regional Office West Coast:**

Phone: +1 408 573 3640 E-mail: [info\\_us@u-blox.com](mailto:info_us@u-blox.com)

#### **Technical Support:**

Phone: +1 703 483 3185 E-mail: [support@u-blox.com](mailto:support@u-blox.com)

#### **Headquarters Europe, Middle East, Africa**

#### **u-blox AG**

Phone: +41 44 722 74 44 E-mail: [info@u-blox.com](mailto:info@u-blox.com) Support: [support@u-blox.com](mailto:support@u-blox.com)

#### **Asia, Australia, Pacific**

#### **u-blox Singapore Pte. Ltd.**

Phone: +65 6734 3811 E-mail: [info\\_ap@u-blox.com](mailto:info_ap@u-blox.com) Support: [support\\_ap@u-blox.com](mailto:support_ap@u-blox.com)

#### **Regional Office Australia:**

Phone: +61 2 8448 2016 E-mail: [info\\_anz@u-blox.com](mailto:info_anz@u-blox.com) Support: [support\\_ap@u-blox.com](mailto:support_ap@u-blox.com)

#### **Regional Office China (Beijing):**

Phone: +86 10 68 133 545 E-mail: [info\\_cn@u-blox.com](mailto:info_cn@u-blox.com) Support: [support\\_cn@u-blox.com](mailto:support_cn@u-blox.com)

#### **Regional Office China (Chongqing):**

Phone: +86 23 6815 1588 E-mail: [info\\_cn@u-blox.com](mailto:info_cn@u-blox.com) Support: [support\\_cn@u-blox.com](mailto:support_cn@u-blox.com)

#### **Regional Office China (Shanghai):**

Phone: +86 21 6090 4832 E-mail: [info\\_cn@u-blox.com](mailto:info_cn@u-blox.com) Support: [support\\_cn@u-blox.com](mailto:support_cn@u-blox.com)

#### **Regional Office China (Shenzhen):**

Phone: +86 755 8627 1083 E-mail: [info\\_cn@u-blox.com](mailto:info_cn@u-blox.com) Support: [support\\_cn@u-blox.com](mailto:support_cn@u-blox.com)

#### **Regional Office India:**

Phone: +91 80 405 092 00 E-mail: [info\\_in@u-blox.com](mailto:info_in@u-blox.com) Support: [support\\_in@u-blox.com](mailto:support_in@u-blox.com)

#### **Regional Office Japan (Osaka):**

Phone: +81 6 6941 3660 E-mail: [info\\_jp@u-blox.com](mailto:info_jp@u-blox.com) Support: [support\\_jp@u-blox.com](mailto:support_jp@u-blox.com)

#### **Regional Office Japan (Tokyo):**

Phone: +81 3 5775 3850 E-mail: [info\\_jp@u-blox.com](mailto:info_jp@u-blox.com) Support: [support\\_jp@u-blox.com](mailto:support_jp@u-blox.com)

#### **Regional Office Korea:**

Phone: +82 2 542 0861 E-mail: [info\\_kr@u-blox.com](mailto:info_kr@u-blox.com) Support: [support\\_kr@u-blox.com](mailto:support_kr@u-blox.com)

#### **Regional Office Taiwan:**

Phone: +886 2 2657 1090 E-mail: [info\\_tw@u-blox.com](mailto:info_tw@u-blox.com) Support: [support\\_tw@u-blox.com](mailto:support_tw@u-blox.com)